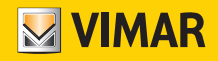

Manual del instalador

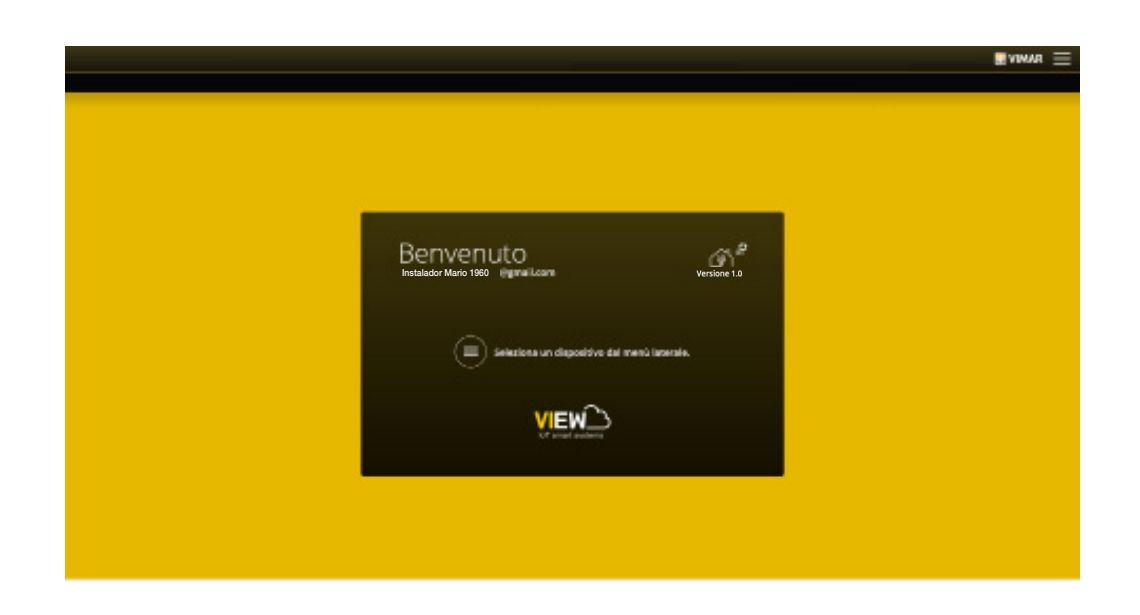

Plataforma integrada de sistemas interconectados.

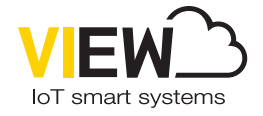

VIEW IoT Smart Systems

El logotipo Apple, iPhone e iPad son marcas comerciales de Apple Inc., registradas en EE. UU. y otros países y regiones. App Store es una marca de servicio de Apple Inc. Google es una marca de Google LLC. Amazon, Alexa y todos los logotipos correspondientes son marcas de Amazon.com, Inc. o de sus afiliadas.

# VIEW IoT Smart Systems

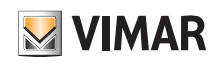

# Índice

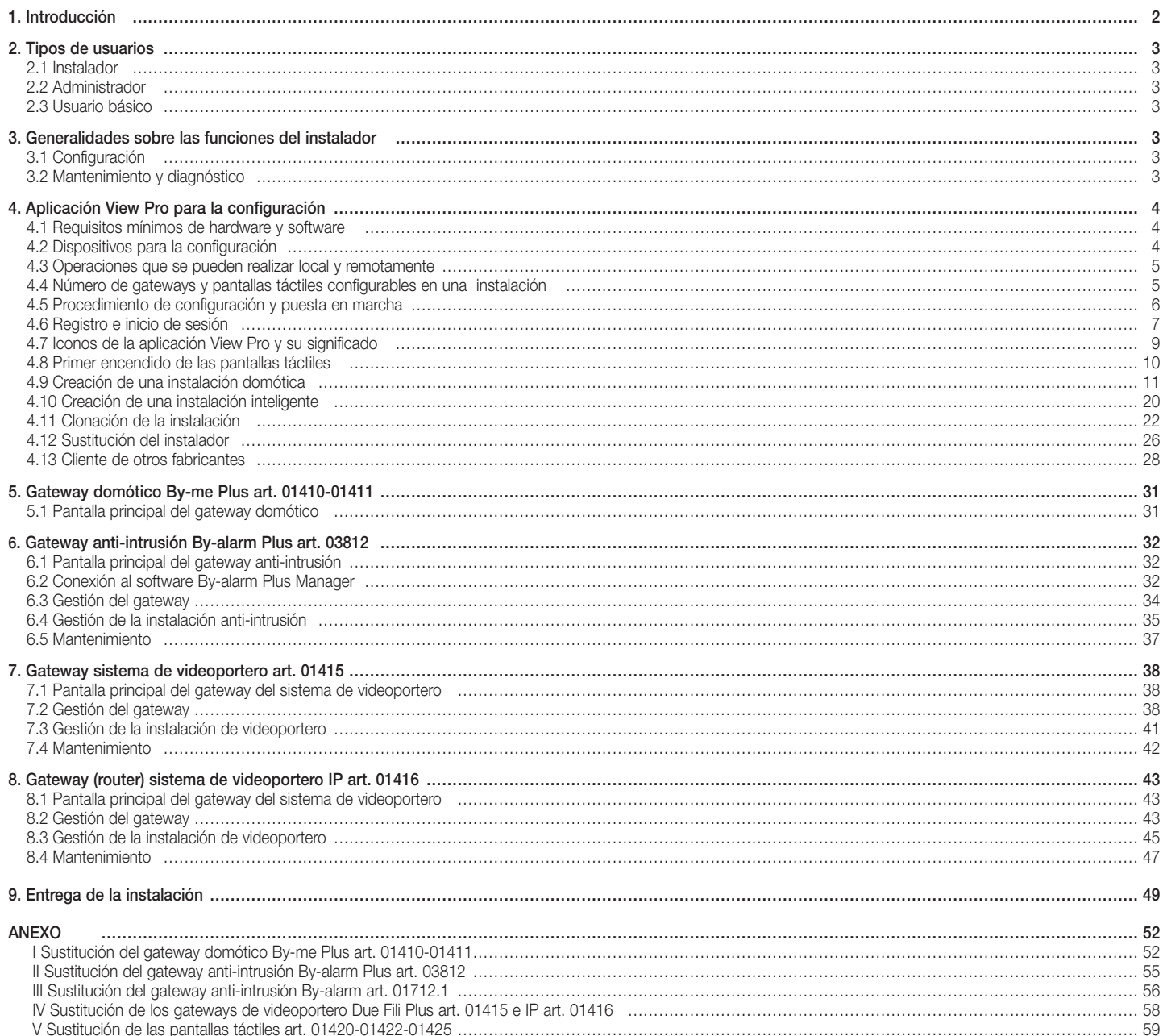

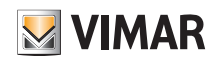

### Introducción

## 1. Introducción

VIEW es la visión de Vimar sobre el mundo digital y el Internet de las cosas, que está guiando el desarrollo de sus soluciones inteligentes, todas con una característica en común: están conectadas entre sí, a Internet y al usuario gracias a las tecnologías digitales más avanzadas. VIEW es un ecosistema en continua evolución, formado por productos inteligentes y sistemas interconectados, estéticamente a juego, capaces de integrarse también con las propuestas comerciales de otros fabricantes, con el objetivo de simplificar la vida de los que los utilizan y ofrecer una experiencia de usuario única e intuitiva, para el control total de su vivienda y disfrutar de dispositivos inteligentes.

Uno de los ecosistemas de View es la plataforma integrada que prevé la interconexión de los sistemas Vimar a través de una red local IP: cada sistema propaga la información de su propio bus de campo, si no es ya IP, a través de un gateway. Cada sistema debe configurarse con su propio software de configuración específico (By-me Plus con la aplicación View Pro, By-alarm Plus con el software By-alarm Plus Manager, el sistema de videoportero Due Fili Plus con el software Saveprog y el sistema de videoportero IP con el software Video Door IP Manager).

Los supervisores IP disponibles, de 4.3", 7" y 10" se pueden utilizar sin limitación para supervisar uno o varios sistemas interconectados a la red IP.

Además, a través de la conexión a la nube Vimar es posible acceder a una serie de funciones avanzadas y remotas, tanto para el usuario final como para el instalador, cada una específica para el sistema de referencia.

Por ejemplo, la conexión a la nube Vimar permite al instalador controlar las instalaciones, realizar remotamente su diagnóstico y su configuración, así como recibir notificaciones sobre posibles fallos. Para el usuario final, además de la supervisión de su instalación sin tener necesariamente que actuar en su propio router para abrir los puertos y utilizar los servicios de DynDNS, están disponibles actualizaciones firmware, notificaciones de inserción en los dispositivos móviles y el historial de sus datos de utilización.

Las funciones que pueden realizar los gateways son diferentes según el usuario (instalador o usuario final) y el tipo de sistema que deben gestionar; dichas funciones se ilustran en los correspondientes capítulos de este manual.

Para una visión general de la arquitectura integrada, véase la figura siguiente.

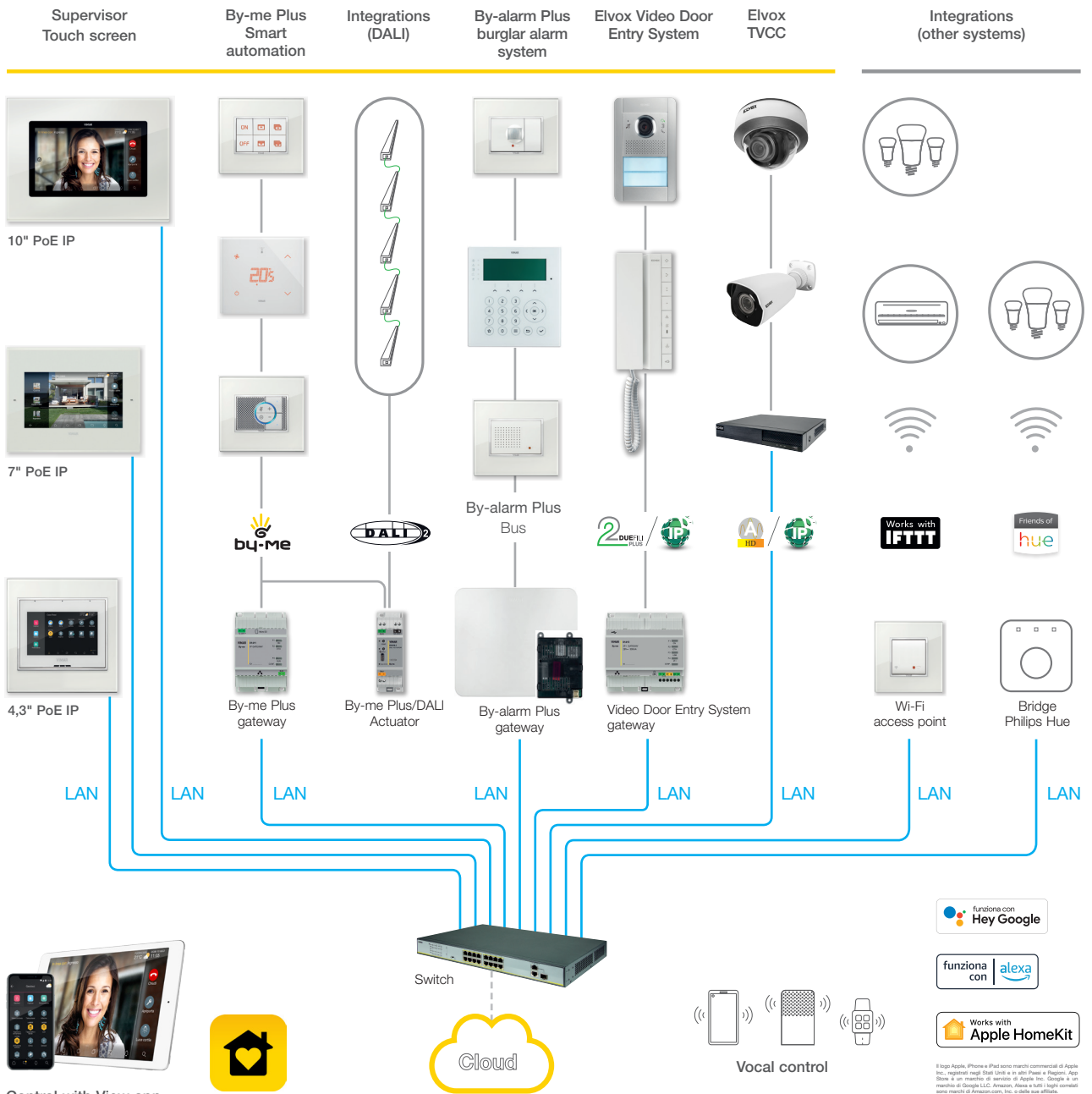

Control with View app

Se recomienda utilizar switches de altas prestaciones que garanticen la fiabilidad de la plataforma basada en IP (por eiemplo, switches Elyox). Evite utilizar los puertos de los routers consumidores, porque no se sabe a pr el tipo de filtrado que se puede realizar en los datos en tránsito. Funzionamento anche in

# Tipos de usuarios - Generalidades sobre las funciones Instalador

### 2. Tipos de usuarios

La plataforma se basa en tres tipos de usuarios: Instalador, Administrador y Usuarios básicos.

El tipo de usuario marca la diferencia de las operaciones que, a través de las aplicaciones, se pueden realizar en la instalación y los dispositivos que la integran. Las aplicaciones para interactuar con la plataforma son dos:

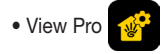

• View Pro  $\sqrt{M}$  reservada exclusivamente al instalador

• View **10** reservada exclusivamente al administrador y a los usuarios básicos

### 2.1 Instalador.

El Instalador es único y no puede haber otros que actúen simultáneamente en la misma instalación.

Para disfrutar de los derechos de instalador es necesario realizar el acceso a la aplicación View Pro con las credenciales creadas en el portal MyVIMAR y posteriormente crear la instalación.

A través de la aplicación el instalador realiza todas las operaciones de configuración del sistema By-me Plus y su integración con los distintos sistemas de la plataforma; pone en marcha la instalación y, mediante el procedimiento correspondiente, la "entrega" en funcionamiento al usuario Administrador.

Además, realiza todas las operaciones de supervisión, diagnóstico y mantenimiento de la instalación y las copias de seguridad del sistema (configuración, registro, etc.).

#### 2.2 Administrador.

El Administrador es único y, desde un punto de vista formal, es equiparable al propietario de la instalación. No puede haber otros que actúen simultáneamente en la misma instalación; para disfrutar de los derechos de administrador es necesario realizar el acceso a la aplicación View con las credenciales creadas en el portal MyVIMAR. A través de el procedimiento de "entrega", el administrador "recibe" del instalador la instalación configurada y en funcionamiento; puede utilizar y supervisar totalmente todas las funciones disponibles y personalizar la instalación creando los escenarios, seleccionando las visualizaciones en las pantallas táctiles, creando a los usuarios básicos y asignándoles derechos y/o restricciones. Además, puede realizar la actualización del software y de las aplicaciones de usuario instaladas.

### 2.3 Usuarios básicos.

Los Usuarios básicos crean autónomamente su perfil en el portal MyVIMAR y el administrador asigna a cada uno las funciones que pueden desempeñar y/o lo que pueden ver. Por cada instalación, el administrador asocia a los usuarios básicos que, a través de la aplicación View, pueden actuar según los derechos asignados. Por ejemplo, el usuario básico podrá realizar la regulación de la temperatura de los entornos a los que tenga acceso, encender/apagar las luces y controlar las persianas, etc.

## 3. Generalidades sobre las funciones del instalador

### 3.1 Configuración

Después de cablear los dispositivos, la primera operación a realizar es la autenticación de los gateways y las pantallas táctiles presentes en la instalación. Durante la configuración los dispositivos se pueden utilizar fuera de la red siempre que estén autenticados accediendo a la red para introducir las credenciales.

Todos los gateways y pantallas táctiles deben autenticarse al principio con un único procedimiento; cada gateway es así operativo para permitir la conexión por interfaz del sistema correspondiente en la plataforma.

El procedimiento de asociación de gateways y pantallas táctiles a la instalación es el mismo para todos; una vez llevada a cabo esta operación, se deberán realizar los ajustes específicos para los dispositivos de los distintos sistemas (automatización, anti-intrusión, sistema de videoportero, etc.) que se ilustran en los capítulos dedicados a los varios gateways.

A través de la conexión a la red LAN, todos los sistemas podrán interactuar entre sí y mediante los supervisores (pantallas táctiles) se podrá controlar localmente toda la instalación; por último, con la aplicación View Pro y la nube Vimar, el control se puede realizar remotamente.

### 3.2 Mantenimiento y diagnóstico

Las funciones de mantenimiento y diagnóstico de la instalación pueden realizarse local y remotamente.

El acceso remoto permite realizar operaciones de mantenimiento y diagnóstico en la instalación sin estar físicamente en el lugar.

Es necesario contar con conexión a Internet para los gateways y que el cliente final (administrador de los mismos) otorgue su permiso para activar la sesión de asistencia remota; dicho permiso podrá ser concedido a través de la aplicación View y el instalador podrá entonces conectarse remotamente a los gateways y revisar posibles anomalías. La nube Vimar proporciona las actualizaciones de software a los gateways y notifica la disponibilidad de nuevas actualizaciones para cada uno.

Teniendo en cuenta las ventajas que ofrece la nube Vimar, se recomienda utilizar la conexión a Internet y dejar siempre conectado el gateway a la instalación y a la web.

**VIMAR** 

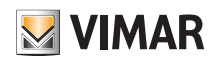

### 4. Aplicación View Pro para la configuración

La configuración de la instalación se realiza mediante la aplicación View Pro que, a través de los gateways, permite definir dispositivos, parámetros y funcionalidades, así como todas las operaciones de diagnóstico, mantenimiento y monitorización de la instalación tanto local como remotamente. La interfaz gráfica de la aplicación es muy sencilla e intuitiva y durante las varias fases se proponen solo las funciones permitidas para el tipo de configuración que se está llevando a cabo; esto va a permitir una mayor celeridad en las operaciones reduciendo el riesgo de errores.

Con la aplicación View Pro, instalada en tablet o PC, el instalador puede configurar el sistema integrado View IoT Smart Systems y programar todo el subsistema By-me Plus local y remotamente.

Con la aplicación instalada en el smartphone es posible ver las instalaciones configuradas y realizar en los gateways algunas operaciones básicas como identificación, vinculación, actualización del firmware e copia de seguridad.

#### 4.1 Requisitos mínimos de hardware y software

#### Hardware:

• Tablet, smartphone y PC.

#### Software:

- Sistema operativo Android vers. 8 y siguientes.
- Sistema operativo iOS vers. 14 y siguientes.
- Sistema operativo Windows 10 vers. 1809 y siguientes para PC.

#### 4.2 Dispositivos para la configuración.

La configuración se puede realizar de dos formas distintas según la disponibilidad o no del router Wi-Fi.

• Si a la línea LAN está conectado un router Wi-Fi o el punto de acceso Vimar (art. 30195.x-20195-19195-14195), la configuración se puede realizar por tablet o PC (provisto de Wi-Fi).

• En cambio, a falta de router Wi-Fi o de punto de acceso, la configuración se puede realizar mediante un PC conectado directamente a la línea LAN.

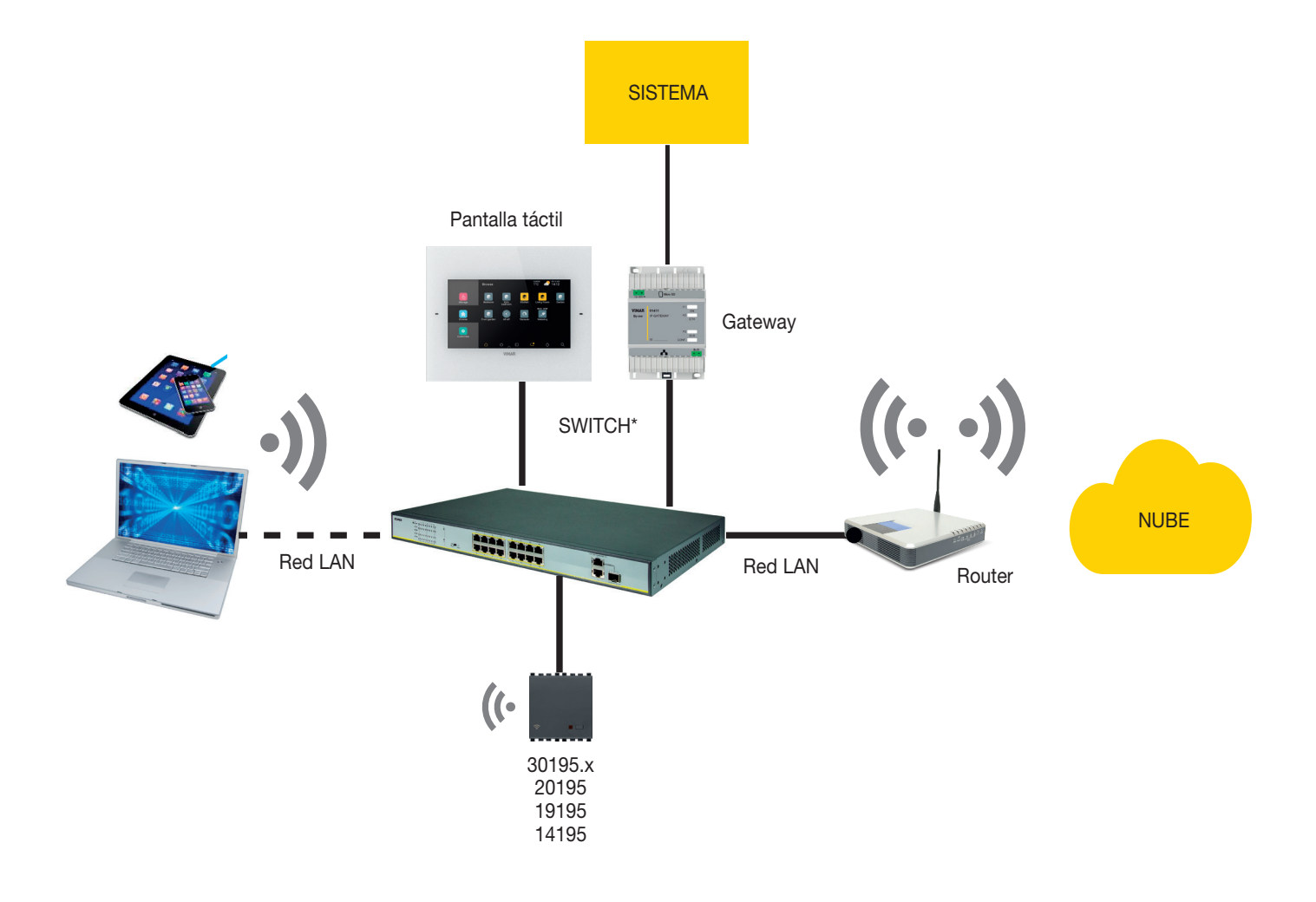

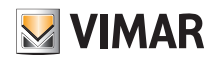

#### \* Se pueden utilizar los switches art. 46260.5P.02 o 46260.10P.02 o 46260.16P.02.

#### 4.3 Operaciones que se pueden realizar local y remotamente

En la tabla siguiente se enumeran todas las operaciones que el instalador puede realizar local y/o remotamente.

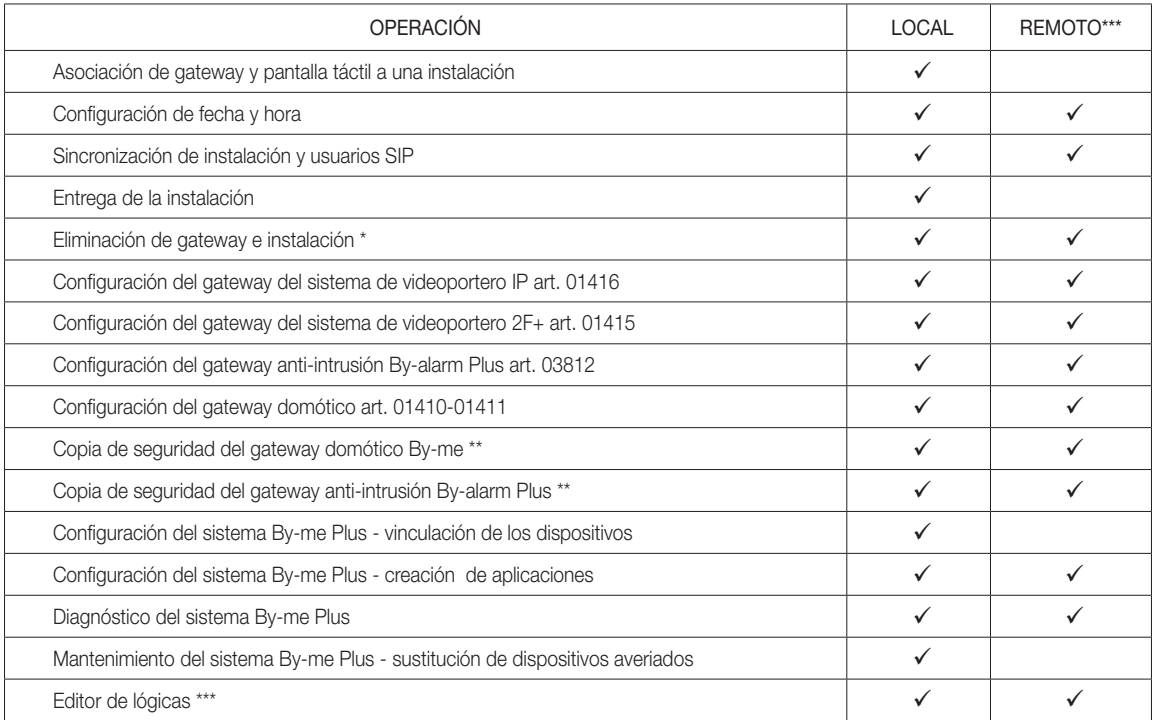

\* Se recomienda realizar esta operación localmente.

\*\* Para guardar la copia de seguridad en la nube hay que estar conectado a Internet.

\*\*\* Es necesaria la conexión a Internet.

#### 4.4 Vínculos de sistema

#### 4.4.1 Número de gateways y pantallas táctiles configurables en una instalación

- Máx. 1 gateway domótico art. 01410 o 01411
- Máx. 1 gateway anti-intrusión art. 03812
- Máx. 1 gateway para videoportero art. 01415 o 01416
- Con las siguientes versiones de firmware:
- gateway domótico art. 01410 o 01411 vers. 1.8.x y posteriores
- gateway anti-intrusión art. 03812 vers. 1.13.8 y posteriores
- gateway de videoportero Due Fili Plus art. 01415 vers. 01.008.xxxx y posteriores
- gateway de videoportero IP art. 01416 vers. 1.1.xxxxxxx y posteriores

se pueden habilitar hasta 20 pantallas táctiles en total (arts. 01420-01422-01425) de las que 10 como máximo para gestionar las llamadas de videoportero.

Con versiones de firmware anteriores a las arriba indicadas, el límite máximo es de 12 pantallas táctiles.

#### 4.4.2 Número de conexiones disponibles con los gateways actualizados

Se permiten hasta 20 conexiones totales, incluyendo:

- pantalla táctil
- dispositivos móviles (tabletas y smartphones)
- altavoces inteligentes e IFTTT (cada cuenta de usuario equivale a una conexión).

Nota importante Las llamadas de videoportero en remoto son controladas por un máximo de 3 dispositivos móviles y cada uno equivale a una conexión.

*Ejemplo 1:* En una instalación con 5 pantallas táctiles y 3 altavoces inteligentes asociado a 3 usuarios distintos, las conexiones disponibles son 12 (20-5-3).

- *Ejemplo 2:* En una instalación con 5 pantallas táctiles y 4 altavoces inteligentes asociados a un único usuario, las conexiones disponibles son 14 (20-5-1).
- *Ejemplo 3:* En una instalación con 8 pantallas táctiles y 7 altavoces inteligentes asociados a 4 usuarios distintos, las conexiones disponibles son 8 (20-8-4).
- *Ejemplo 4:* En una instalación con 4 pantallas táctiles, 3 altavoces inteligentes asociados a 3 usuarios distintos y 2 dispositivos móviles que gestionan las llamadas de

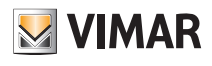

videoportero en remoto, las conexiones disponibles son 10 (20-4-3-2).

#### 4.5 Procedimiento de configuración y puesta en marcha.

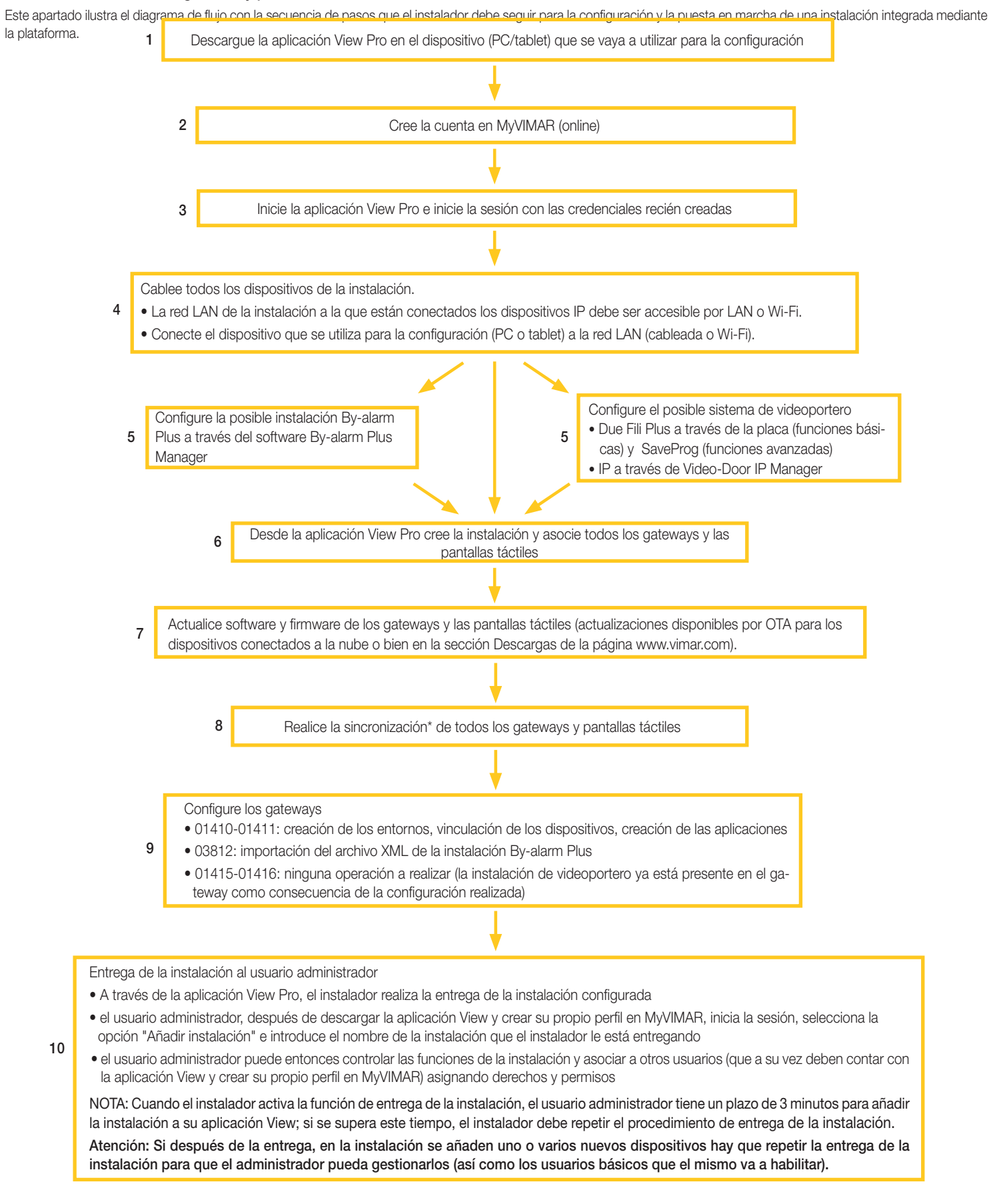

# VIEW IoT Smart Systems

# Aplicación View Pro para la configuración

\* La sincronización es la operación que permite poner en comunicación todos los dispositivos de la instalación para que puedan interactuar entre sí.

#### 4.6 Registro e inicio de sesión

Para utilizar la aplicación View Pro, así como para todas las múltiples aplicaciones para dispositivos móviles, es necesario registrar la cuenta asociada a la instalación a través de la nube Vimar que permitirá acceder a todas las funciones disponibles, una vez iniciada la sesión e introducida la contraseña.

**Contract Contract Contract Contract** 

Una vez completado el procedimiento, conecte la instalación; en la tablet o PC abra la aplicación View Pro que muestra las pantallas para registrar la cuenta.

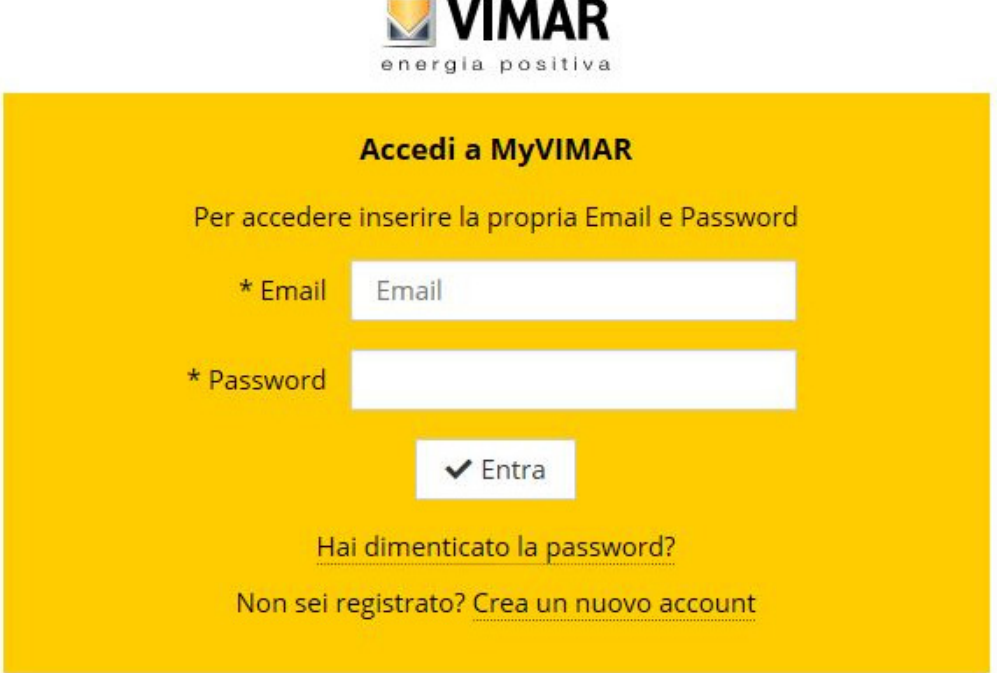

Seleccione "Crear una nueva cuenta" y luego introduzca todos los datos solicitados.

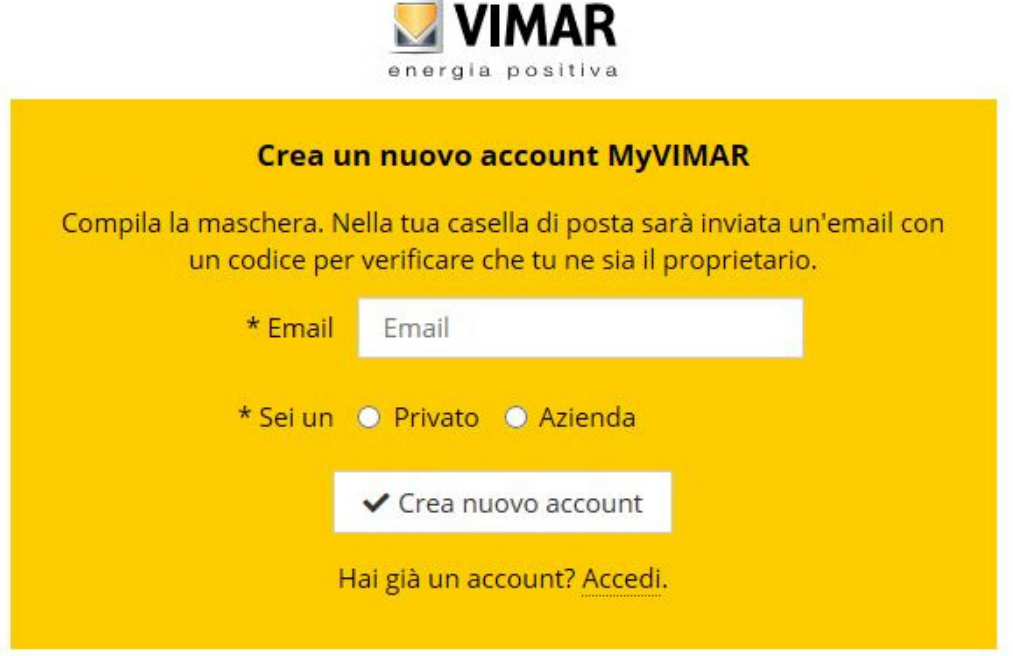

Confirme con " Crear nueva cuenta"; la aplicación enviará un email de confirmación a la dirección indicada para comprobar su correcta pertenencia y activar la cuenta.

Una vez hecho esto, salga de la aplicación y vuelva a abrirla; introduzca el email y la contraseña recién registrados y confirme con " $\checkmark$  Entrar".

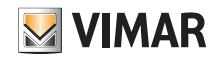

Si se olvida o se pierde la contraseña, a través de "¿Has olvidado tu contraseña?" la aplicación enviará a la dirección email especificada todas las instrucciones para configurar una nueva contraseña.

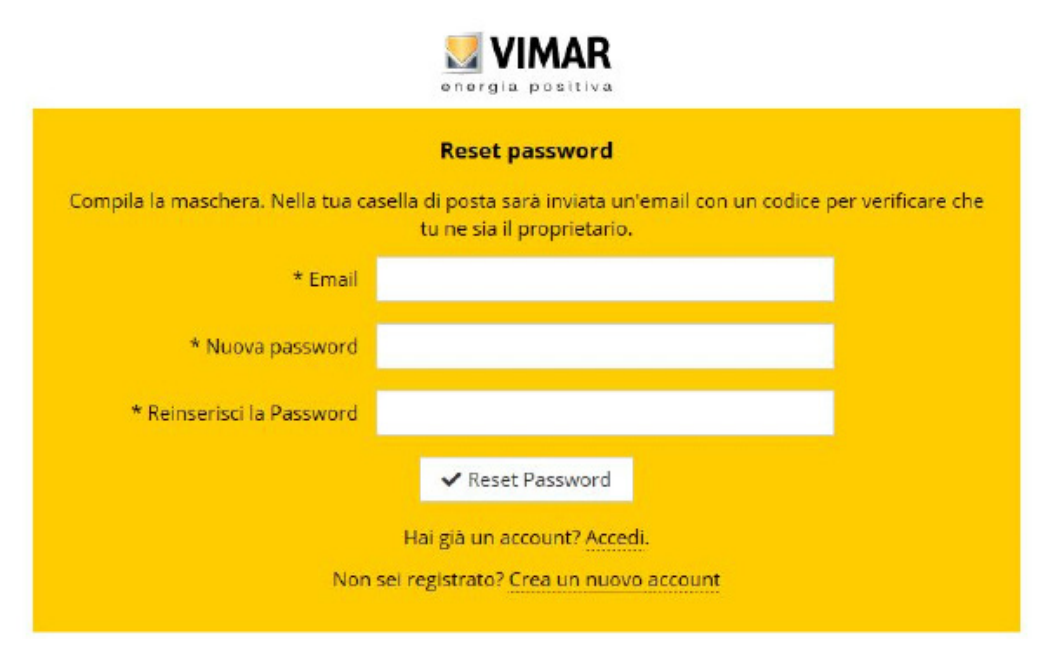

Atención: cada vez que se inicia la sesión se envía el siguiente email de notificación:

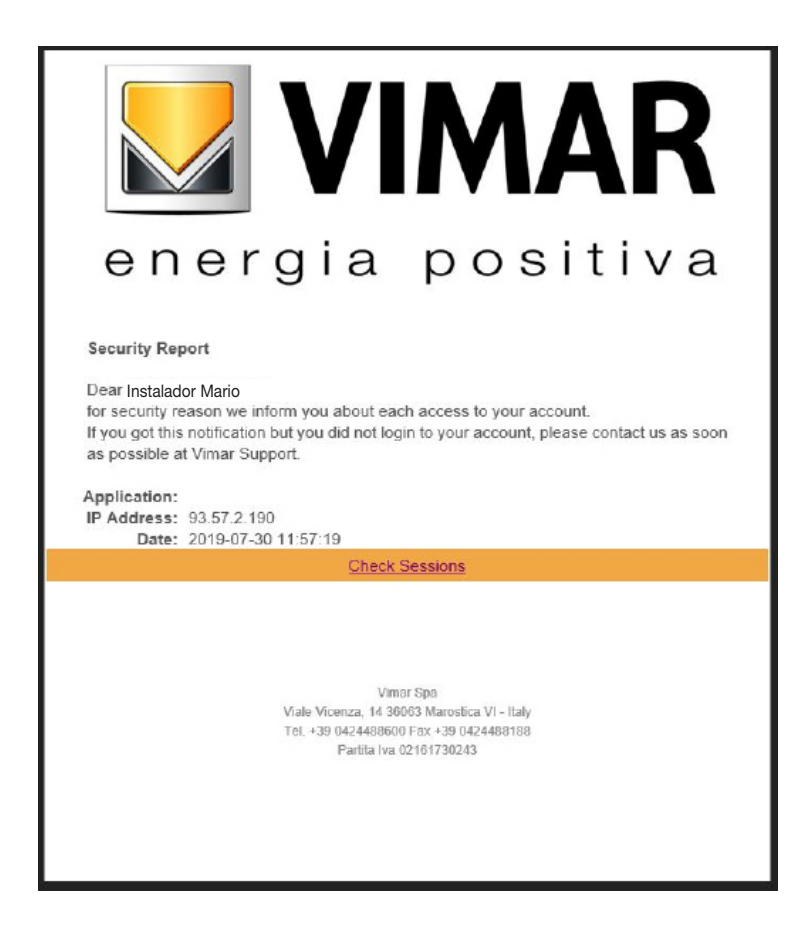

La opción "Check Sessions" muestra la lista de aplicaciones (aplicación y asistentes de voz) asociadas al usuario que están habilitadas para acceder a sus instalaciones.

- Al seleccionar "Check Sessions" se muestra de nuevo la pantalla MyVIMAR en la que se realiza el inicio de sesión.
- Una vez realizado el inicio de sesión, se muestra la pantalla con las aplicaciones habilitadas que se pueden revocar si no se utilizan o en caso de habilitación indeseada.

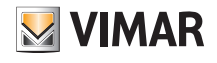

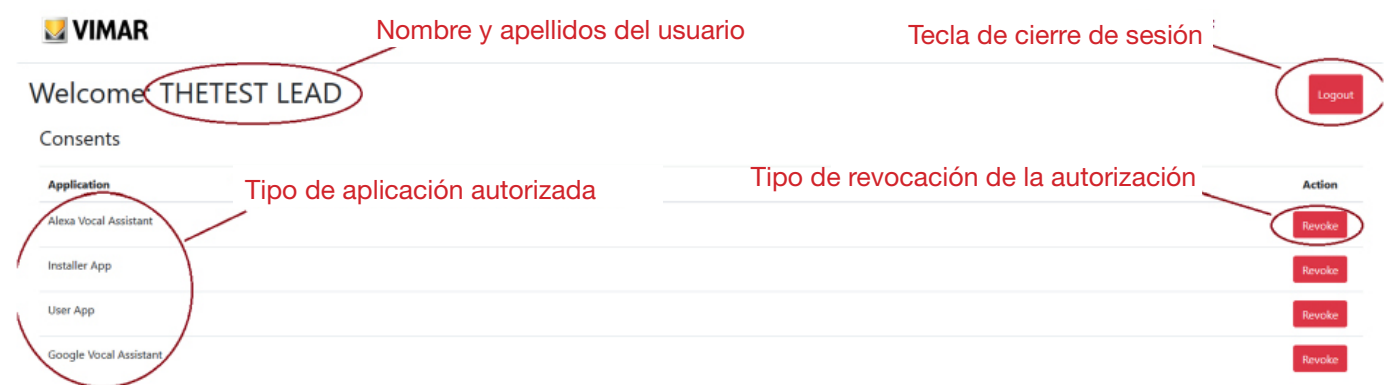

Si se revoca una o varias aplicaciones, se deshabilitan y hay que volver a iniciar la sesión.

- Según el tipo de aplicación revocada, se produce lo siguiente:
- Installer App = Aplicación del instalador VIEW Pro: al revocar la autorización, al cabo de 5 minutos, se muestra automáticamente la pantalla MyVIMAR y hay que volver a iniciar la sesión.
- User App = Aplicación del usuario VIEW: al revocar la autorización, al cabo de 5 minutos, se muestra automáticamente la pantalla MyVIMAR y hay que volver a iniciar la sesión.
- Alexa Vocal Assistant = Skill Alexa en la aplicación VIEW: al revocar la autorización, Amazon ya no podrá acceder a todos los dispositivos Vimar. Será entonces necesario volver a hacer todo el procedimiento de configuración y el usuario perderá todos los ajustes guardados previamente.
- Google Vocal Asisstant = Action Google en la aplicación VIEW: al revocar la autorización, Google ya no podrá acceder a todos los dispositivos Vimar. Será entonces necesario volver a hacer todo el procedimiento de configuración y el usuario perderá todos los ajustes guardados previamente.

#### IMPORTANTE: Si se sospecha un robo de credenciales, hay que revocar la autorización y cambiar la contraseña.

#### 4.7 Iconos de la aplicación View Pro y su significado.

En la tabla siguiente se indican los iconos que se muestran en la aplicación View Pro y su significado.

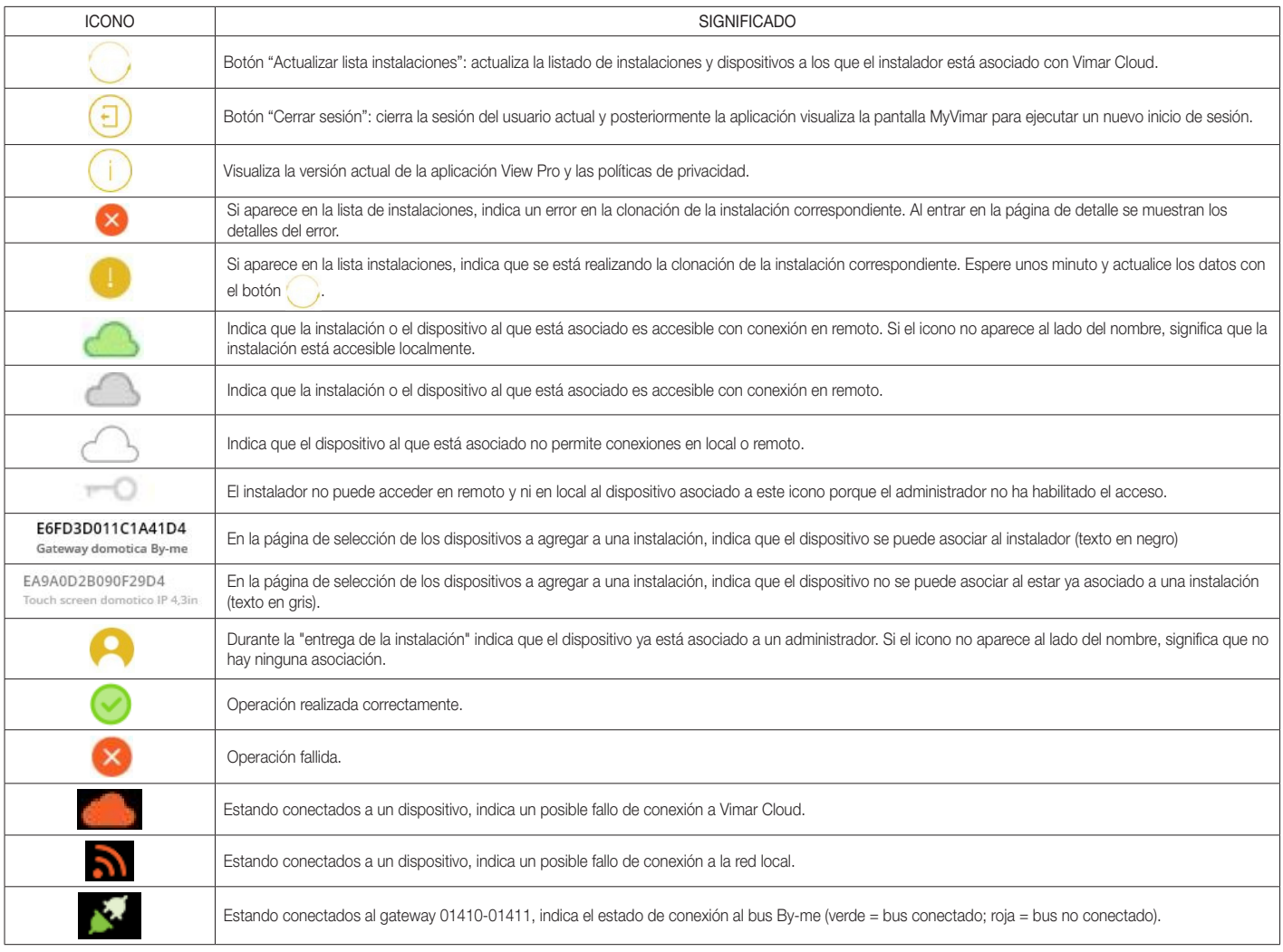

# VIEW IoT Smart Systems

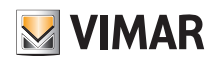

## Aplicación View Pro para la configuración

#### 4.8 Primer encendido de las pantallas táctiles

Una vez encendida, cada pantalla táctil solicita la configuración del idioma y de los ajustes de red, la asociación del dispositivo al instalador y, por último, la asignación de un nombre a la pantalla táctil.

Al tocar  $\checkmark$  se confirman los ajustes realizados y se accede a la pantalla siguiente; el procedimiento para hacer todo ello es autoguiado y las operaciones a realizar se visualizan en secuencia en la pantalla táctil como se muestra más abajo.

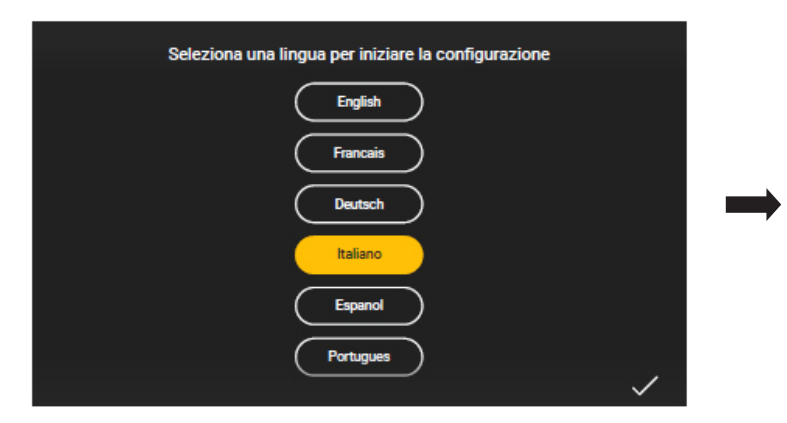

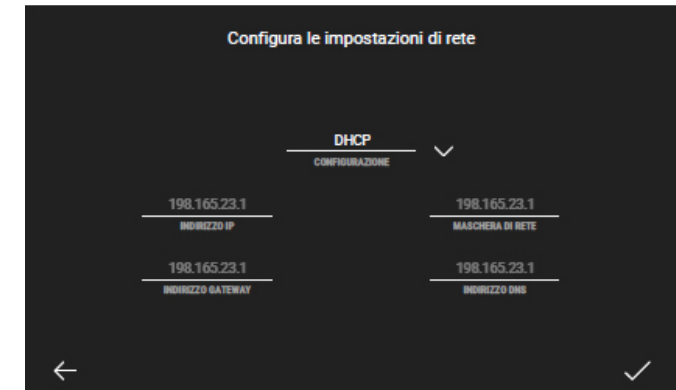

El sistema está configurado de forma predeterminada en DHCP y por lo tanto la configuración es automática (elección recomendada); en cambio, si se necesita introducir

manualmente los parámetros de red, hay que tocar **inter de la contextual de la contextual** seleccionar "Manual" e introducir los datos solicitados siguiendo las indicaciones que se muestran

en el dispositivo.

Se muestra entonces la pantalla que, una vez creada la instalación (consulte el apartado siguiente), permite asociar la pantalla táctil mediante la tecla "Habilitar".

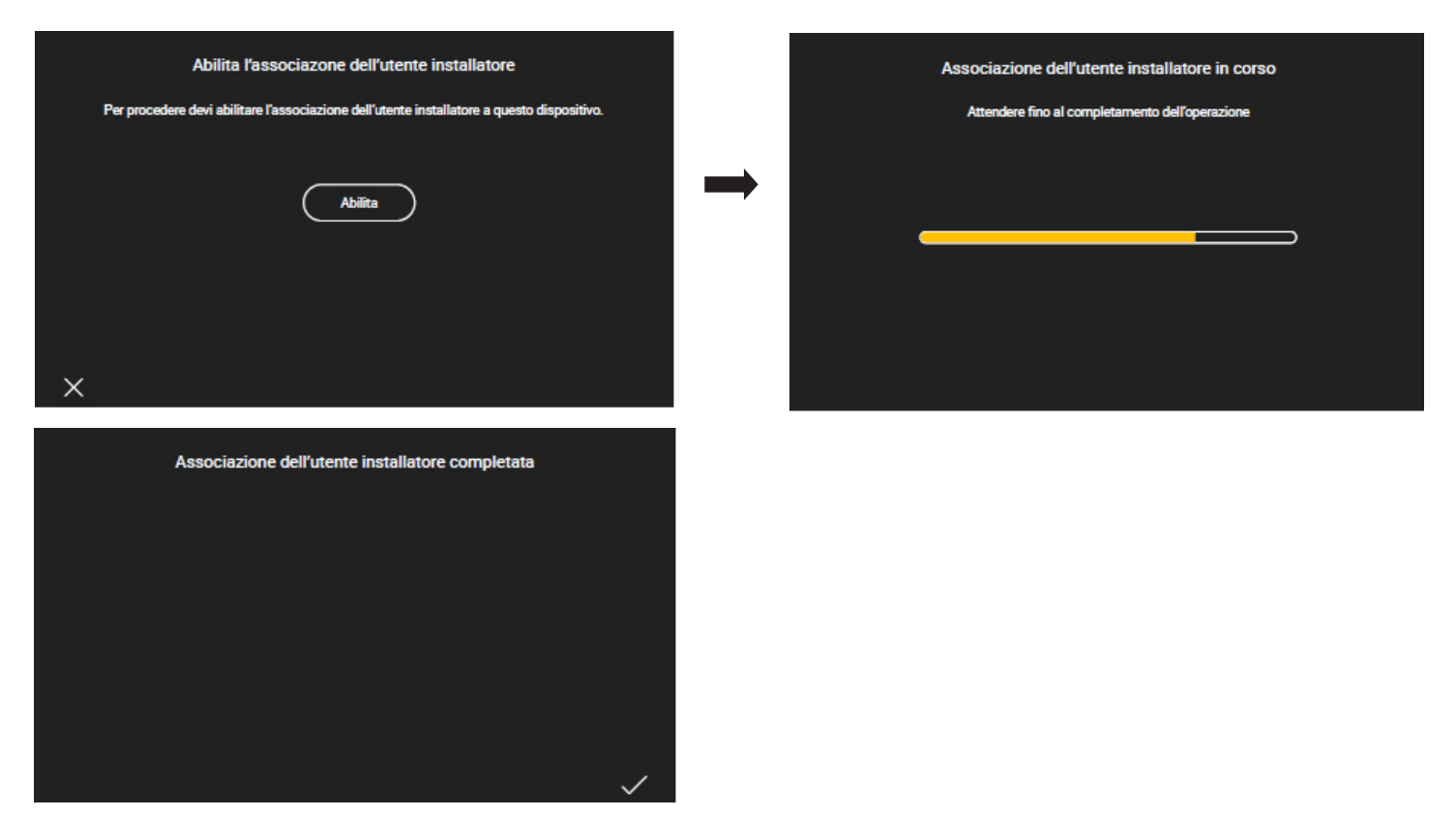

Una vez asociada la pantalla táctil a la instalación, para completar la configuración, se solicita que se le dé un nombre al dispositivo (con el que se va a mostrar en la aplicación de usuario View) y que se introduzcan fecha, hora, etc.

El procedimiento descrito debe realizarse para todas las pantallas táctiles conectadas en la instalación.

# VIEW IoT Smart Systems

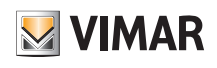

# Aplicación View Pro para la configuración

### 4.9 Creación de una instalación domótica

La primera pantalla que se muestra permite seleccionar una instalación entre las existentes o bien crear otras nuevas.

Al seleccionar se muestra la lista de las instalaciones a las que ya está asociado el instalador y/o a las que se puede asociar; seleccionando la instalación deseada, se muestra la lista de todos los gateways y pantallas táctiles configurados en la misma.

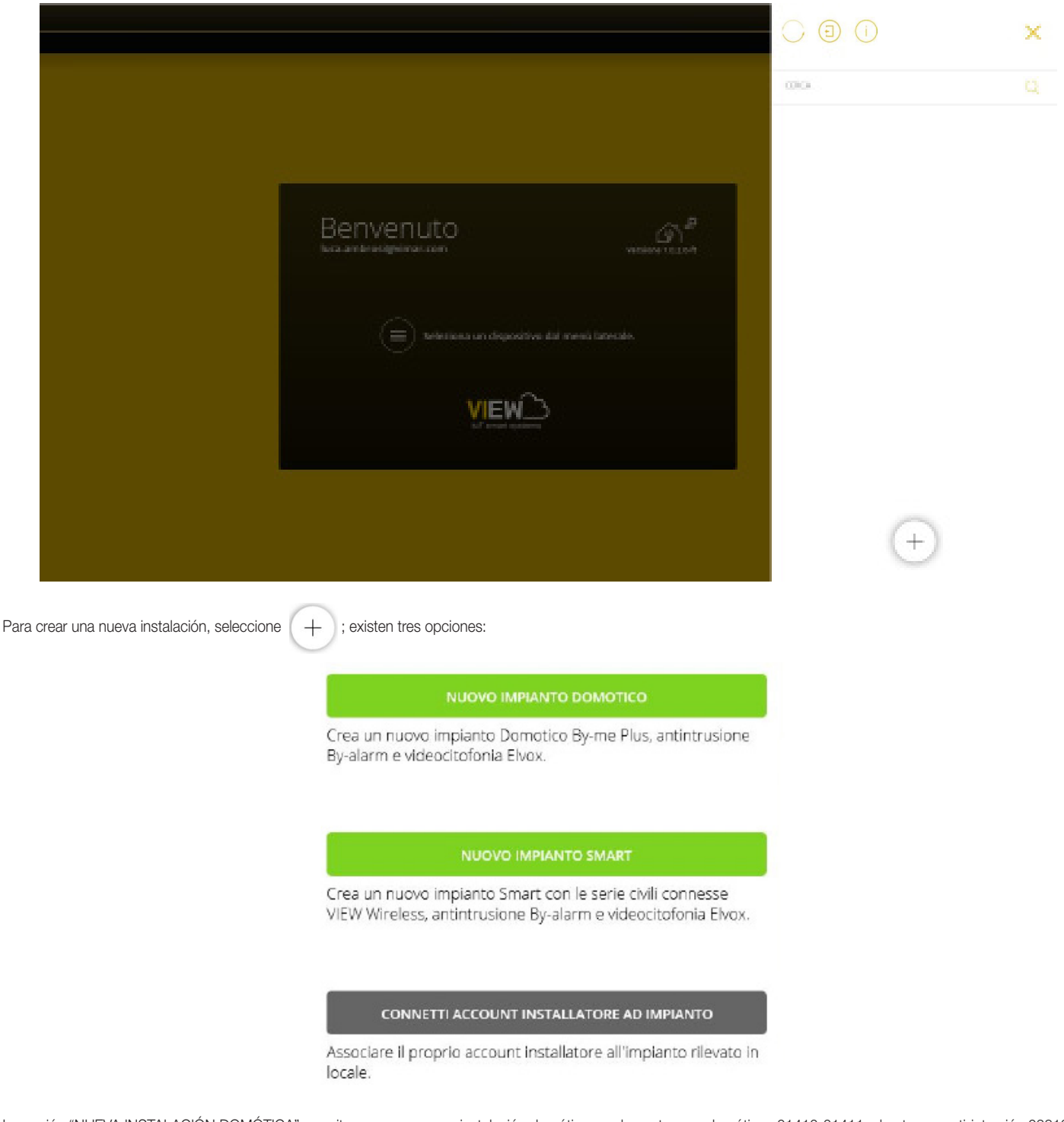

La opción "NUEVA INSTALACIÓN DOMÓTICA" permite crear una nueva instalación domótica con los gateways domóticos 01410-01411, el gateway anti-intrusión 03812 y/o el gateway de videoportero 01415-01416.

La opción "NUEVA INSTALACIÓN INTELIGENTE" permite integrar en una instalación View Wireless el gateway anti-intrusión 03812 y/o el gateway de videoportero 01415- 01416 (consulte el apdo. 4.10).

La opción "CONECTAR CUENTA INSTALADOR A INSTALACIÓN" permite al instalador asociarse a una posible instalación existente y actuar en todos los dispositivos configurados en la misma. Esta función es útil cuando un instalador tiene que hacerse cargo de una instalación previamente configurada por un compañero de trabajo; sin embargo, antes es necesario que el instalador anterior elimine su propia asociación a dicha instalación (consulte "DESCONECTAR CUENTA INSTALADOR DE INSTALACIÓN").

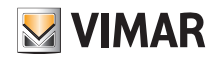

Seleccione "NUEVA INSTALACIÓN DOMÓTICA".

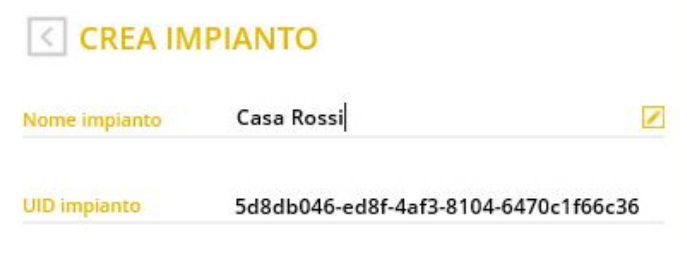

Después de introducir el nombre de la instalación seleccionando , hay que confirmar con "CREAR"; se crea así la nueva instalación.

"UID instalación" es un código de identificación unívoco de la instalación que resulta útil en caso de posibles operaciones de asistencia por parte de Vimar.

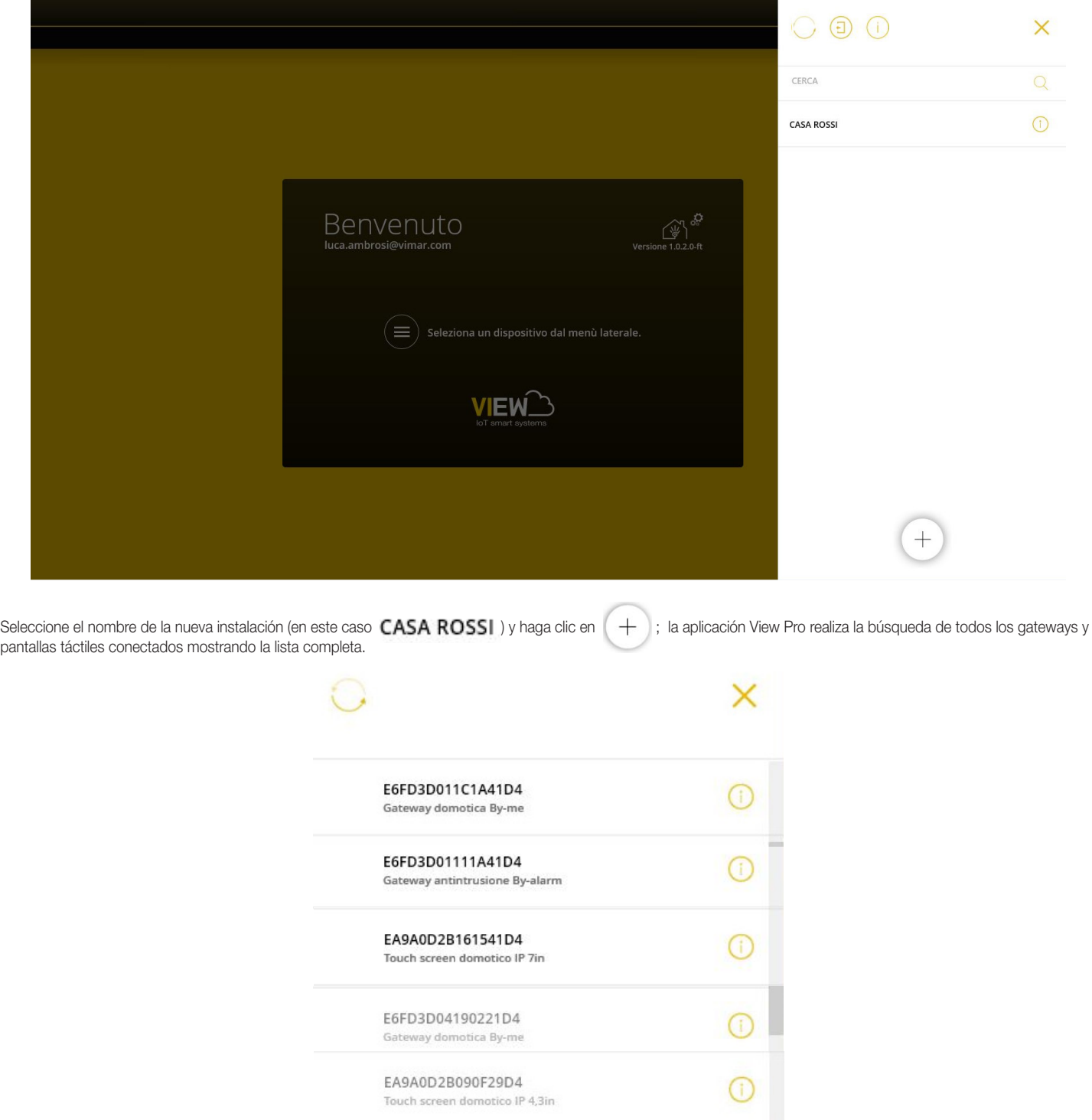

# **VIMAR**

# VIEW IoT Smart Systems

# Aplicación View Pro para la configuración

En la pantalla del ejemplo los dispositivos en gris no se pueden asociar (porque ya están asociados al instalador, mientras que los de color negro sí se pueden asociar. Cada dispositivo se distingue por su número de serie, que coincide con el indicado en la etiqueta en el producto, y su tipo (domótico By-me Plus, anti-intrusión By-alarm Plus, etc. en el caso de los gateways y 10", 7" etc. para las pantallas táctiles).

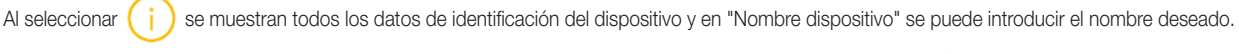

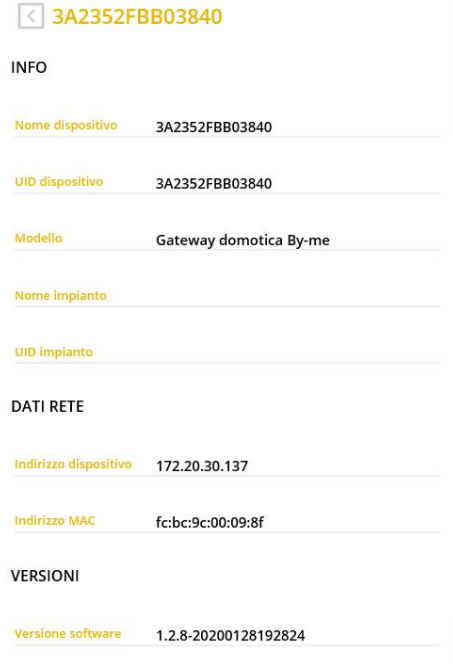

Al seleccionar se actualiza la lista de los dispositivos conectados para ver también los que se hubieran cableado posteriormente.

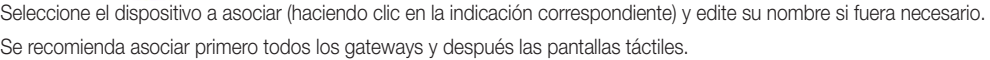

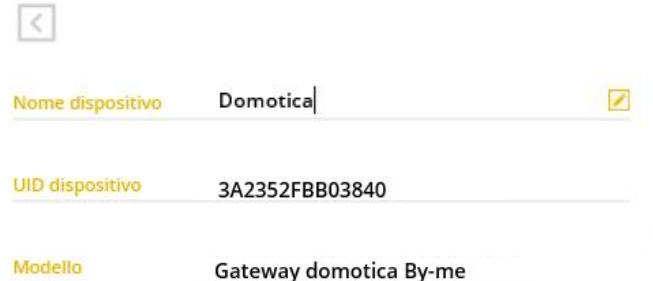

Seleccione "ASOCIAR" para iniciar el procedimiento de asociación del dispositivo.

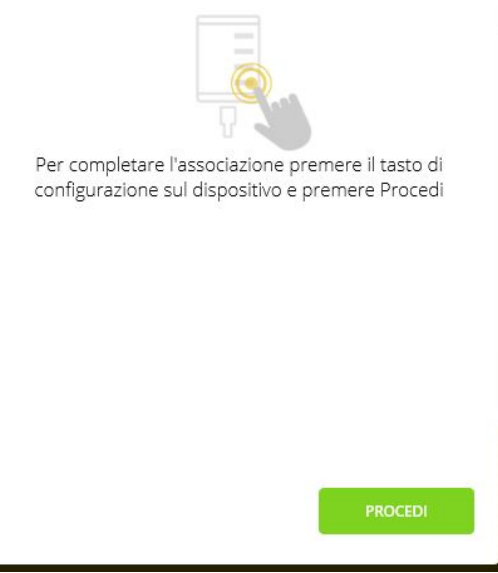

# VIEW IoT Smart Systems

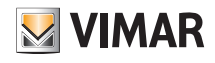

## Aplicación View Pro para la configuración

El botón que hay que pulsar depende del tipo de dispositivo que se esté asociando:

- Para los gateway domóticos By-me Plus 01410-01411 y sistema de videoportero 01415-01416, pulse el botón CONF (consulte también sus respectivas hojas de instrucciones).
- Para los gateway anti-intrusión By-alarm Plus 03812, pulse el botón de asociación (es el indicado con D en su respectiva hoja de instrucciones).
- Para las pantallas táctiles 01420-01422-01425, en su encendido, complete el procedimiento autoguiado de primera configuración (apdo. 4.8); por último, toque "Habilitar" para asociar la pantalla táctil.

Después de pulsar el botón del dispositivo, seleccione "CONTINUAR" para completar la asociación.

Hay un plazo de 3 minutos para asociar el dispositivo; si se supera este tiempo, se deberá realizar de nuevo el procedimiento.

#### **ASSOCIA NUOVO DISPOSITIVO**

oppure, se hai terminato l'aggiunta di nuovi dispositivi all'impianto, completa la procedura guidata sincronizzando i dispositivi inseriti. L'operazione di SINCRONIZZA IMPIANTO permette di mettere in comunicazione i gateway tra di loro e con i touch screen domotici presenti.

SINCRONIZZA IMPIANTO

Los dispositivos deben asociarse uno por uno y por lo tanto, por cada uno, debe repetirse el procedimiento descrito; seleccione entonces "ASOCIAR NUEVO DISPOSI-TIVO" para asociar el dispositivo siguiente.

Después de asociar todos los dispositivos, seleccione "SINCRONIZAR INSTALACIÓN" . La sincronización es fundamental porque permite poner en comunicación todos los gateways y las pantallas táctiles de la instalación para que puedan interactuar entre sí.

> L'operazione di SINCRONIZZA IMPIANTO permette di mettere in comunicazione i gateway tra di loro e con i touch screen domotici, eseguire tale operazione solo a seguito di aggiunta o rimozione di gateway/touch screen nell'impianto.

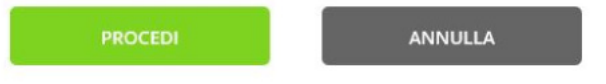

Seleccione "CONTINI IAR"

Si en la instalación está el gateway 01415 o 01416, la aplicación View Pro muestra una pantalla que permite seleccionar las pantallas táctiles que se van a habilitar para recibir las llamadas de videoportero (CONFIGURACIÓN USUARIOS SIP).

Seleccione con **las pantallas táctiles que desea habilitar y por último seleccione "INICIAR".** 

IMPORTANTE: En una instalación integrada en la que esté el gateway 01415 o 01416, las llamadas de videoportero se muestran hasta un máximo de 10 pantallas táctiles. La comunicación remota de la llamada se puede realizar en hasta 3 dispositivos móviles.

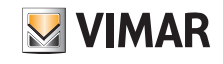

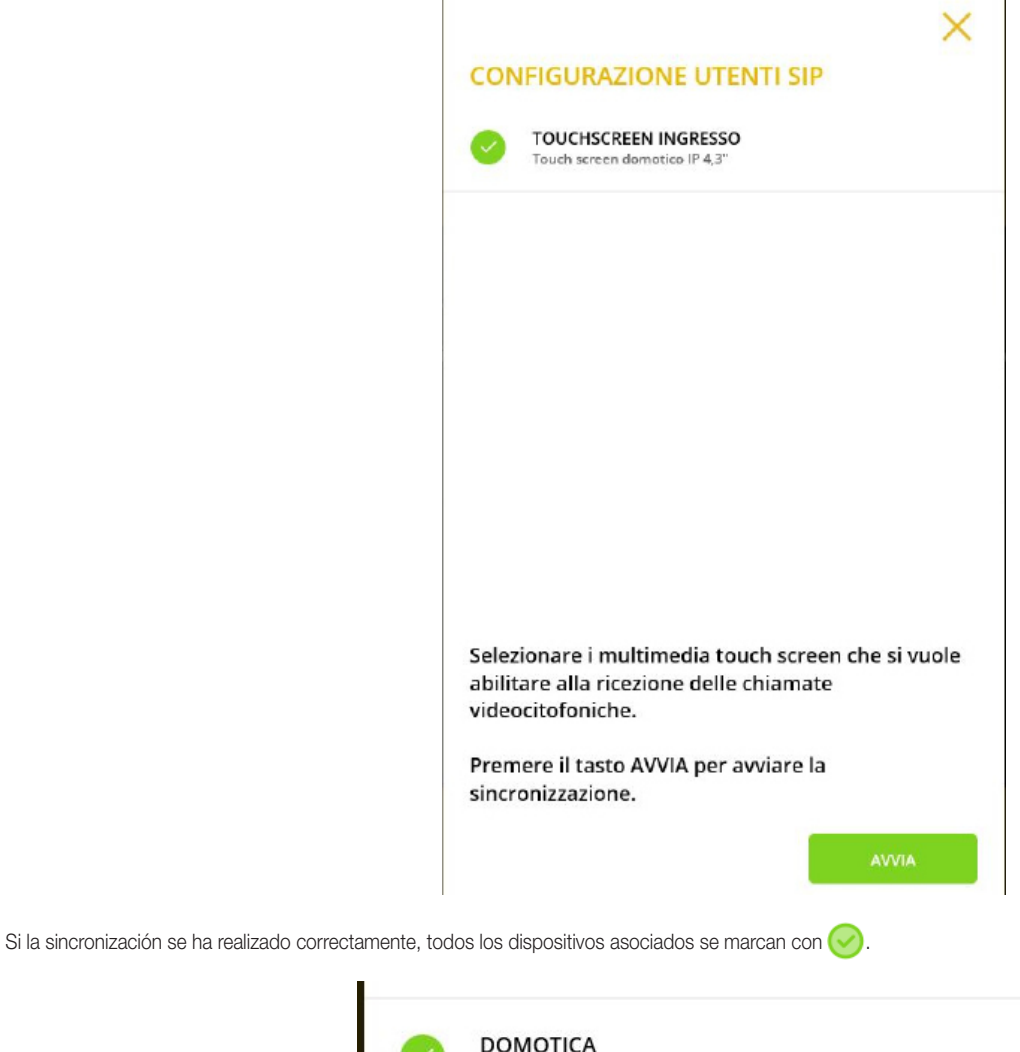

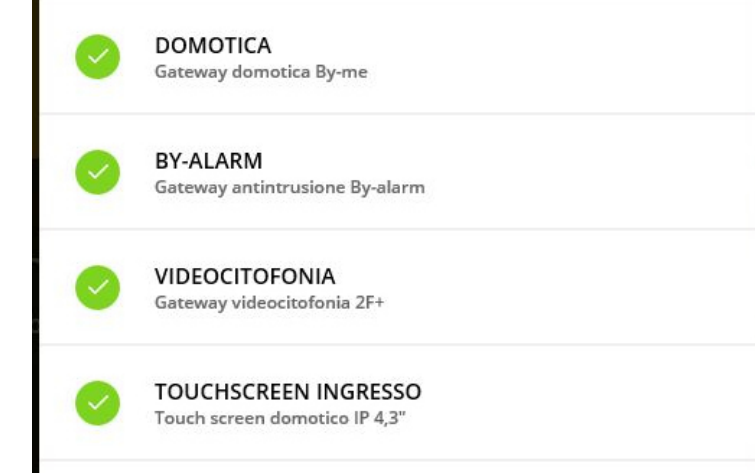

Si la sincronización falla en uno o varios dispositivos, los mismos se marcan con **X** (hay que comprobar la conexión cableada y restablecerla si fuera necesario); seleccione entonces "VOLVER A INTENTARLO" .

Al final de la sincronización la aplicación muestra la pantalla para introducir fecha y hora.

### **MODIFICA DATA E ORA**

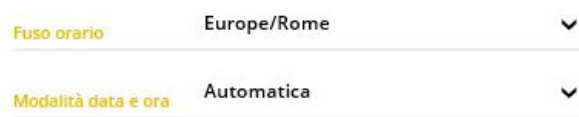

# VIEW IoT Smart Systems

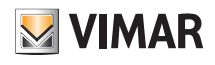

### Aplicación View Pro para la configuración

Nota: Si después de la asociación del gateway By-alarm Plus y la sincronización no se realiza la importación del archivo XML, la instalación anti-intrusión podrá ser utilizada desde un teclado o conector y no desde la aplicación View y las pantallas táctiles que sin embargo mostrarán las notificaciones correspondientes (por ejemplo, instalación activada, alarma en curso, etc.).

Al seleccionar se requestra la lista de las instalaciones (en este caso estará solo **CASA ROSSI**) asociadas al instalador.

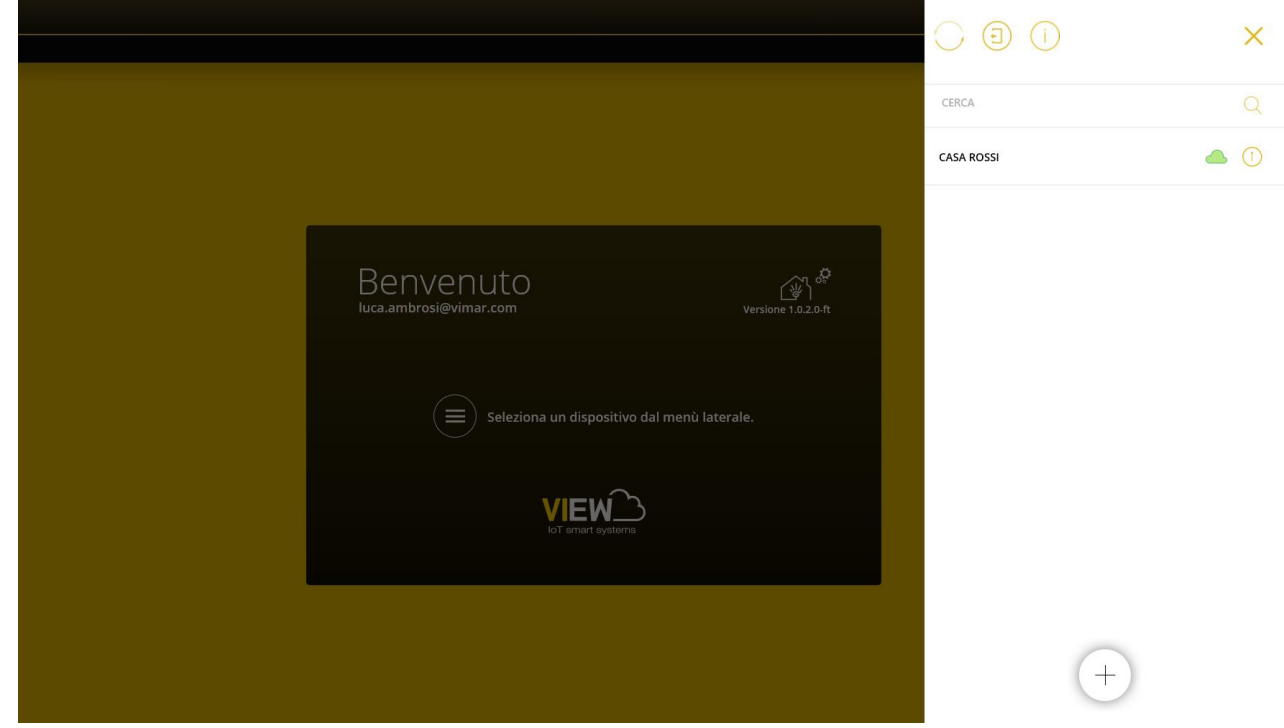

Cuando la instalación está marcada con , significa que es posible conectarse solo remotamente; de lo contrario, no va a ser posible realizar ninguna conexión. Al seleccionar  $(i)$ , se muestran los datos que identifican la instalación.

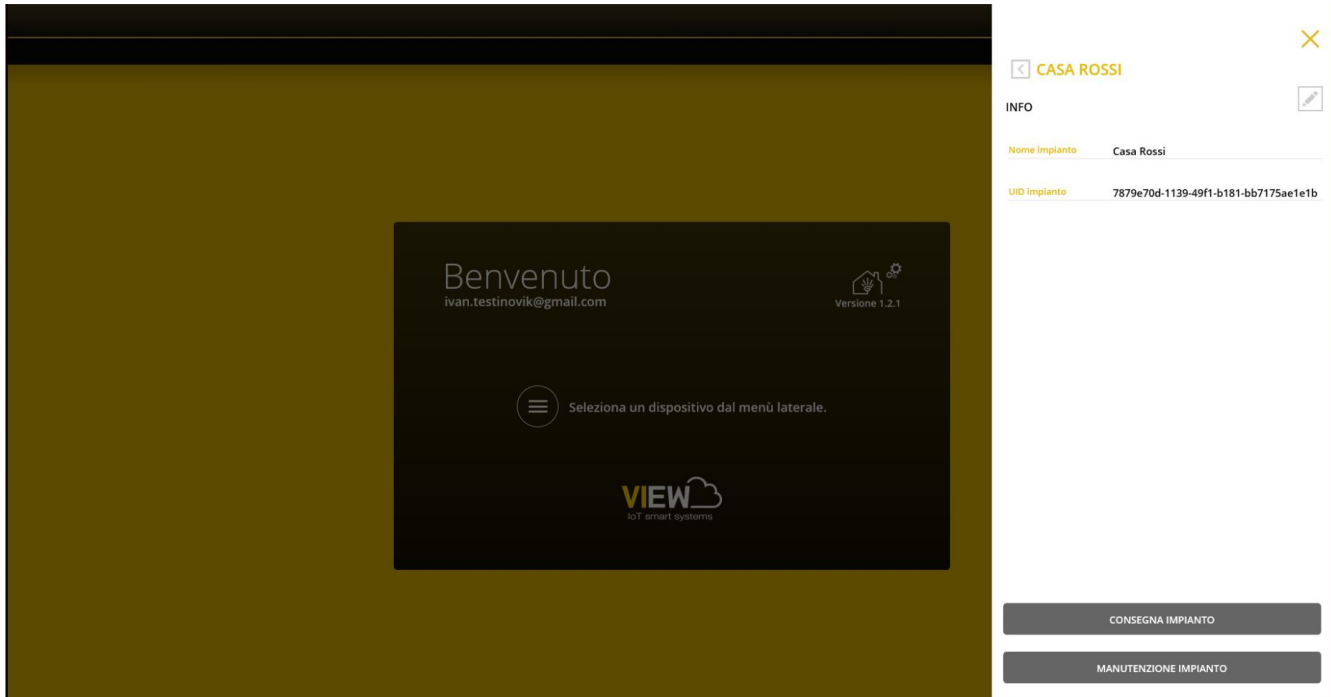

• A través del botón "ENTREGA INSTALACIÓN" el instalador, una vez finalizado su trabajo, "entrega" al usuario administrador la instalación configurada y en funcionamiento. Para todos los detalles, consulte el capítulo 9.

NOTA: El usuario administrador debe asociarse previamente a través de la aplicación de usuario y debe siempre ser el primer perfil que se asocia (para todos los detalles, consulte el manual de la aplicación View).

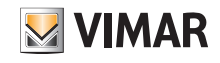

• El botón MANTENIMIENTO INSTALACIÓN permite ver las siguientes opciones:

#### MANUTENZIONE IMPIANTO

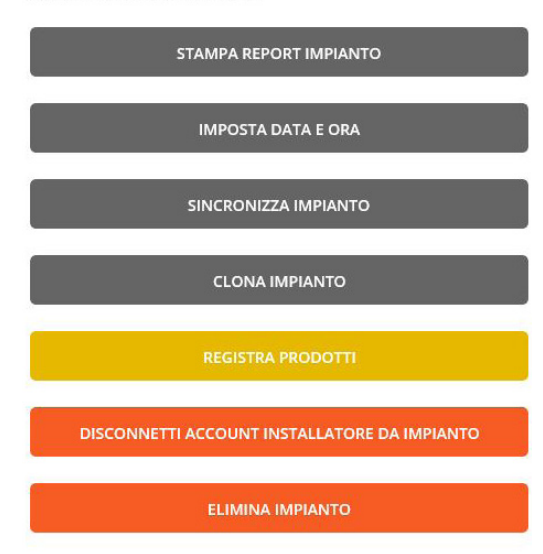

• El botón IMPRIMIR INFORME INSTALACIÓN permite ver la instalación en cinco modos distintos (llamados "Vistas") y generar un archivo .txt con todos los detalles correspondientes.

En concreto:

- Vista instalación: muestra la lista de los gateways y las pantallas táctiles multimedia configurados en la instalación y la información correspondiente ("modelo", "versión SW", "versión HW", etc.). Esta vista proporciona al instalador la lista de los dispositivos de la instalación.
- Vista topológica dispositivos: muestra la lista de los dispositivos ordenada por entornos. Gráficamente, su subdivisión se representa mediante las tabulaciones del texto. Esta vista proporciona al instalador la panorámica de los dispositivos configurados en el gateway domótico (dispositivos By-me, integraciones KNX, integraciones del sistema de videoportero, integración By-alarm Plus, etc.) ordenada por entornos.
- Vista topológica aplicaciones: muestra la lista de las aplicaciones ordenada por entornos. Gráficamente, su subdivisión se representa mediante las tabulaciones del texto. Esta vista proporciona al instalador la panorámica de las aplicaciones ordenada por entornos.
- Vista aplicaciones para editor: muestra la lista de las aplicaciones organizada por dominio aplicativo y replica lo que se presenta en el editor de lógicas. Esta vista es útil para ayudar al instalador durante la creación de las lógicas para localizar las aplicaciones por su respectivo ID y el entorno de pertenencia.
- Vista detallada aplicaciones: muestra la lista de las aplicaciones por dominio aplicativo con el detalle de la composición de los grupos. Esta vista es útil para ayudar al instalador que realiza una integración KNX.
- Vista detallada escenarios: muestra la lista de los escenarios y sus detalles. Esta vista es útil para ver la estructura del escenario y ayudar al instalador en la integración KNX.

NOTA: Excepto la Vista instalación, todas las demás vistas están relacionadas con la presencia del gateway domótico 01410-01411.

### **STAMPA REPORT IMPIANTO**

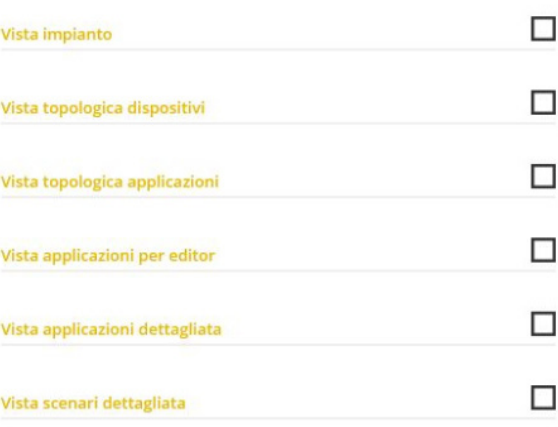

Seleccione la vista deseada con y pulse CONFIRMAR.

• El botón AJUSTAR FECHA Y HORA permite configurar la zona horaria, la fecha y la hora en todos los gateways y pantallas táctiles multimedia configurados en la instalación.

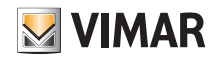

• El botón SINCRONIZAR INSTALACIÓN permite, como apuntado anteriormente, sincronizar los gateways y las pantallas táctiles multimedia asociados a la instalación. La sincronización permite poner en comunicación todos los dispositivos configurados. Debe realizarse no solo cuando se agrega un nuevo gateway o pantalla táctil multimedia sino también cuando se elimina uno; en este caso, después de realizar la eliminación, la aplicación muestra el siguiente mensaje:

> Terminata la rimozione, si raccomanda di completare con l'operazione di SINCRONIZZA IMPIANTO per rendere possibile la comunicazione tra i gateway ed i touch screen domotici a seguito della modifica.

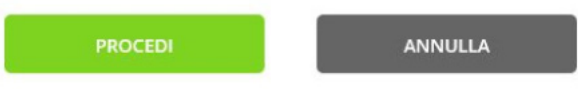

- El botón CLONAR INSTALACIÓN permite configurar varias instalaciones idénticas, es decir con el mismo número de dispositivos y las mismas funciones realizadas. Para todos los detalles, consulte el apdo. 4.11.
- El botón "REGISTRAR PRODUCTOS" permite registrar todos los dispositivos instalados en la instalación para disfrutar de algunos servicios ventajosos ofrecidos por Vimar. Introduzca los datos de la instalación que se desea registrar y seleccione "REGISTRAR" ; se realiza la operación y el botón del menú se convierte en "REGISTRO DE PRO-DUCTOS ACTIVADO" .Una vez activado el registro de productos, es posible modificar los datos del lugar que se han introducido en el registro.
- La opción "CONECTAR CUENTA INSTALADOR A INSTALACIÓN" permite al instalador asociarse a una posible instalación existente y actuar en todos los dispositivos configurados en la misma. Esta función es útil cuando un instalador tiene que hacerse cargo de una instalación previamente configurada por un compañero de trabajo; sin embargo, antes es necesario que el instalador anterior elimine su propia asociación a dicha instalación (consulte "DESCONECTAR CUENTA INSTALADOR DE INSTALACIÓN").
- Con el botón "ELIMINAR INSTALACIÓN" se elimina la instalación configurada y se realiza el reset de todos los dispositivos restableciendo sus condiciones de fábrica (también se borran todos los datos memorizados en la nube).

ATENCIÓN: Esta opción realiza el borrado completo de toda la instalación y los dispositivos que la integran sin ninguna posibilidad de recuperación.

Al seleccionar el nombre de la instalación (en este ejemplo CASA ROSSI) en la lista de instalaciones de la pantalla de la página anterior, se muestra la lista de todos los gateways y pantallas táctiles asociados a la instalación.

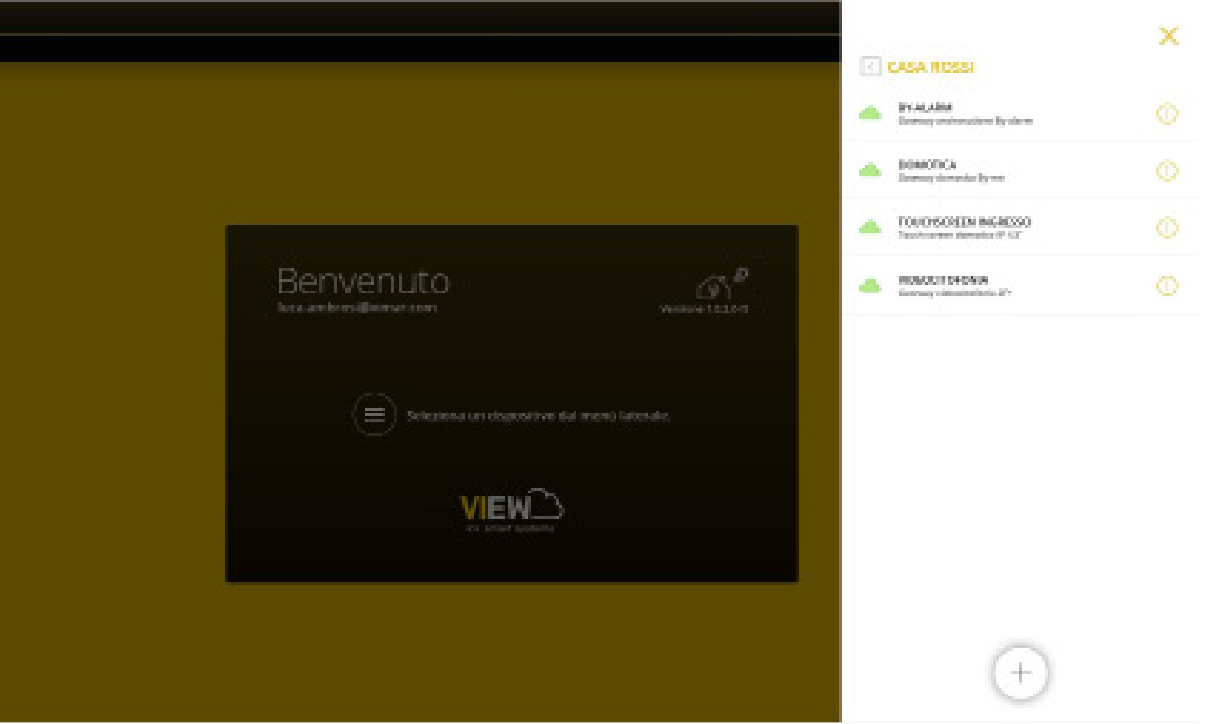

Se puede entonces comenzar a configurar los dispositivos de sistema (By-me Plus, anti-intrusión By-alarm Plus, etc.) que a través de sus respectivos gateways desempeñarán todas las funciones de la instalación.

Al seleccionar con el gateway deseado, se muestra una pantalla como la siguiente:

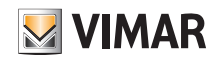

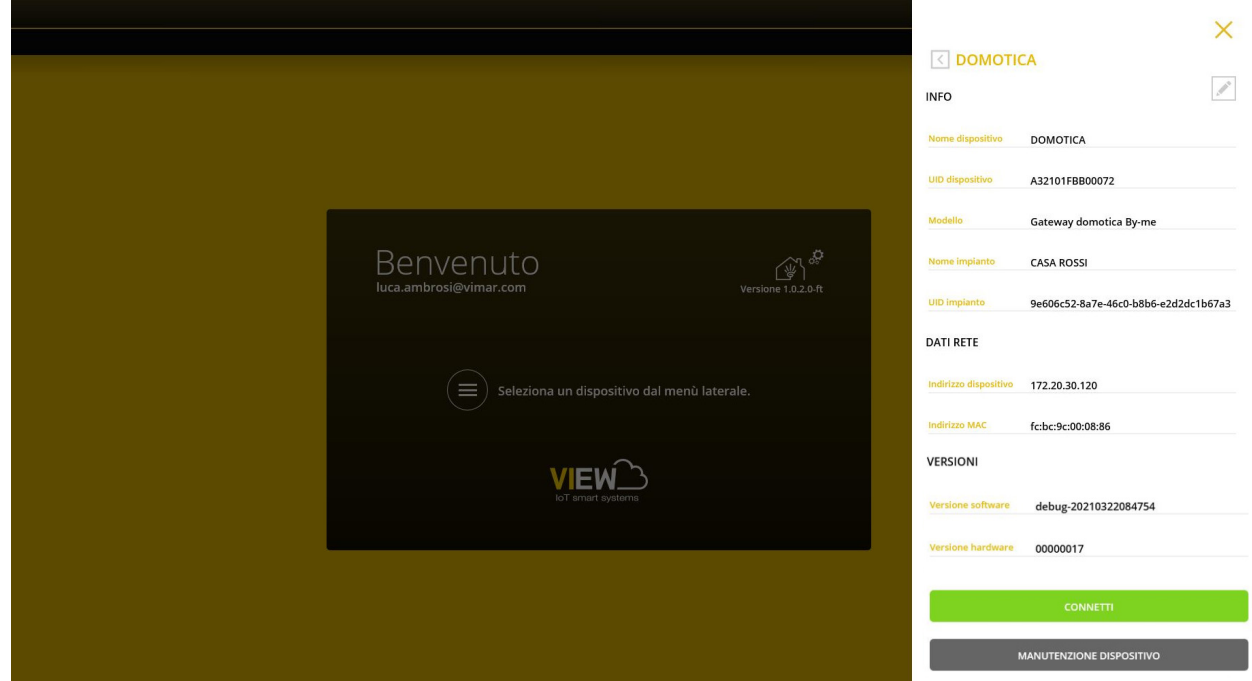

- Con el botón "CONECTAR" se pone en marcha la conexión al gateway y se muestra la pantalla principal.
- Con el botón "MANTENIMIENTO DISPOSITIVO" se muestran las opciones siguientes:

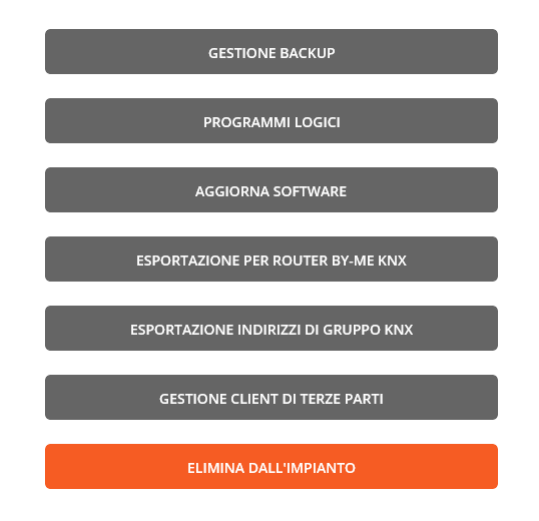

IMPORTANTE: la opción "EXPORTACIÓN PARA ROUTER BY-ME KNX" es utilizable solo para los gateways domóticos 01410-01411.

• Con el botón "GESTIÓN BACKUP" se muestran las opciones para realizar la copia de seguridad de la configuración del gateway.

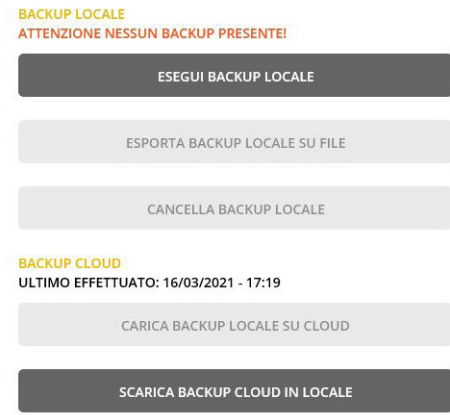

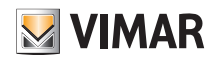

- Con "EJECUTAR BACKUP LOCAL" el gateway transmite los datos de backup al PC/tablet del instalador; se muestra la pantalla "DESCARGAR BACKUP": seleccione entonces "CONFIRMAR". Se muestran arriba la fecha y la hora en que se realizó la copia de seguridad local.
- Con "EXPORTAR BACKUP LOCAL EN ARCHIVO", los datos de backup se guardan en una carpeta creada en el PC/tablet.
- Con "BORRAR BACKUP LOCAL" se borran del PC/tablet los datos de backup del gateway (en todo caso se queda guardada la posible copia de seguridad almacenada en la nube).
- Con "CARGAR BACKUP EN LA NUBE", el PC/tablet transmite los datos de backup a la nube. Se muestran arriba la fecha y la hora en que se realizó la copia de seguridad en la nube.
- Con "DESCARGAR BACKUP DE LA NUBE EN LOCAL", la nube transmite los datos de backup al PC/tablet del instalador.

En definitiva, para realizar la copia de seguridad del gateway para guardarla posteriormente en la nube o descargarla de nuevo en el dispositivo, siempre es necesario el paso intermedio por PC/tablet.

IMPORTANTE: AL FINAL DE LA CONFIGURACIÓN DE TODA LA INSTALACIÓN, SE RECOMIENDA REALIZAR TODAS LAS OPERACIONES DE BACKUP.

NOTA IMPORTANTE Para clonar el proyecto de las lógicas en el editor, hay que utilizar la función "Clonación de la instalación" que se ilustra en el apdo. 4.11; en efecto, el backup de los gateways almacena las funciones de las lógicas, pero no el esquema del editor utilizado para realizarlas (bloques, conexiones, etc.). ATENCIÓN: Al desinstalar la aplicación View Pro se van a eliminar todas las copias de seguridad, excepto las que estén en la nube.

- Con el botón "PROGRAMAS LÓGICOS" se muestran todos los menús correspondientes a la gestión de los programas lógicos configurados a través del editor del gateway o el de la unidad lógica 01468. Para todos los detalles, consulte el apdo. 4.5 del manual del sistema By-me Plus.
- Si está disponible una nueva actualización software del gateway, en la opción VERSIONES aparece el botón "ACTUALIZAR SOFTWARE" que permite actualizar el dispositivo.
- Sin embargo, en el caso de pantallas táctiles, si hay nuevas actualizaciones disponibles, en la opción "VERSIONES" se visualizará el botón "ACTUALIZAR APLICACIÓN Y FIRMWARE", mediante el cual se podrá actualizar la aplicación y el firmware del dispositivo.
- Con el botón "EXPORTACIÓN PARA ROUTER BY-ME KNX" es posible exportar el archivo XML de la instalación By-me Plus para utilizarlo en la configuración de los routers By-me KNX Secure 01506-01507. Para todos los detalles, consulte el manual del instalador de los arts. 01506 y 01507.
- Con el botón "EXPORTAR DIRECCIONES DE GRUPO KINX", es posible exportar el archivo .CSV que contiene la descripción de las direcciones de grupo configuradas en la instalación By-me Plus. El archivo se puede utilizar en el software ETS (vers. 5 y posteriores) para importar estas direcciones de grupo; para más detalles sobre la importación, consulte la documentación del software ETS.
- Con el botón "GESTIÓN DE CLIENTES DE OTROS FABRICANTES" es posible realizar la integración con sistemas de otros fabricantes (vale solo para los gateways domóticos 01410-01411). Para todos los detalles, consulte el apdo. 4.13 "Cliente de otros fabricantes".
- Con el botón "ELIMINAR DE LA INSTALACIÓN" se elimina el dispositivo de la instalación y se realiza el reset restableciendo sus condiciones de fábrica (también se borran todos los datos memorizados en la nube). Con esta opción se borra la configuración del dispositivo sin ninguna posibilidad de recuperación.

# VIEW IoT Smart Systems

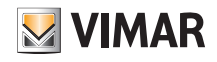

## Aplicación View Pro para la configuración

#### 4.10 Creación de una instalación inteligente

La aplicación View Pro permite integrar los dispositivos conectados del sistema View Wireless con la instalación anti-intrusión y/o de videoportero gestionada por sus gateways respectivos. La instalación View Wireless debe configurarse siempre mediante la aplicación View Wireless y el usuario podrá controlar la instalación integrada a través de la aplicación View.

NOTA: En una instalación inteligente no es posible configurar los gateways domóticos art. 01410-01411 y los dispositivos View Wireless no se pueden visualizar y controlar a través de las pantallas táctiles.

Seleccione "NUEVA INSTALACIÓN INTELIGENTE" .

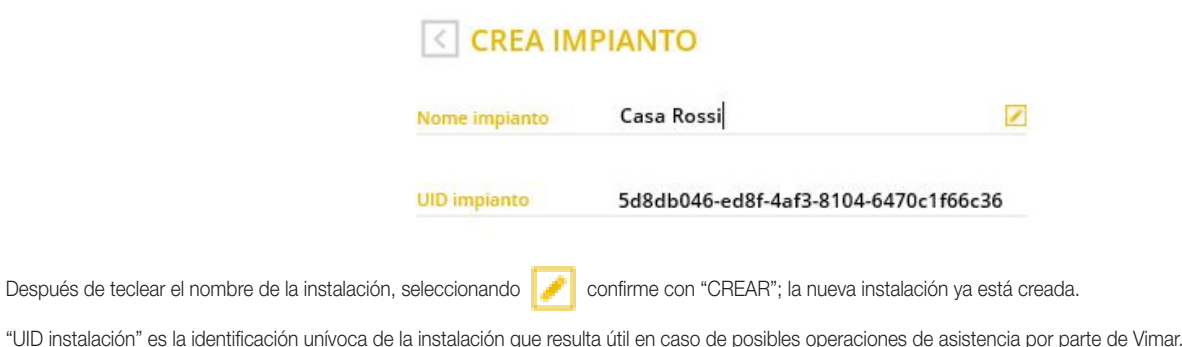

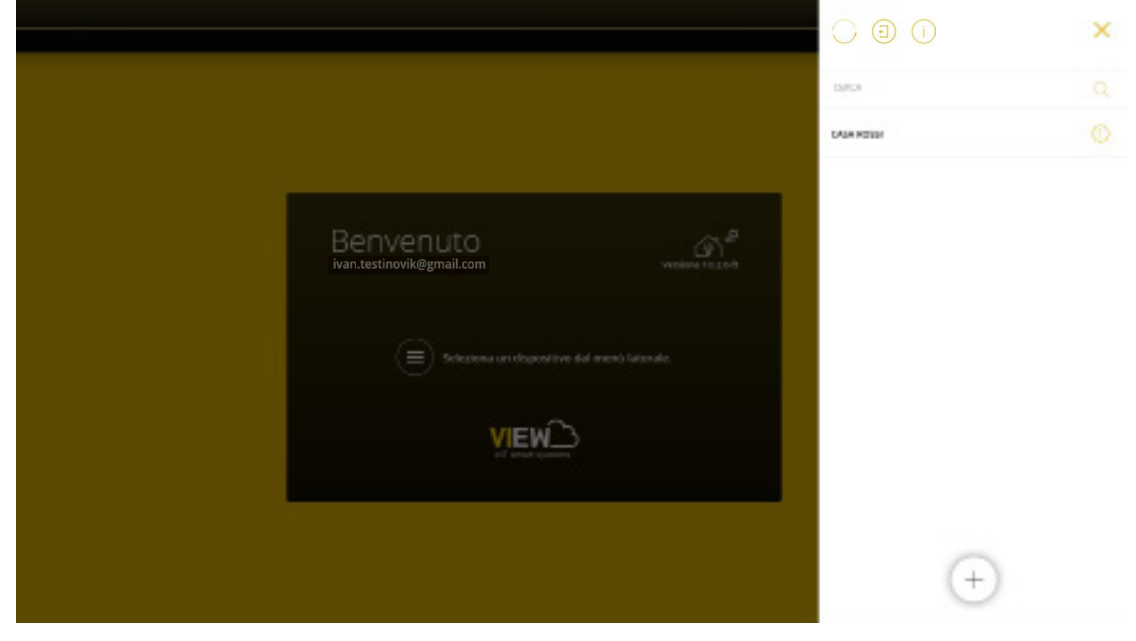

Seleccione el nombre de la nueva instalación (en este caso  $CASA$ ROSSI) y haga clic en  $(+)$ ; la aplicación View Pro busca todos los gateways conectados y muestra la lista completa.

La aplicación View Pro reconoce automáticamente el gateway 30807.x-20547-19547-16497-14597 que controla los dispositivos conectados, así que no es necesario que realizar ninguna operación de asociación. Por lo tanto, basta asociar a la instalación inteligente los gateways anti-intrusión 03812 y/o los de videoportero 01415-01416 según el procedimiento descrito en el apdo. 4.9.

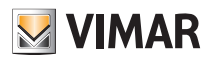

La aplicación View Pro muestra los gateways presentes en la instalación.

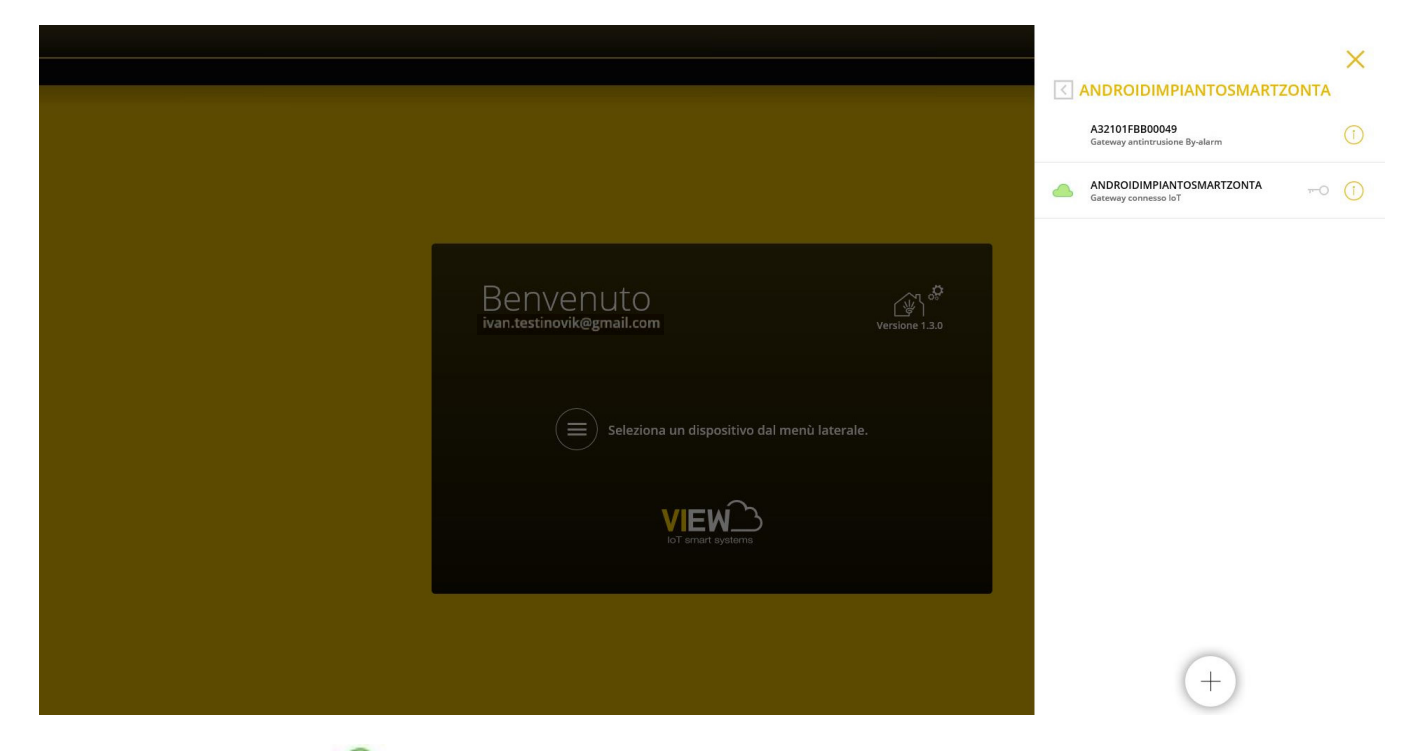

Cuando la instalación está marcada con , significa que es posible conectarse solo remotamente; de lo contrario, no va a ser posible realizar ninguna conexión. Al seleccionar  $\binom{n}{k}$ , se muestran los datos que identifican la instalación.

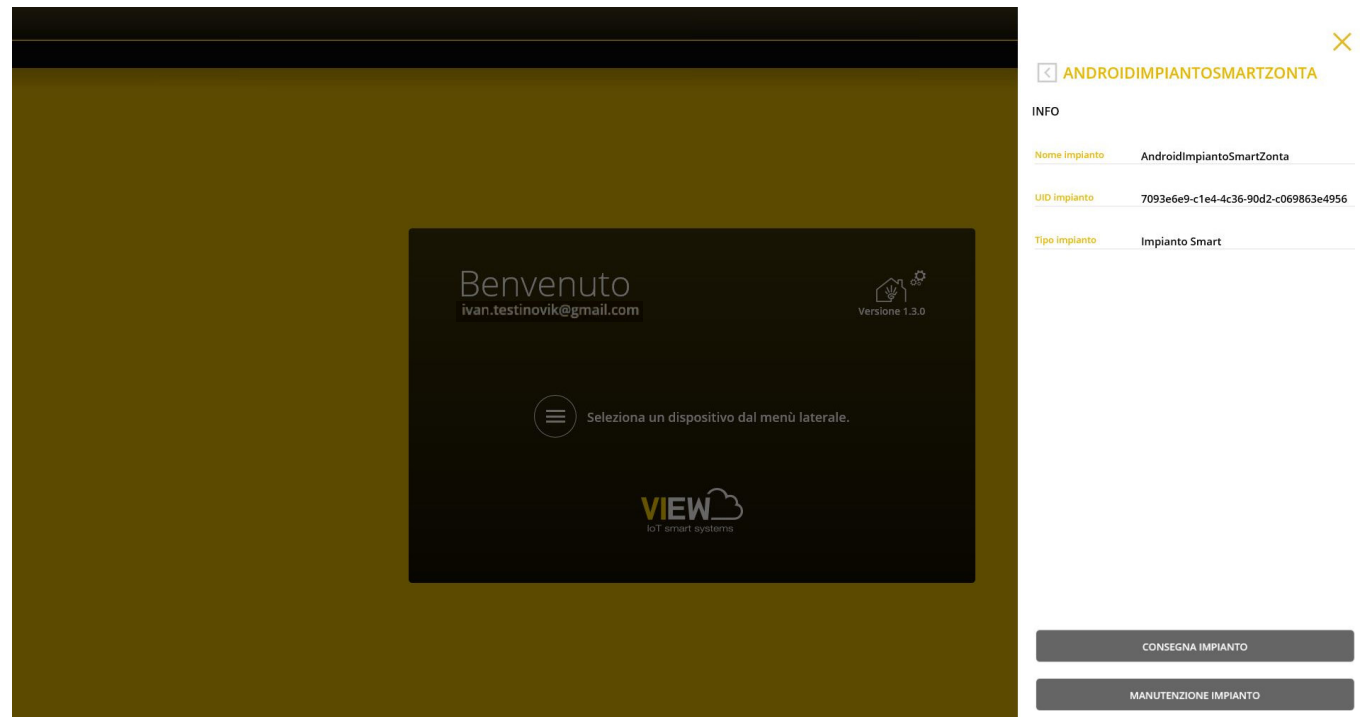

Una vez finalizadas todas las operaciones de configuración del gateway anti-intrusión y/o de videoportero, la instalación es operativa y el instalador la "entrega" al usuario Administrador (normalmente el propietario de la vivienda) para que pueda utilizarla y personalizarla según sus necesidades.

La entrega de una instalación inteligente se realiza por el procedimiento previsto por la aplicación View Pro (consulte el apdo. 9) y no con el de la aplicación View Wireless.

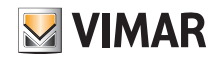

#### 4.11 Clonación de la instalación.

La operación permite crear una nueva instalación "clon", recuperando desde la nube de la instalación de origen las copias de seguridad y las lógicas del editor. En la nueva instalación se deberán agregar los mismos gateways/pantallas táctiles presentes en la instalación de origen, que se deberán configurar utilizando, donde esté previsto, las copias de seguridad disponibles y descargables de la nube.

Esta opción permite así crear una o varios instalaciones idénticas a partir de una instalación previamente configurada.

IMPORTANTE: Antes de realizar la clonación, asegúrese de que la instalación a replicar esté correctamente configurada y testada; en efecto, después de la clonación, las posibles modificaciones en la instalación principal deberán realizarse en cada una de las instalaciones clonadas.

Después de realizar la instalación de referencia (configuración de dispositivos, programas lógicos, etc.), haga la copia de seguridad con EJECUTAR BACKUP y guárdela con CARGAR BACKUP EN LA NUBE; seleccione entonces CLONAR INSTALACIÓN.

I

NOTA: La copia de seguridad se realiza solo en los gateways domóticos art. 01410-01411 y en el gateway anti-intrusión art. 03812.

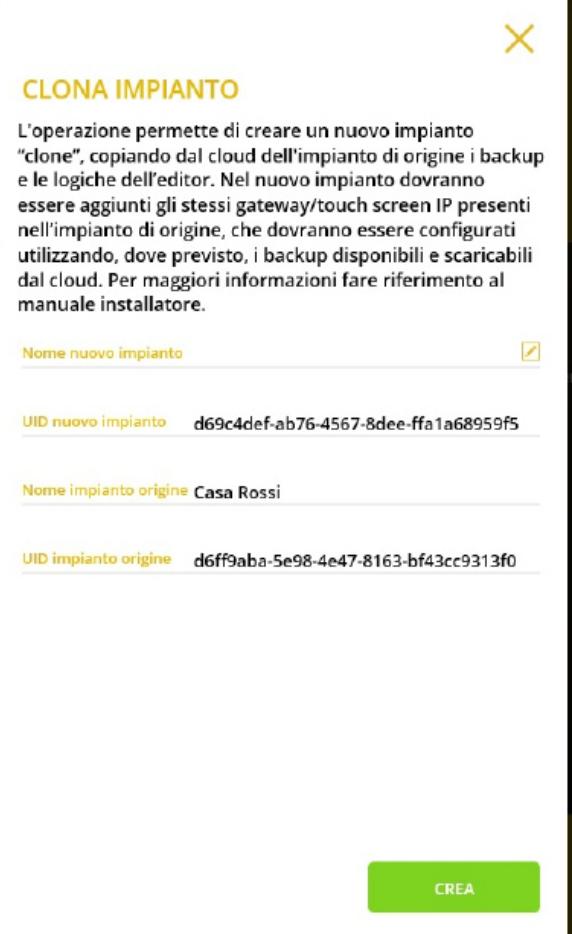

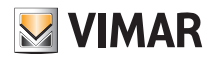

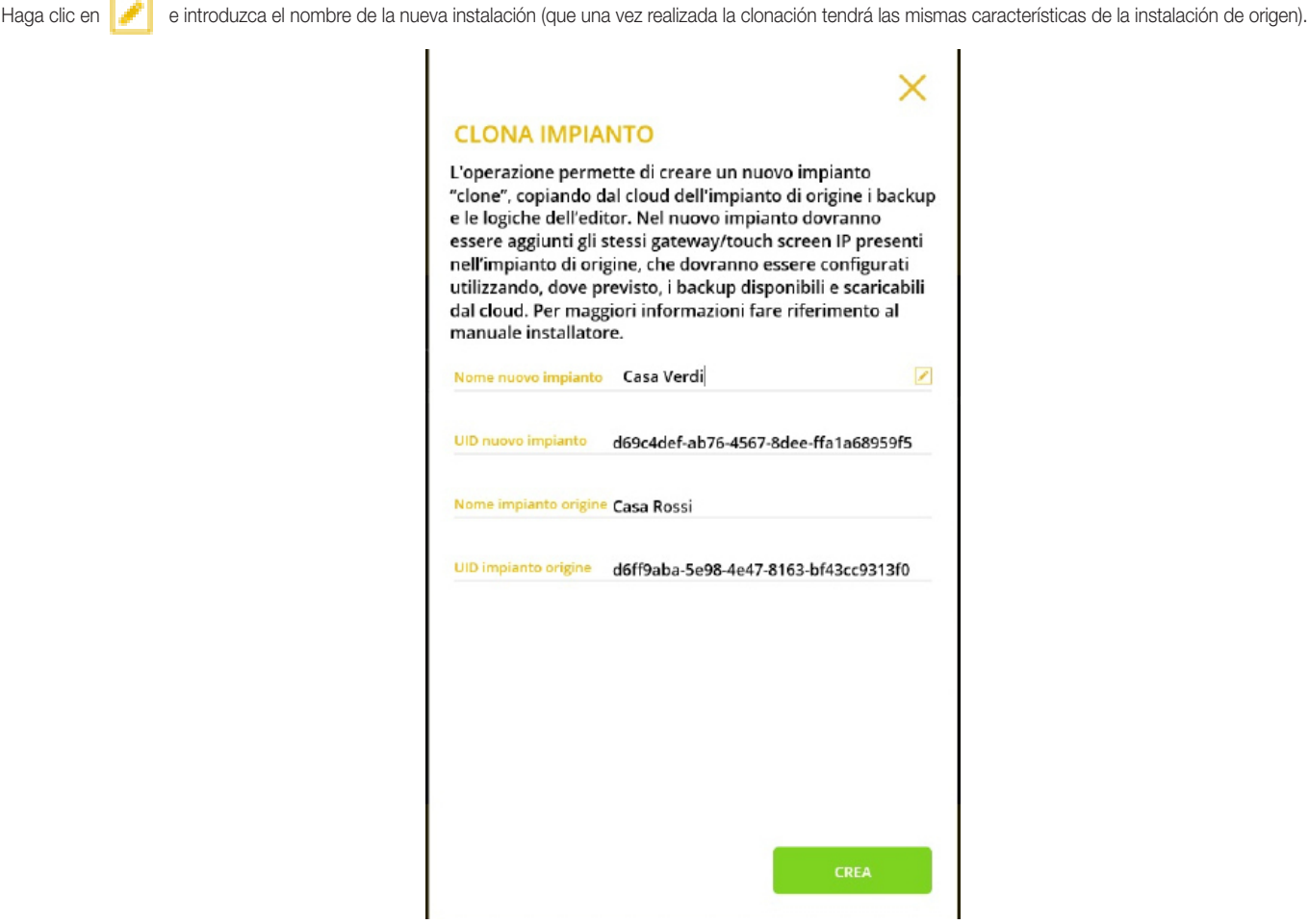

Seleccione CREAR para poner en marcha la clonación; se muestra la siguiente pantalla de aviso.

### **OPERAZIONE IN ELABORAZIONE**

L'operazione di clona impianto potrebbe richiedere alcuni minuti, durante l'operazione non sarà possibile lavorare sul nuovo impianto. Al termine della clonazione:

• su tablet/smartphone con VIEW Pro arriverà una notifica;

• su computer Windows con VIEW Pro sarà necessario rinfrescare la lista impianti, dopo qualche minuto, premendo l'icona per forzare l'aggiornamento degli impianti.

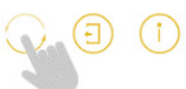

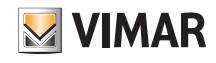

Mientras esté en curso la clonación, no será posible realizar ninguna operación en la nueva instalación; en la pantalla con la lista de los sistemas, el nombre se muestra de color gris teniendo al lado el icono **. . .** .

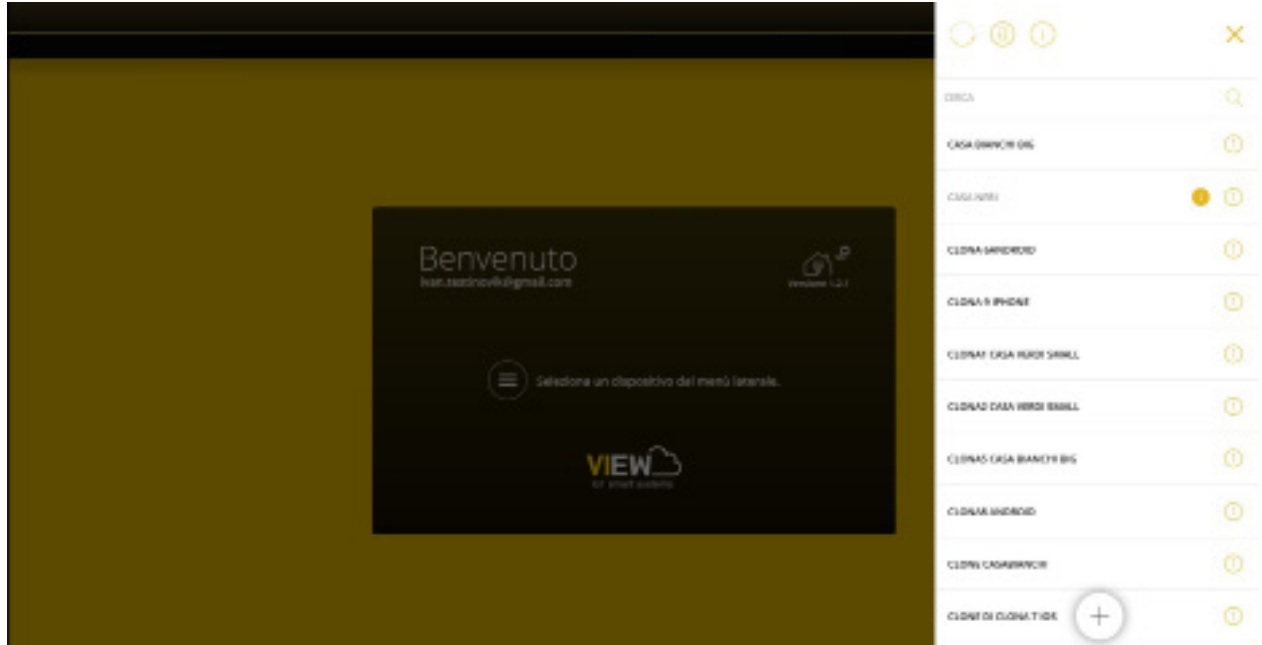

Actualice la lista de las instalaciones con el botón y al finalizar la clonación el nombre de la instalación clonada se muestra de color negro y es posible activar todas las opciones disponibles en la aplicación.

En caso de error, la aplicación recibe una notificación con el resultado negativo y se muestra el icono  $(x)$  al lado del nombre; al seleccionar  $(i)$  se muestra el tipo de error y en este caso la única operación permitida es la eliminación de la instalación.

Para que la instalación clonada sea operativa, proceda como se indica a continuación:

- 1. Mediante el procedimiento habitual, asocie a la instalación clonada todos los gateways y las pantallas táctiles (que deben ser análogos a los de la instalación de origen).
- 2. Si lo hay, configure el gateway de videoportero Due Fili o IP y, a través del respectivo software SaveProg o Video-Door IP, copie la instalación que desea replicar. Si en el gateway domótico está habilitada la integración con el sistema de videoportero, el gateway de videoportero deberá ser configurado de forma análoga al original y con las mismas funcionalidades habilitadas.
- 3. Si lo hay, configure el gateway By-alarm Plus; a través del software By-alarm Plus Manager, copie la base de datos de la instalación anti-intrusión a clonar y utilícelo para configurar la nueva central By-alarm Plus. Si en el gateway domótico está habilitada la integración con la anti-intrusión, la instalación By-alarm Plus deberá ser configurada de forma análoga a la original y con las mismas funcionalidades habilitadas.

Tras finalizar la configuración, ejecute el flujo de configuración del gateway anti-intrusión e importe el archivo xml desde By-alarm Plus manager.

4. Por último, configure el gateway domótico.

En el menú GESTIÓN BACKUP seleccione DESCARGAR BACKUP DE LA NUBE; conéctese entonces al gateway domótico y ejecute el flujo de primera configuración importando la instalación de la copia de seguridad recién descargada de la nube.

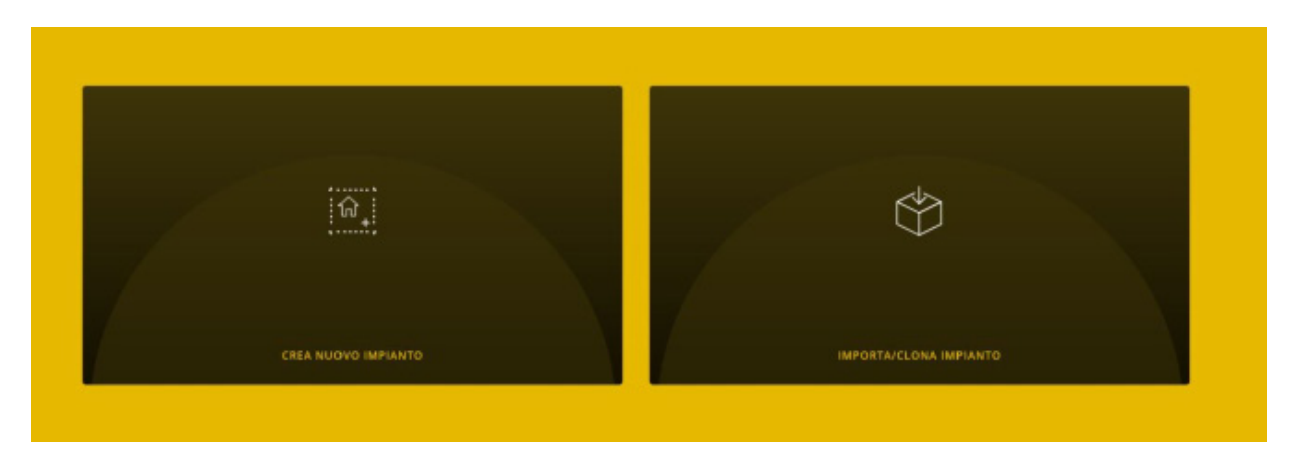

Seleccione IMPORTAR/CLONAR INSTALACIÓN; se muestra la pantalla para elegir la operación a realizar.

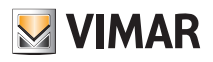

### **IMPORTA/CLONA IMPIANTO**

#### **IMPORTA IMPIANTO DA BACKUP**

Permette di ricaricare la configurazione dell'impianto da un file di backup generato da View Pro

#### **CLONA IMPIANTO DA BACKUP**

Permette di clonare la configurazione dell'impianto da un file di backup generato da VIEW Pro

**IMPORTA IMPIANTO DA EASYTOOL PROFESSIONAL** 

Consente la migrazione di un impianto By-me ad un impianto By-me Plus, in ottemperanza alle condizioni descritte nel manuale installatore. Versione minima richiesta per EasyTool Professional: 2.14

Seleccione CLONAR INSTALACIÓN DESDE BACKUP y complete el flujo de clonación utilizando la copia de seguridad disponible.

5. Al reiniciar el gateway domótico sincronice de nuevo la instalación con SINCRONIZAR INSTALACIÓN.

6. Conéctese al gateway domótico:

- En el menú MANTENIMIENTO, inicie el diagnóstico completa (todos los dispositivos se van a detectar como si tuvieran fallos); inicie entonces la sustitución puntual de cada dispositivo.
- En caso de integración con el gateway de videoportero, a través del menú DISPOSITIVOS restaure la integración reemplazando el gateway de origen por el nuevo con el procedimiento siguiente:

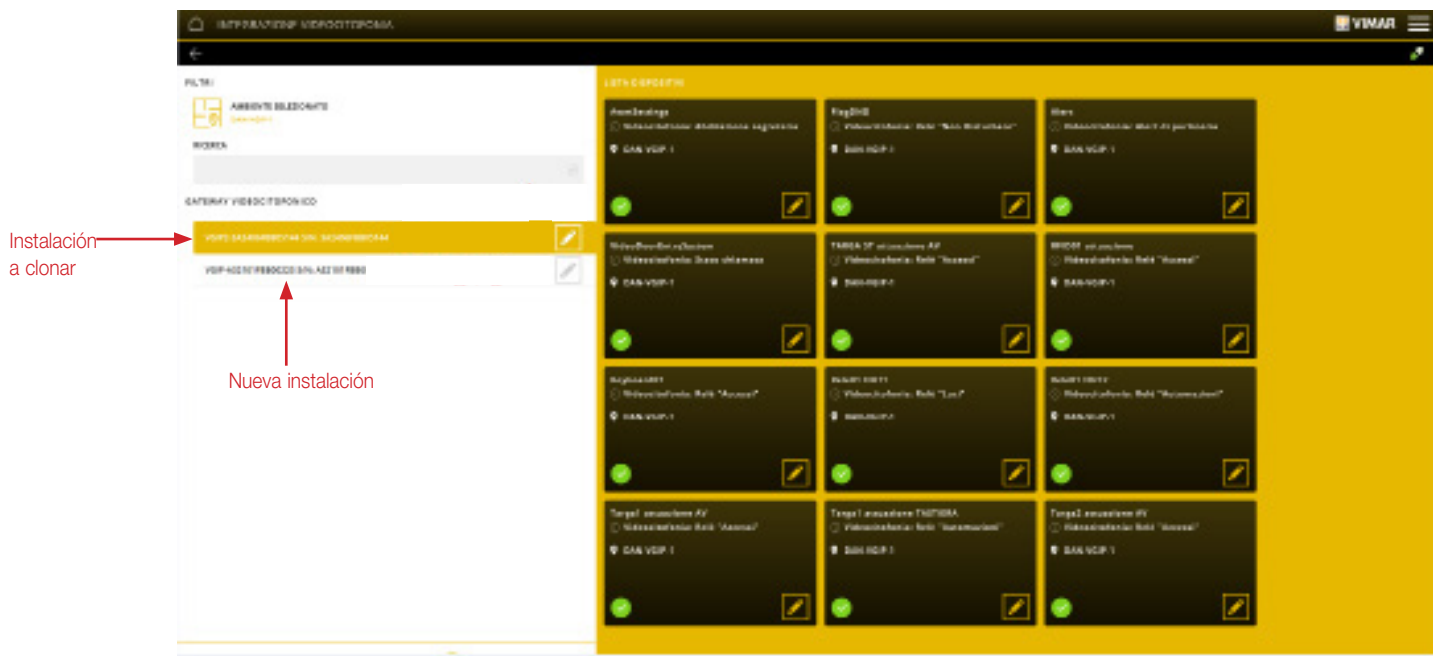

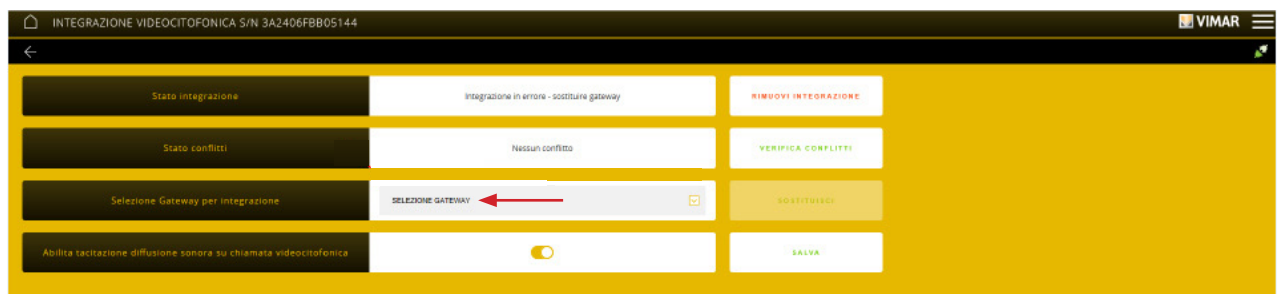

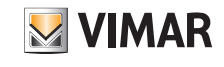

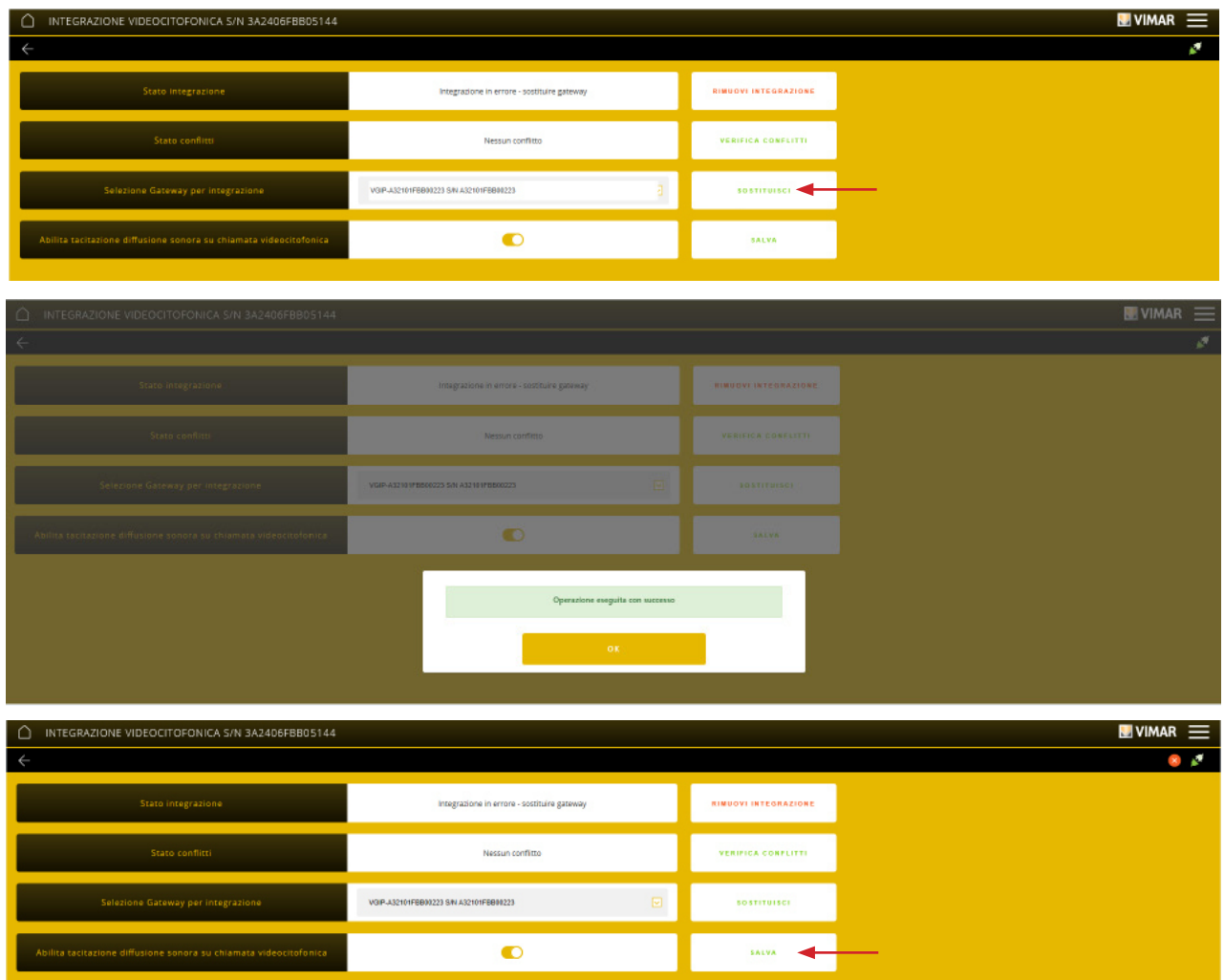

Al final de la sustitución, compruebe el estado de los conflictos seleccionando COMPROBAR CONFLICTOS. La ausencia de conflictos indica que el gateway de videoportero se ha configurado de forma análoga al original, de lo contrario hay que modificar la configuración para alinearla a la original.

- En caso de integración con el gateway By-alarm Plus, a través del menú DISPOSITIVOS restaure la integración reemplazando el gateway de origen por el nuevo. El procedimiento a seguir es análogo al explicado para el gateway de videoportero.
- 7. Revise la instalación.
- 8. Entregue la instalación clonada al administrador que se encargará de crear los varios usuarios. *Nota: La clonación no replica a los usuarios y por lo tanto hay que crearlos de nuevo.*

### 4.12 Sustitución del instalador

Si fuera necesario sustituir al instalador asociado a una instalación, primero hay que eliminar el actual y luego asociar el nuevo instalador (en cada instalación solo puede haber un único instalador). El procedimiento es el siguiente:

- 1. Con "DESCONECTAR CUENTA INSTALADOR DE INSTALACIÓN" se elimina el instalador actual de la instalación.
- 2. Después de crear su propia cuenta en MyVIMAR (consulte el apdo. 4.6), el nuevo instalador realiza la asociación a la instalación con el botón CONECTAR CUENTA INSTA-LADOR A INSTALACIÓN; la aplicación muestra las instalaciones presentes en la red local y el instalador selecciona la instalación a la que desea conectarse.
- 3. El nuevo instalador realiza el procedimiento de asociación de los gateways y las pantallas táctiles.

En este caso, para asociar las pantallas táctiles, en cada una seleccione (Compositivario de la Opciones) - Información dispositivo - Habilitar nuevo instalador.

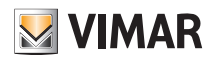

#### 4.13 Cliente de otros fabricantes.

IMPORTANTE: Para disfrutar de todas las funciones de integración, es necesario ponerse en contacto con el administrador de la instalación, que puede editar los permisos de integración a través de la aplicación View. A continuación, es necesario entregar la instalación al administrador.

El botón "GESTIÓN DE CLIENTES DE OTROS FABRICANTES" muestra la pantalla principal con la lista de clientes activos.

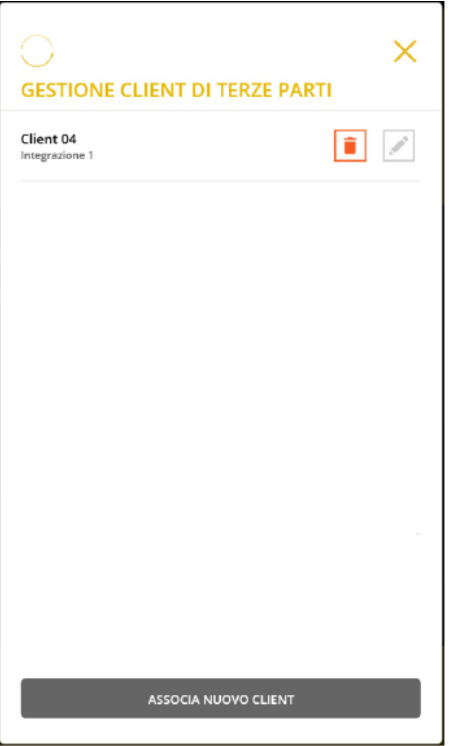

• Con el botón se actualiza la lista de clientes.

- Seleccionando en un cliente, se edita su nombre y seleccionando **de se** elimina/cancela la asociación del mismo. Tras la cancelación de la asociación, el cliente ya no puede interactuar con el gateway domótico y para restablecer la conexión hay que realizar una nueva asociación.
- Con el botón "ASOCIAR NUEVO CLIENTE" se inicia el flujo de asociación de un nuevo cliente.

La siguiente pantalla permite realizar la asociación de un nuevo cliente.

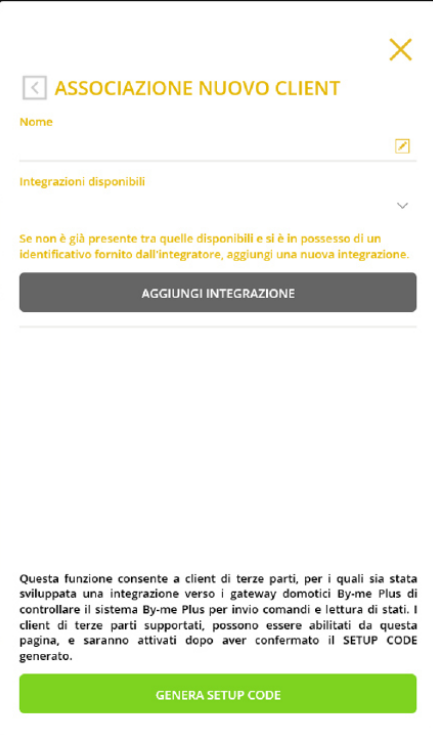

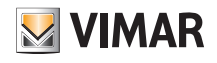

Con el botón "AÑADIR INTEGRACIÓN" se puede añadir una nueva integración a las ya disponibles. NOTA: Esta operación se puede realizar sólo con la aplicación View Pro conectada a Vimar Cloud.

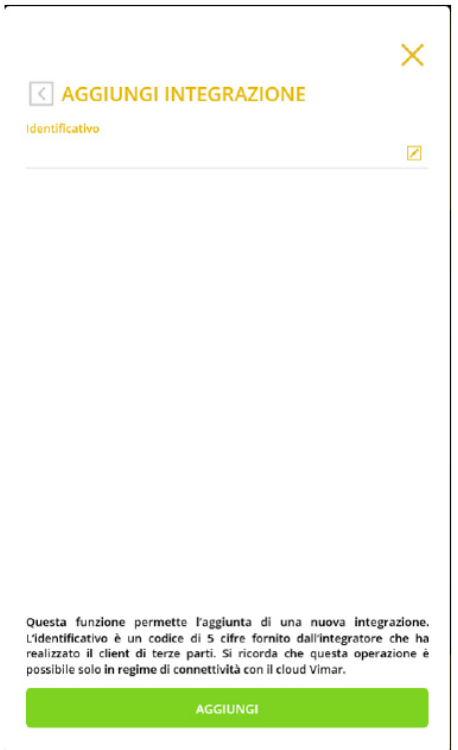

Es necesario disponer de un ID que debe ser proporcionado por un integrador de sistemas registrado en el portal MyVIMAR (en www.vimar.com seleccione CONTACTOS -> INTEGRACIONES). La aplicación View Pro reconoce exclusivamente los ID generados en el portal MyVIMAR.

Una vez introducido el ID y confirmado con el botón "AÑADIR". la integración quedará habilitada en la pasarela domótica y se mostrará en la lista de "Integraciones disponibles".

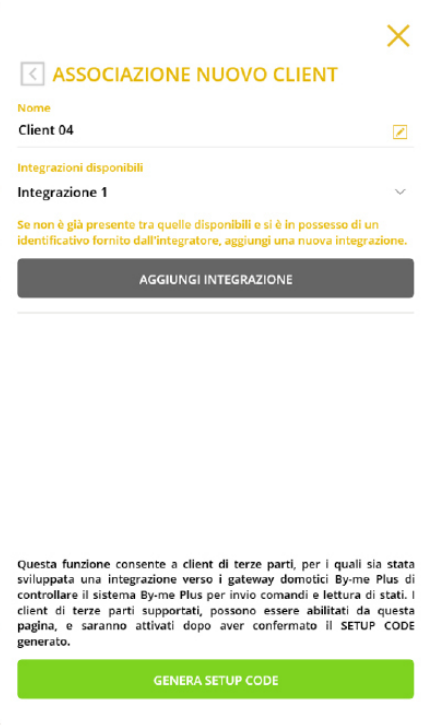

Para asociar un nuevo cliente, defina un nombre y seleccione la integración deseada en el menú.

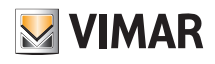

Tras confirmar con el botón "GENERAR CÓDIGO DE CONFIGURACIÓN", se muestra la pantalla siguiente:

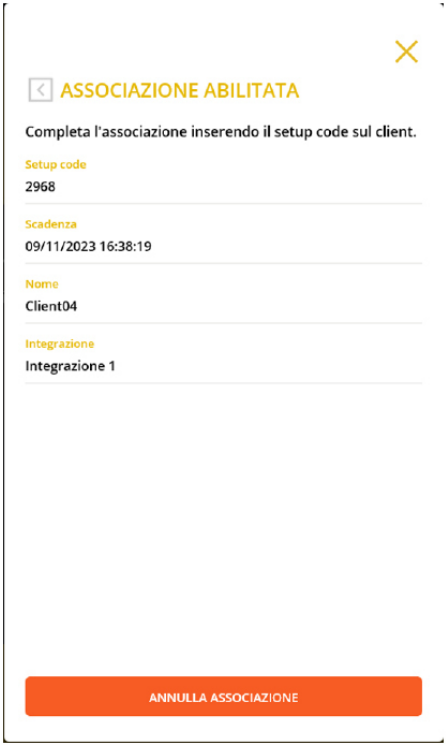

Para completar la asociación, debe proporcionar el código de configuración al integrador de sistemas que pone en servicio el cliente externo y esperar a que realice la primera conexión.

El código de configuración se regenera automáticamente después de la fecha de caducidad indicada en la pantalla de asociación.

Al finalizar la primera conexión, el cliente será visible en la lista de clientes activos de la pantalla principal "GESTIÓN DE CLIENTES DE OTROS FABRICANTES"; hasta que no finalice la asociación no será posible asociar otros clientes.

IMPORTANTE: No salga de esta pantalla hasta que el integrador del sistema haya finalizado la operación para añadir el cliente; al terminar la asociación, la pantalla se cierra automáticamente.

El botón "CANCELAR ASOCIACIÓN" interrumpe y borra la asociación en curso.

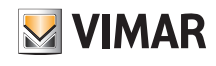

# Gateway domótico By-me Plus art. 01410-01411

### 5. Gateway domótico By-me Plus art. 01410-01411

El gateway permite realizar todas las operaciones de configuración, integración, mantenimiento y supervisión (local o remotamente) del sistema domótico By-me Plus, a través de la red IP/LAN, la nube y la aplicación View Pro para smartphone, tablet, PC o pantalla táctil.

La secuencia de las operaciones a realizar, después de crear la instalación y asociar el gateway como se muestra en el apdo. 4.9, es la siguiente:

- Definición de los entornos.
- Hay que prestar atención a este paso puesto que estos entornos son los que el usuario final verá en su aplicación View.
- Vinculación de los dispositivos a los entornos definidos pulsando el botón de configuración.
- Creación de las aplicaciones entendidas como agregadores de grupos funcionales homogéneos.

#### 5.1 Pantalla principal del gateway domótico

Al acceder por primera vez, la pantalla principal aparece solo después de completar las operaciones propuestas por el asistente.

Al final de la configuración de los entornos o al seleccionar el gateway de la lista de los dispositivos asociados a la instalación, se muestra la pantalla con los menús a través de los cuales se realizan todas las operaciones de configuración, gestión, mantenimiento y control del sistema By-me Plus.

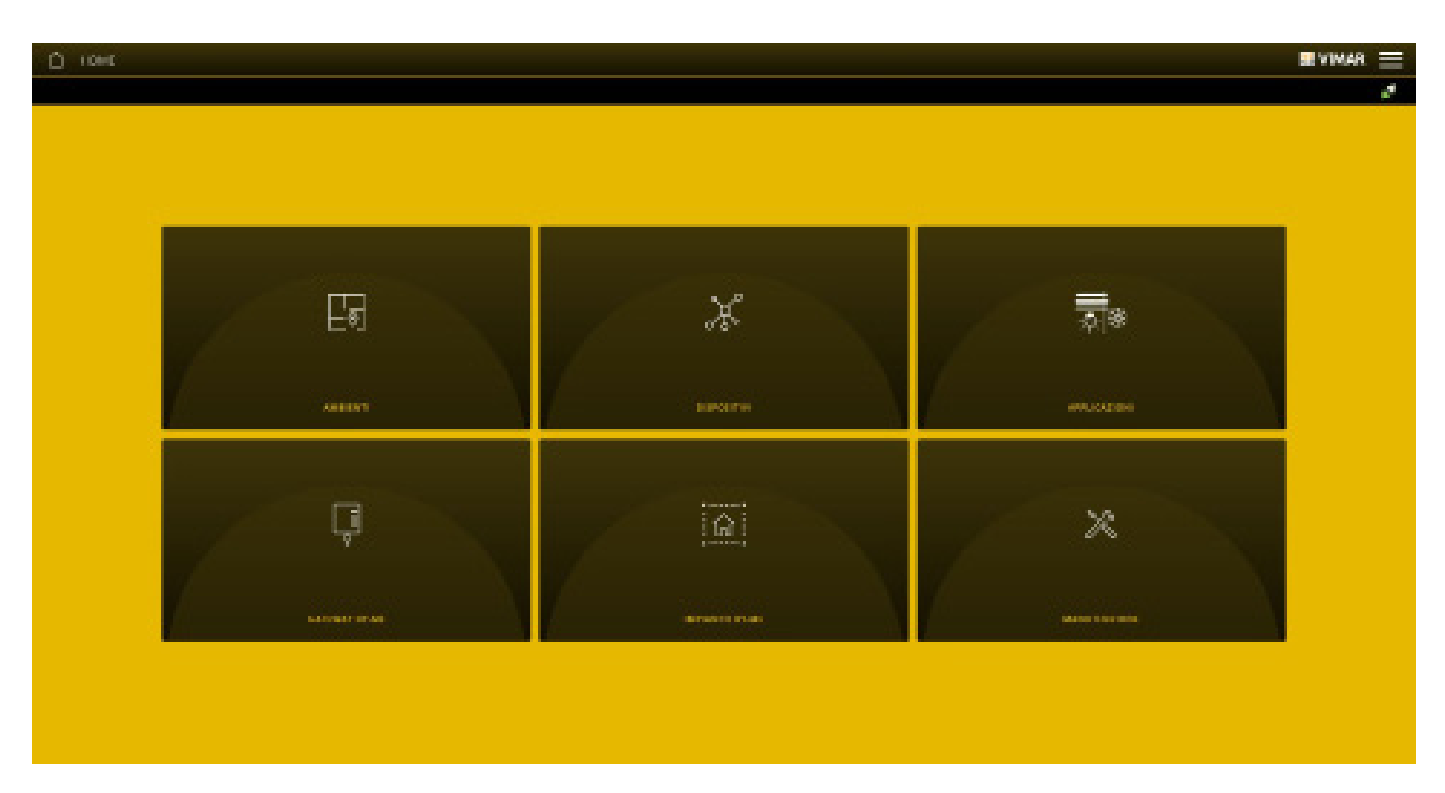

ATENCIÓN: para todas las operaciones de configuración del sistema By-me Plus a través de la aplicación View Pro, consulte el manual del sistema By-me Plus.

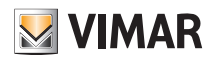

### 6. Gateway anti-intrusión By-alarm Plus art. 03812

El gateway 03812 permite conectar la central By-alarm Plus a la red LAN para realizar todas las operaciones de control, supervisión y mantenimiento (local o remotamente) del sistema By-alarm Plus, a través de la red IP/LAN, la nube y la aplicación VIEW Pro para smartphone, tablet, PC o pantalla táctil.

Además, el dispositivo permite la utilización del software de configuración By-alarm Plus Manager a través de conexión local o remota.

El gateway se actualiza automáticamente con los datos del software By-alarm Plus Manager captando la información correspondiente a la instalación anti-intrusión desde la central By-alarm Plus (art. 03800, 03801 y 03802).

NOTA: El gateway anti-intrusión 03812 se puede integrar en instalaciones con gateway domótico 01410-0411 vers. 1.12.x y sucesivas.

#### 6.1 Pantalla principal del gateway anti-intrusión

Al acceder por primera vez, se muestra la pantalla principal.

A través de las opciones que se muestran en dicha pantalla se realizan todas las operaciones de gestión, mantenimiento y control de la instalación anti-intrusión By-alarm Plus.

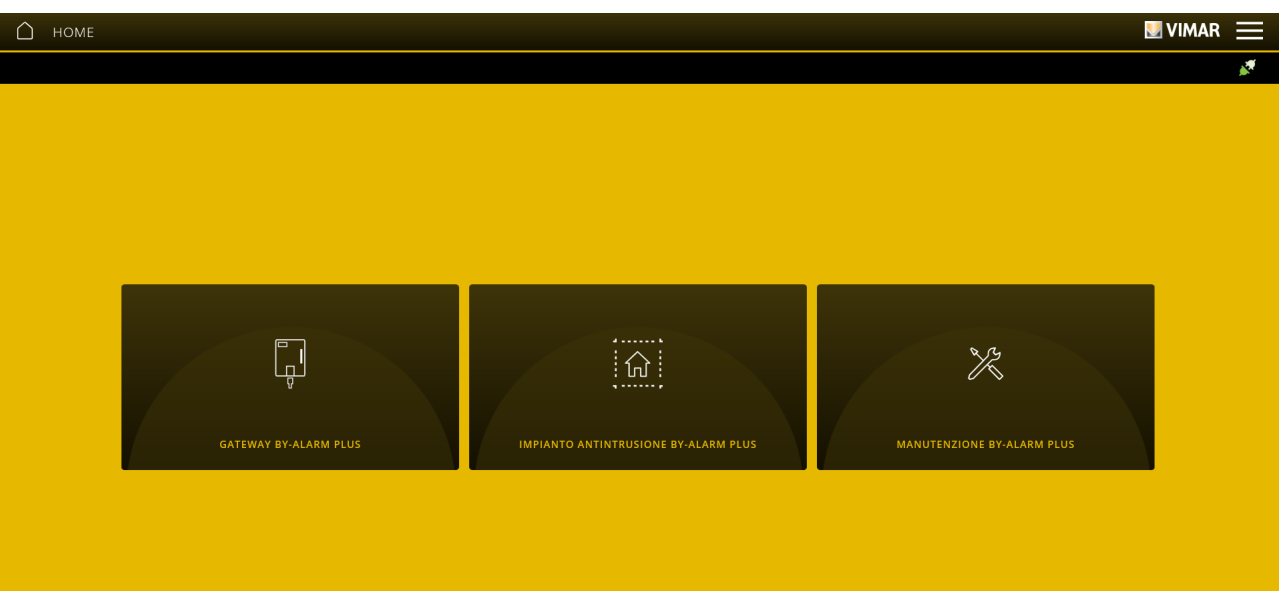

### 6.2 Conexión al software By-alarm Plus Manager

Una vez conectado el gateway 03812 a la central anti-intrusión, es posible conectarse al software By-alarm Plus Manager

En el software By-alarm Plus Manager seleccione Abrir instalación; se muestran la dirección IP de la red local y el puerto a utilizar para conectarse al gateway By-alarm Plus (marcado por el cuadro rojo).

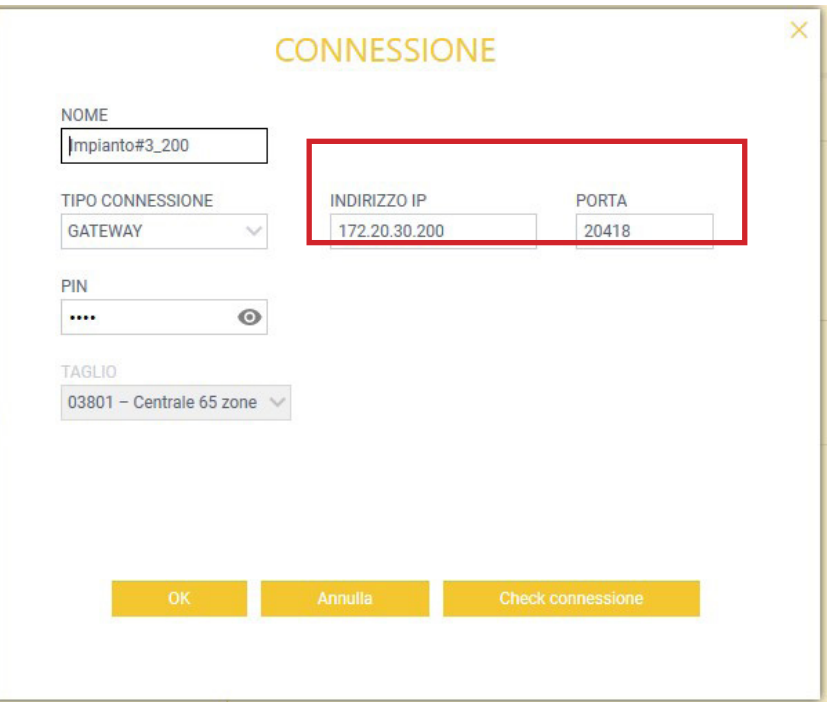

# VIEW IoT Smart Systems

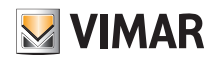

## Gateway anti-intrusión By-alarm Plus art. 03812

El gateway y la central By-alarm Plus están conectados localmente en la misma red LAN; a través del software By-alarm Plus Manager realice el procedimiento siguiente para activar la conexión:

- en la opción "CONEXIÓN" seleccione "TIPO DE CONEXIÓN", "GATEWAY"
- en la opción "DIRECCIÓN IP" escriba la dirección del gateway
- en la opción "PUERTO" escriba 12000 (puerto TCP en caso de conexión a la red LAN en local)
- La dirección del gateway se muestra en la pantalla que aparece al seleccionar el icono  $(i)$ ; el valor a introducir se indica en "Dirección dispositivo".

Por último, seleccione "OK".

• Si se utiliza un tablet/smartphone, al conectarse en remoto al gateway anti-intrusión, la aplicación recibe una notificación con los parámetros de conexión a introducir en el campo "Dirección".

> Vimar Proxy started to e6fd3d01141a41d4 to connect use devicevpn1.vimar.cloud:51700

• Si se utiliza un PC Windows, en el que está instalada la aplicación View Pro, al conectarse al gateway anti-intrusión se muestra la pantalla siguiente con los parámetros de acceso y el botón para el copiar/pegar los datos a introducir en el campo "Dirección".

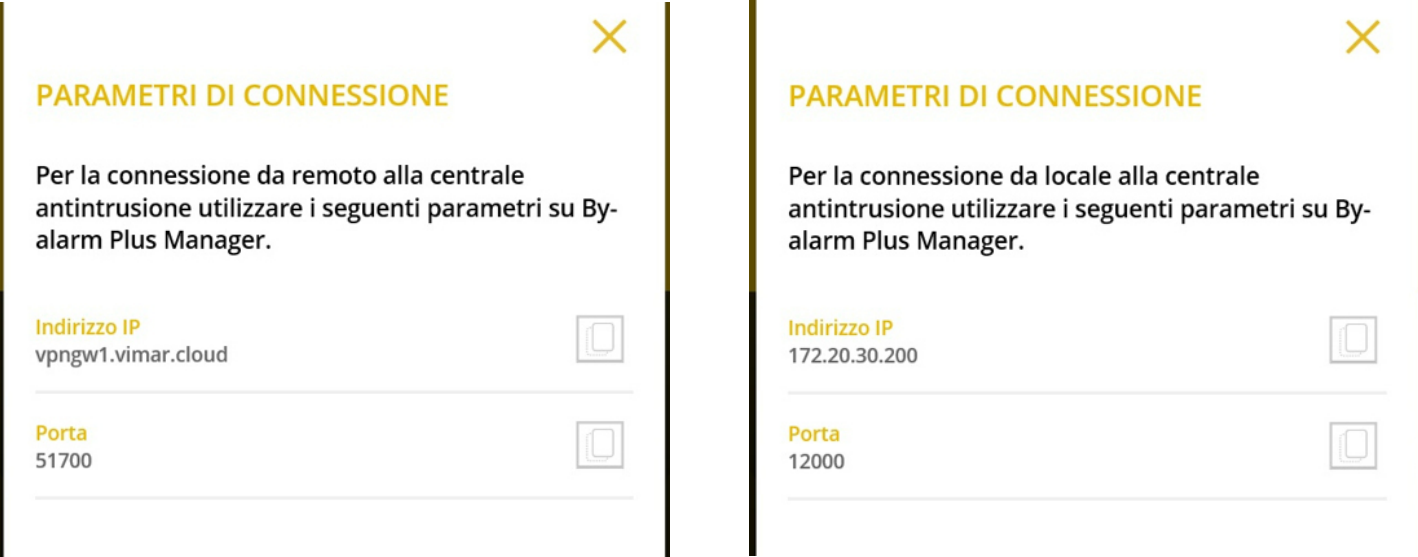

NOTA: En caso de conexión en remoto con By-alarm Plus Manager, la nube comprueba que el IP público del dispositivo utilizado sea el mismo facilitado por la aplicación View Pro como consecuencia de la conexión con el gateway anti-intrusión.

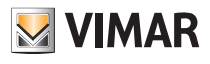

### 6.3 Gestión del gateway

En la pantalla principal (apdo. 6.1) haga clic en GATEWAY BY-ALARM PLUS; se muestra la pantalla siguiente:

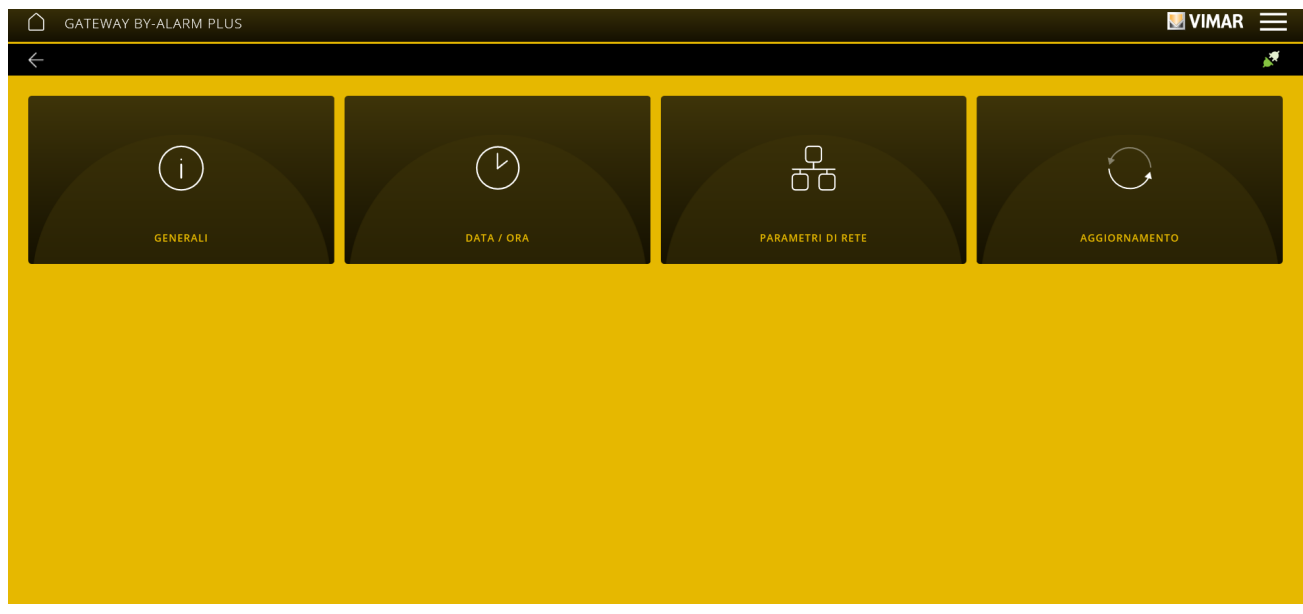

• El menú GENERALES muestra todos los datos correspondientes al gateway utilizado, incluidas las versiones hardware y firmware del dispositivo.

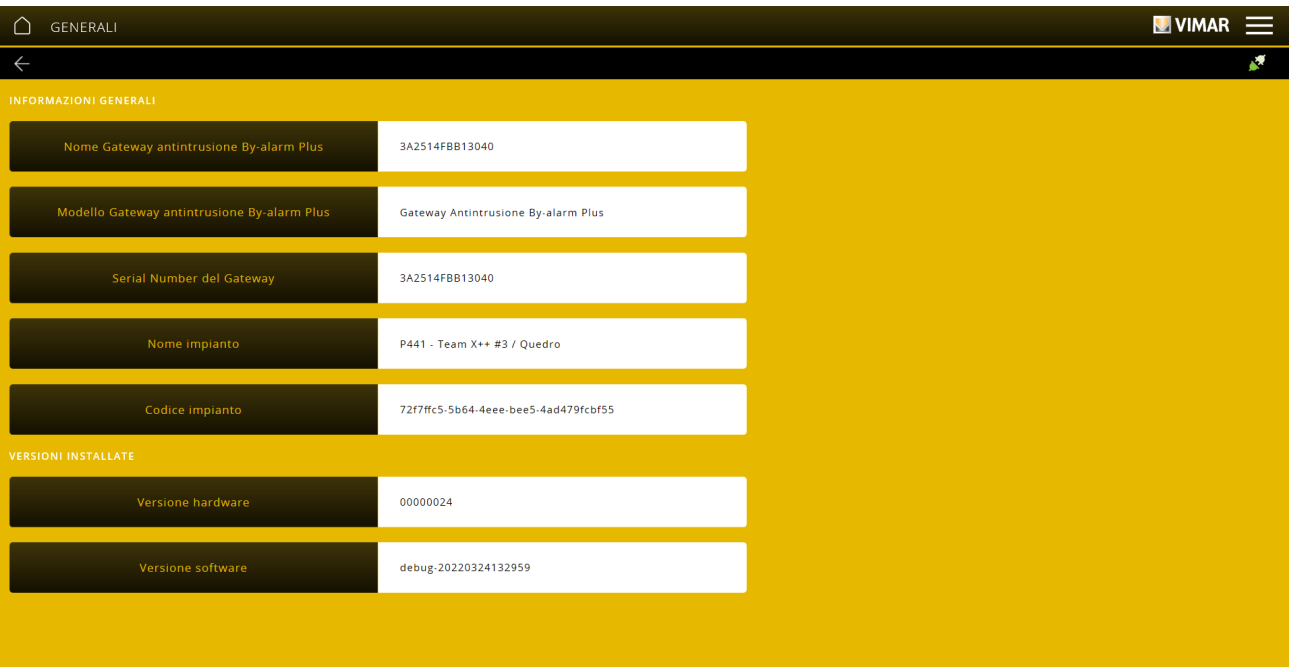

• El menú FECHA/HORA permite la visualización de fecha y hora.

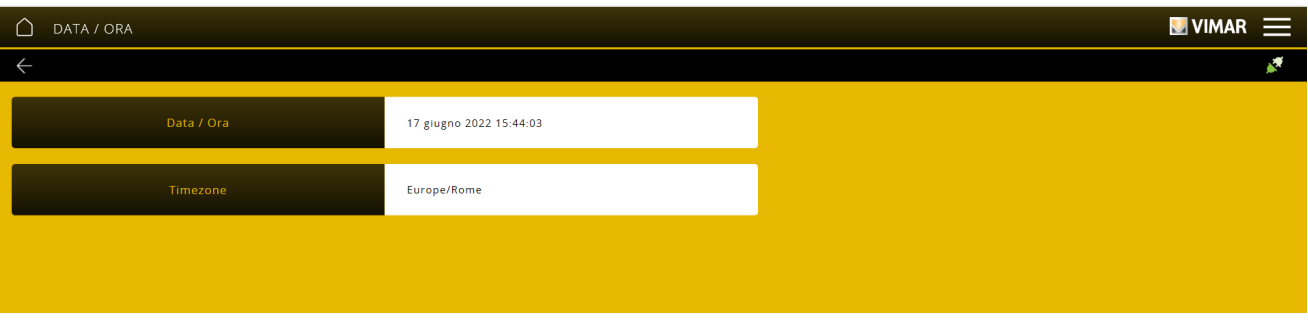

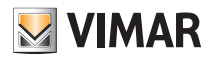

• El menú PARÁMETROS DE RED permite ver los datos que identifican el dispositivo dentro de la red.

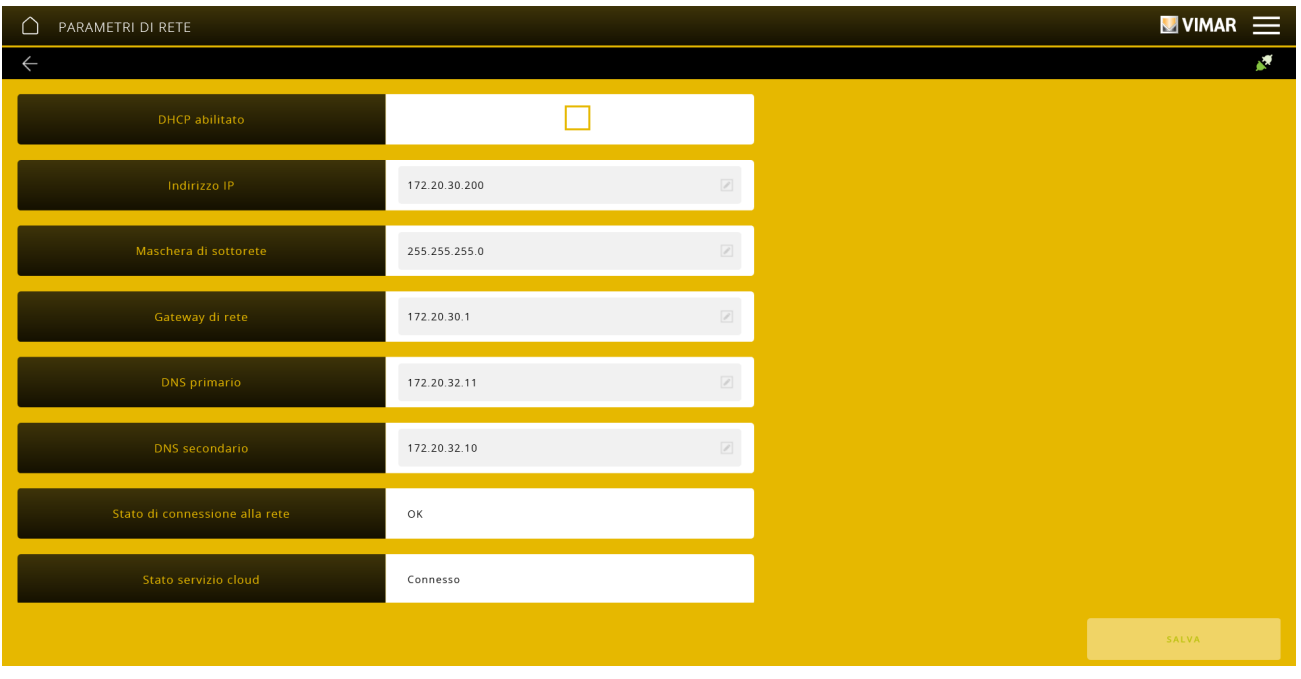

Todos los datos se introducen/modifican con el botón y luego se confirman con "GUARDAR".

• A través del menú ACTUALIZACIONES, el gateway comprueba la presencia de nuevas versiones firmware/software y las descarga directamente de Internet; para realizar la actualización, seleccione "ACTUALIZAR" (la opción se muestra solo si está disponible una nueva actualización).

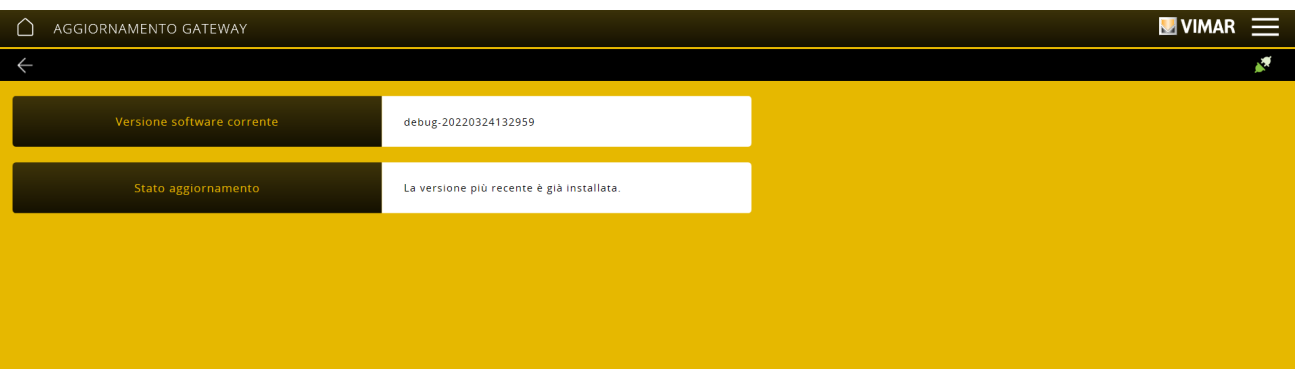

#### 6.4 Gestión de la instalación anti-intrusión

En la pantalla principal haga clic en INSTALACIÓN ANTI-INTRUSIÓN BY-ALARM PLUS; se muestra la pantalla siguiente:

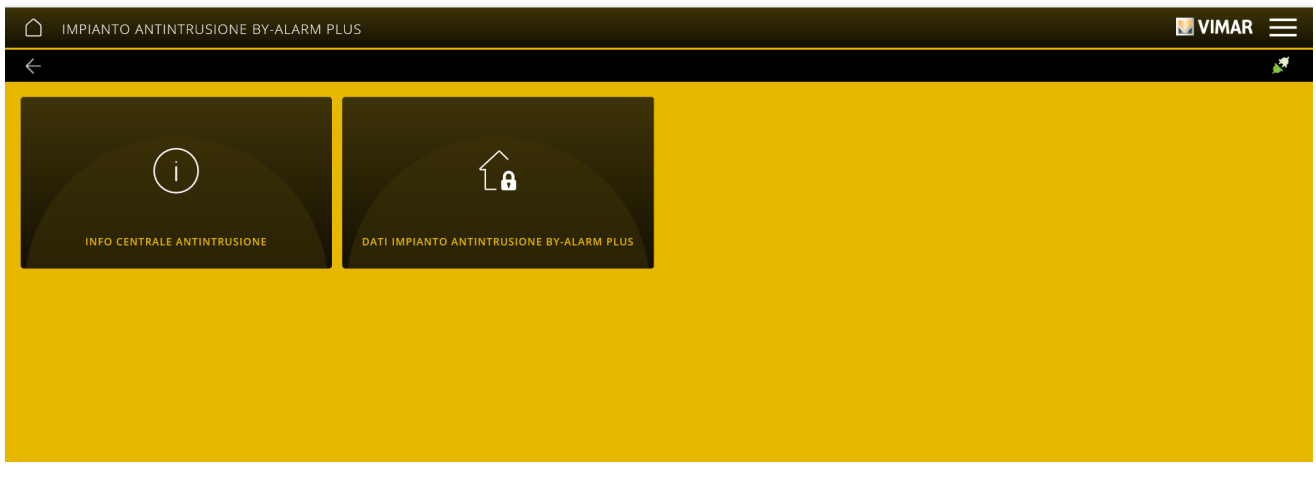

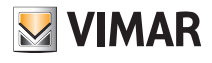

Al seleccionar INFORMACIÓN CENTRAL ANTI-INTRUSIÓN, es posible ver la información correspondiente a la central: el modelo, la versión FW y el estado de comunicación.

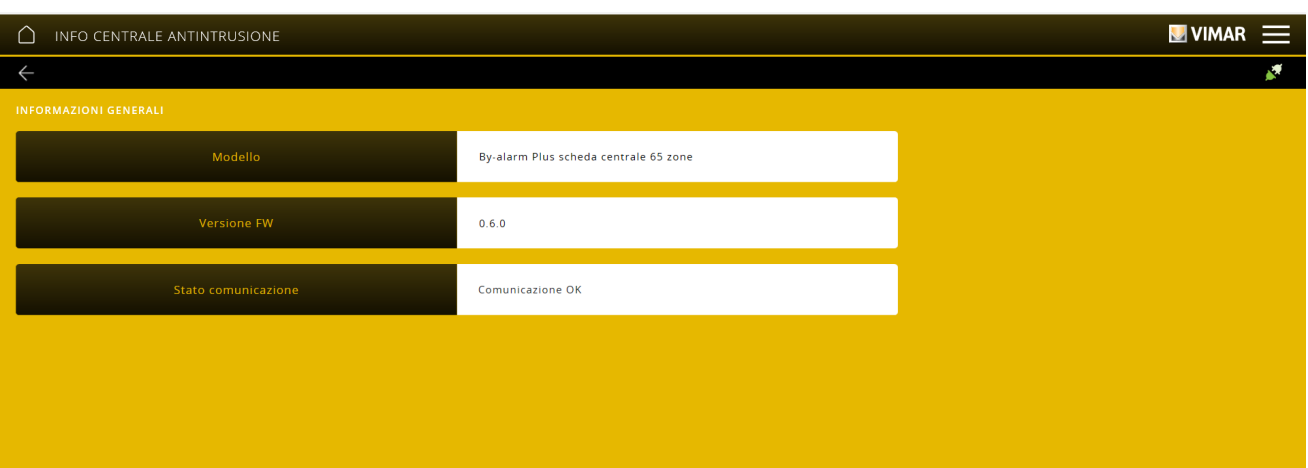

Al seleccionar DATOS INSTALACIÓN ANTI-INTRUSIÓN BY-ALARM PLUS, se muestra el número de áreas, zonas y usuarios configurados en la central.

Con FORZAR ACTUALIZACIÓN DATOS se requiere al gateway que lea los datos presentes en la central para alinearse al estado actual de la instalación anti-intrusión. Nota: El gateway actualiza automáticamente los datos; utilice la opción solo si se detectan desfases.

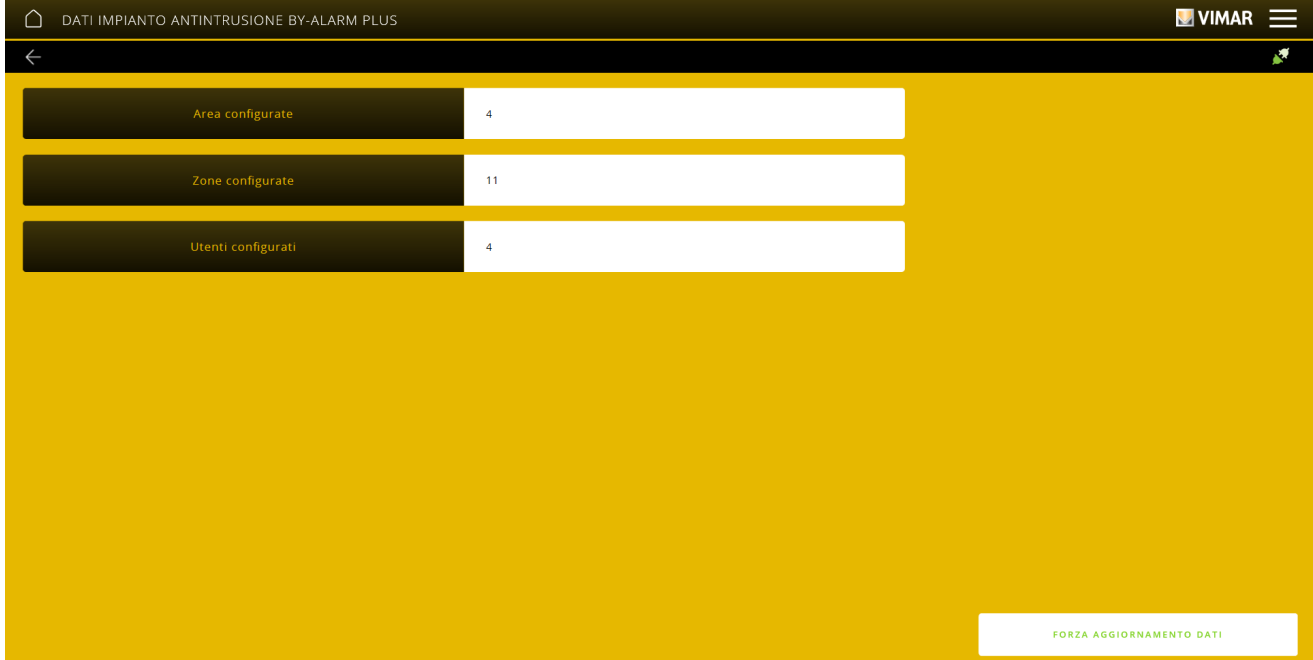

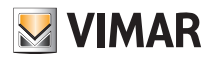

### 6.5 Mantenimiento

En la pantalla principal haga clic en MANTENIMIENTO; se muestra la pantalla siguiente:

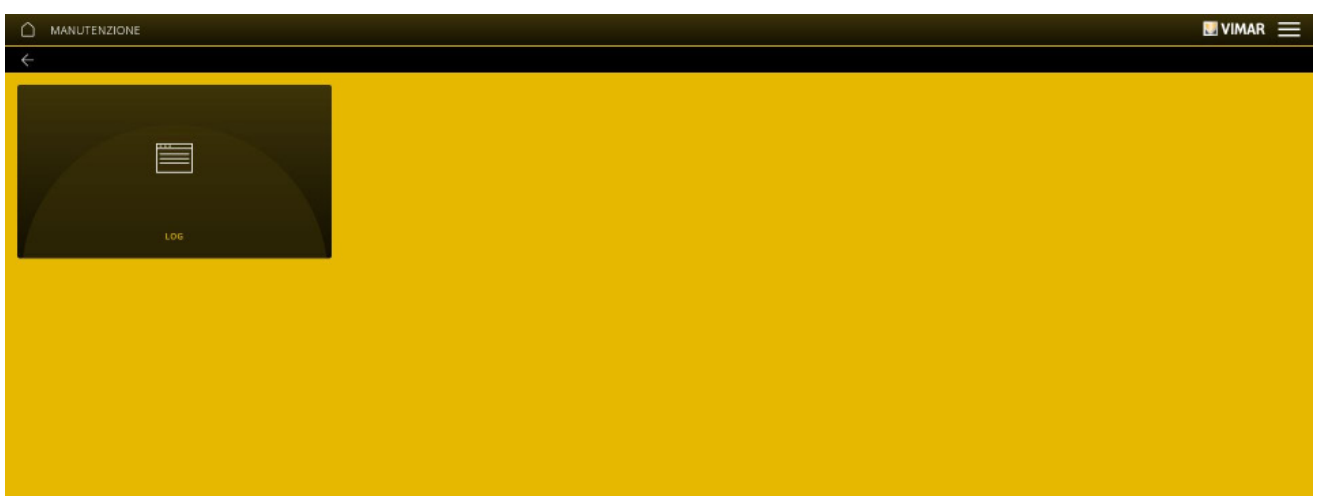

• El menú REGISTRO memoriza todas las operaciones realizadas en el sistema a través del gateway; además, esta visualización se puede filtrar según niveles y categorías seleccionando con **dese** das deseadas.

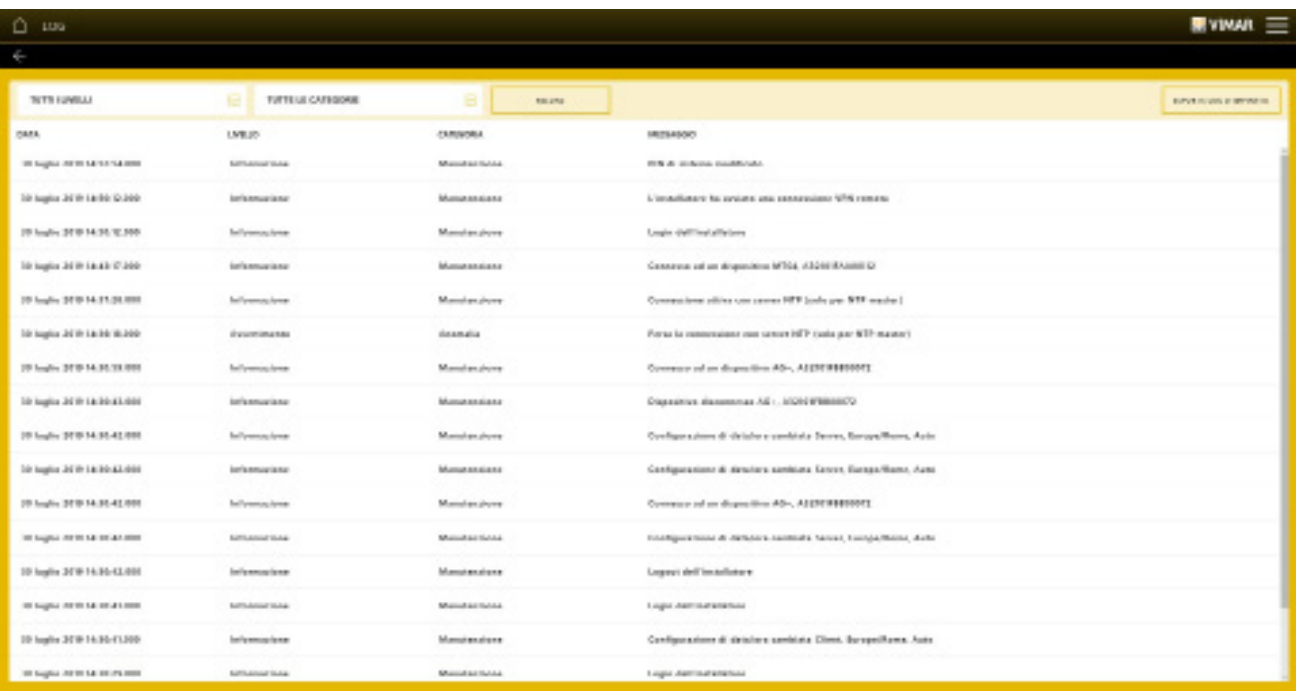

Mediante "EXPORTAR REGISTRO DE INSTALACIÓN" la información se exporta a un archivo que podrá ser consultado posteriormente o guardado como archivo.

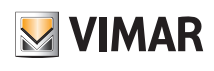

### 7. Gateway sistema de videoportero art. 01415

El gateway 01415 permite conectar la instalación de videoportero Due Fili Plus a la red LAN para realizar todas las operaciones de control, supervisión y mantenimiento (local o remotamente) de los sistemas, a través de la red IP/LAN, la nube y la aplicación para smartphone, tablet, PC o pantalla táctil.

Además, el dispositivo permite la utilización del software de configuración SaveProg a través de conexión local o remota.

Antes de utilizar la aplicación View Pro, hay que configurar previamente toda la instalación de videoportero (placas, selectores, etc.) con el procedimiento manual o bien por software (SaveProg). Una vez finalizada la configuración, la instalación se memoriza en el gateway y no será necesario realizar ninguna operación de importación como ocurre en cambio para el sistema By-alarm Plus.

Una vez que el gateway sea operativo, el instalador y el usuario final podrán interactuar mediante las aplicaciones correspondientes.

#### 7.1 Pantalla principal del gateway del sistema de videoportero

A través de las opciones que se muestran en la pantalla principal se realizan todas las operaciones de gestión, mantenimiento y control del sistema de videoportero.

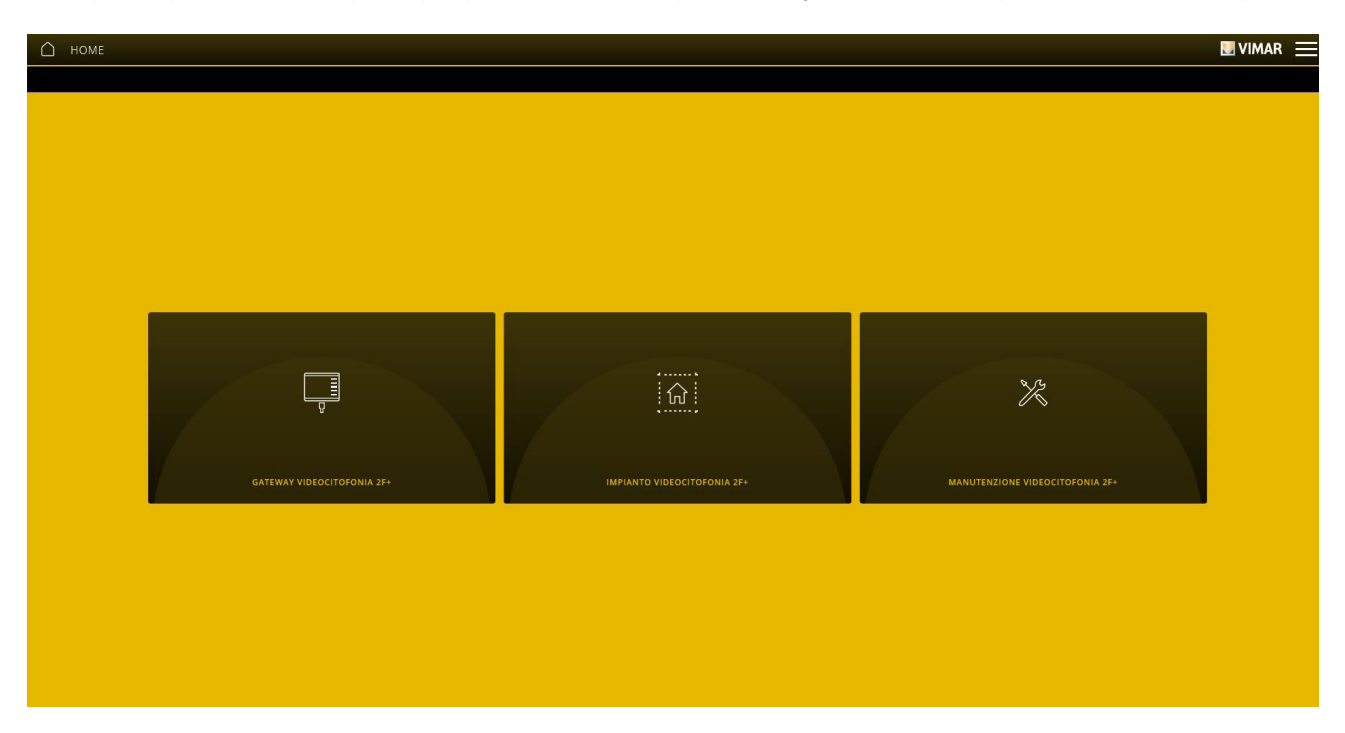

#### 7.2 Gestión del gateway

En la pantalla principal haga clic en GATEWAY SISTEMA DE VIDEOPORTERO 2F+; se muestra la pantalla siguiente:

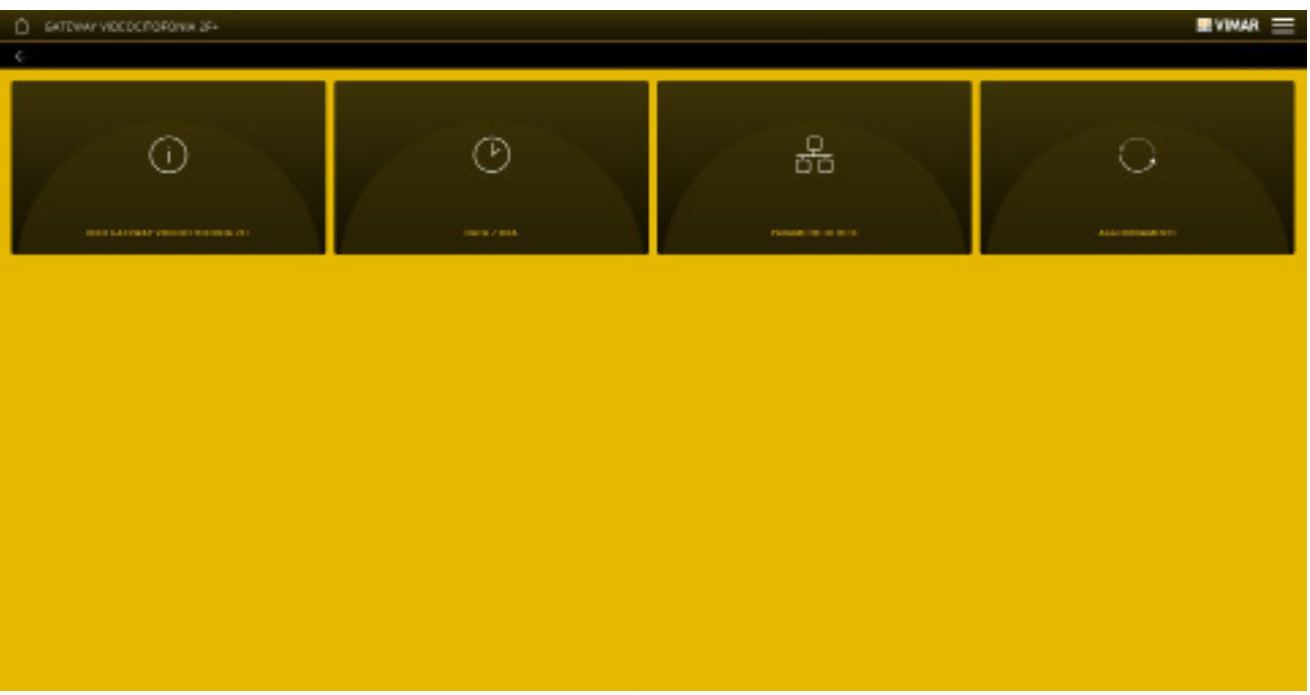

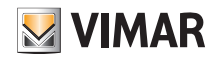

• El menú INFORMACIÓN GATEWAY SISTEMA DE VIDEOPORTERO 2F+ muestra todos los datos correspondientes al gateway utilizado, incluidas las versiones hardware y firmware del dispositivo.

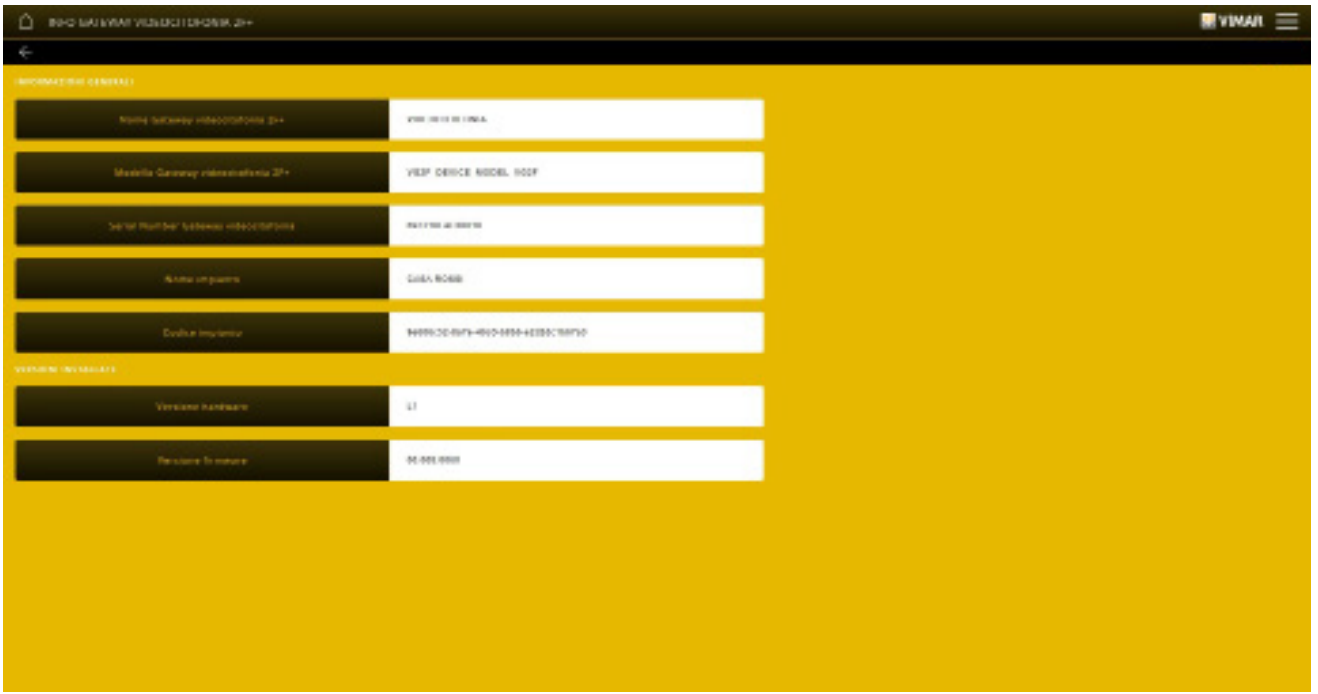

- El menú FECHA/HORA permite ver fecha y hora.
- El menú PARÁMETROS DE RED permite ver y configurar manualmente los datos que identifican el dispositivo dentro de la red (la dirección IP de la red local es la utilizada para conectarse al gateway.

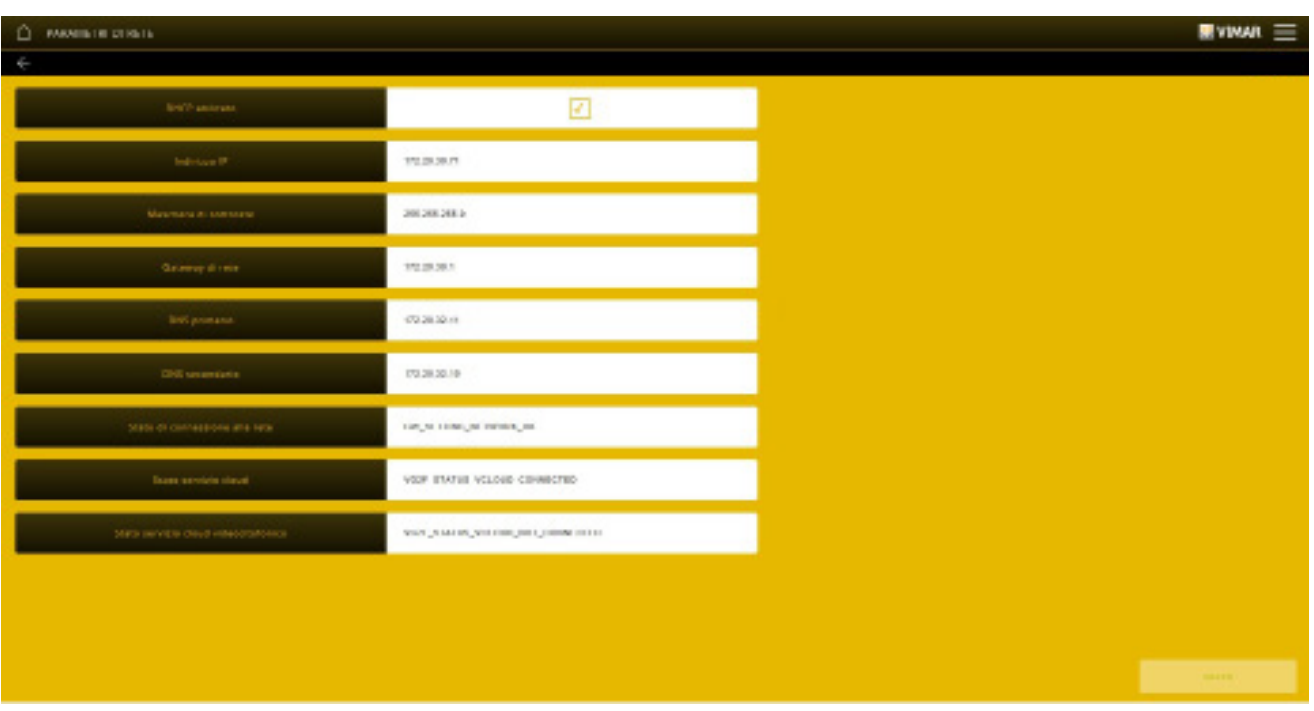

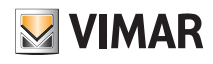

Como alternativa, estos parámetros pueden configurarse directamente desde SaveProg; una vez realizados los ajustes, hay que descargar la configuración de SaveProg al gateway 01415.

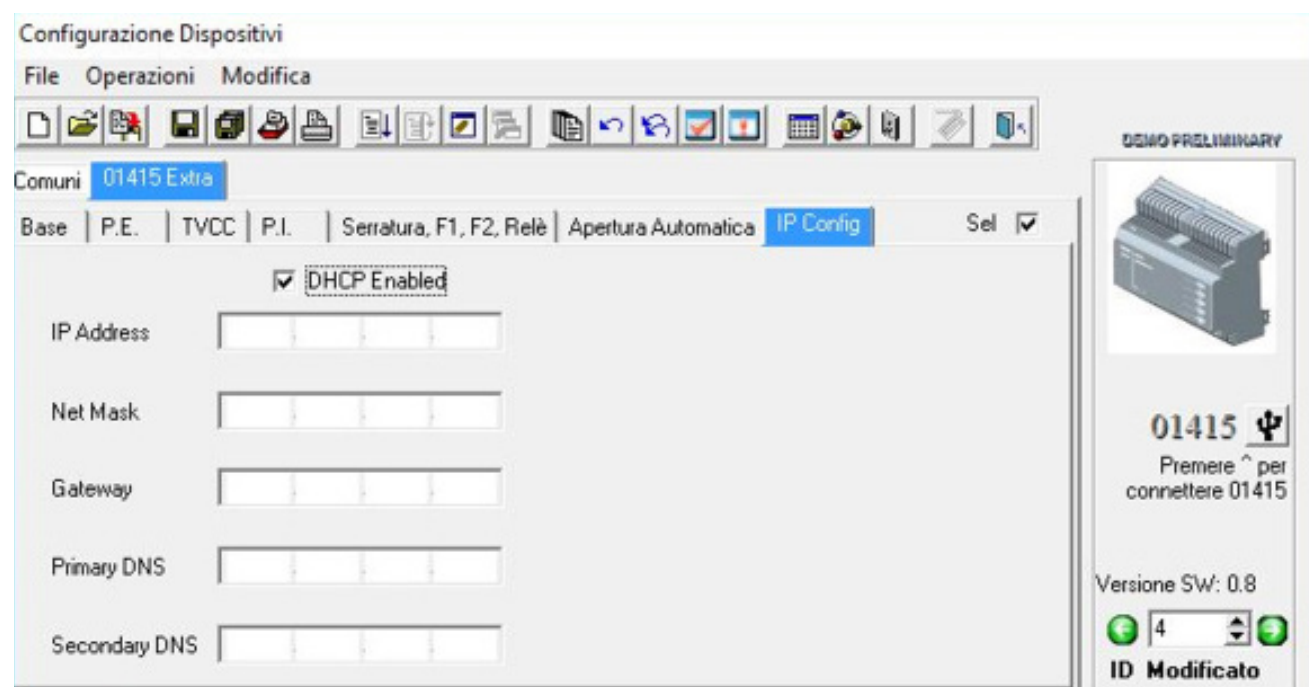

Todos los datos se introducen/modifican con el botón y luego se confirman con "GUARDAR".

• A través del menú ACTUALIZACIONES, el gateway comprueba la presencia de nuevas versiones firmware/software y las descarga directamente de Internet; para realizar la actualización, seleccione "ACTUALIZAR" (la opción se muestra solo si está disponible una nueva actualización).

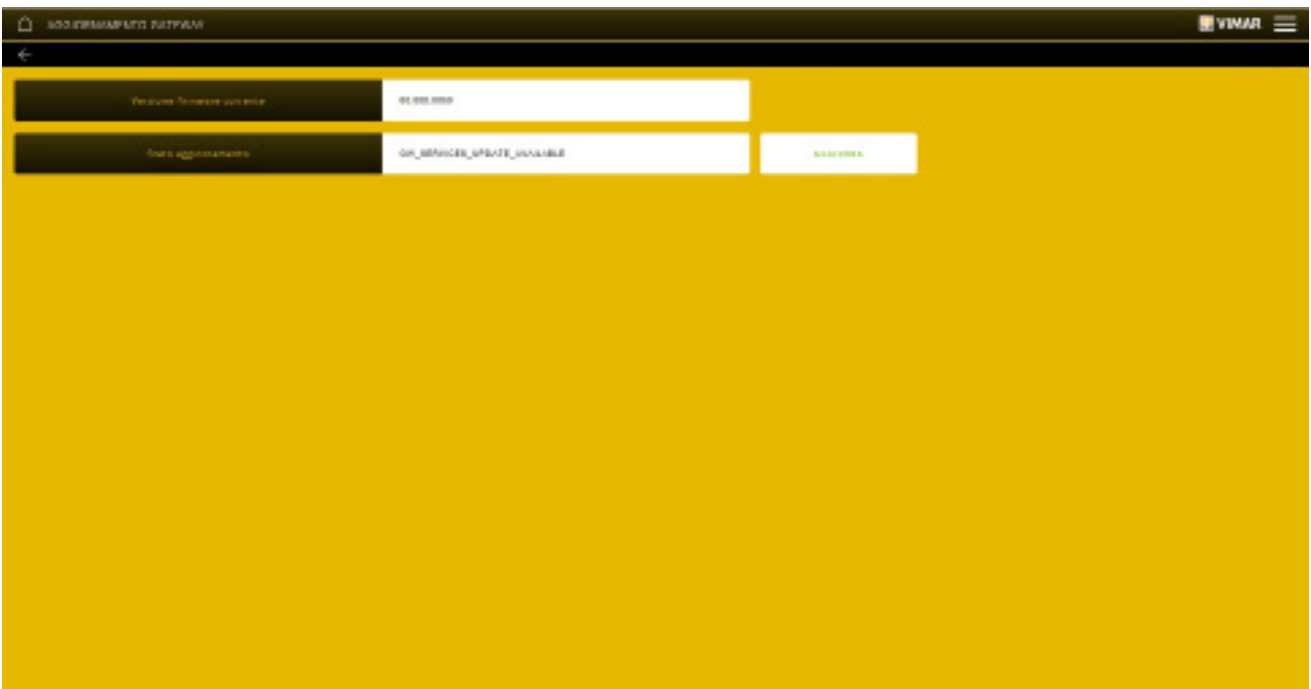

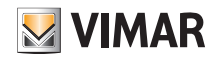

### 7.3 Gestión de la instalación de videoportero

En la pantalla principal haga clic en INSTALACIÓN DE VIDEOPORTERO; se muestra la pantalla siguiente:

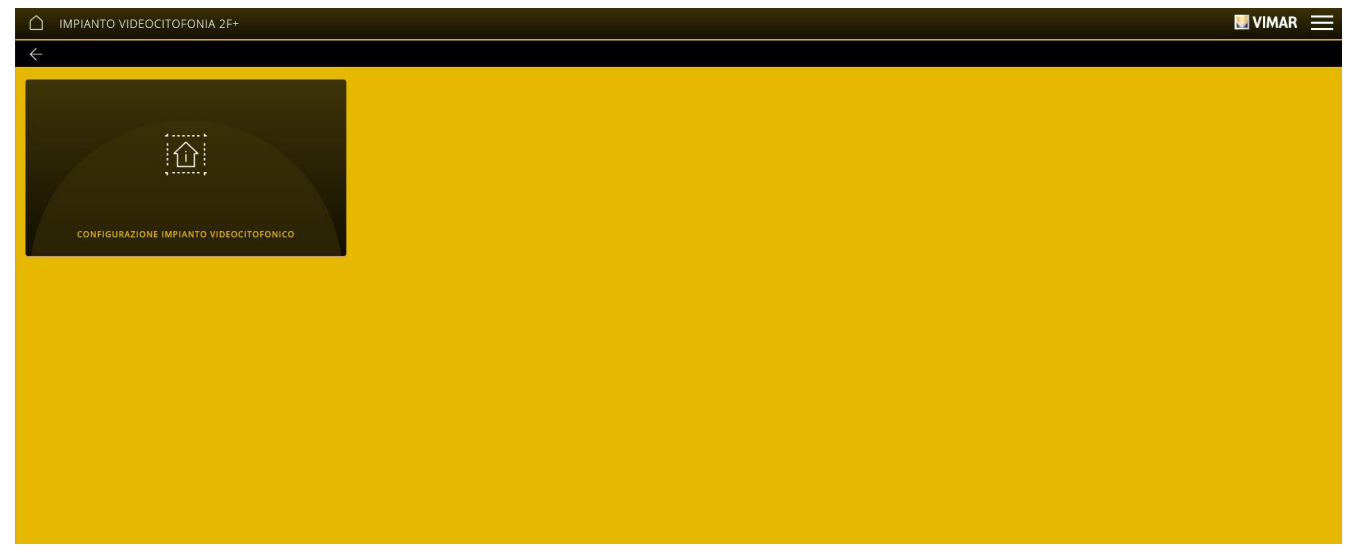

El menú CONFIGURACIÓN -> INSTALACIÓN DE VIDEOPORTERO muestra tres parámetros relacionados con el rendimiento audio-vídeo en las pantallas táctiles y en la aplicación View.

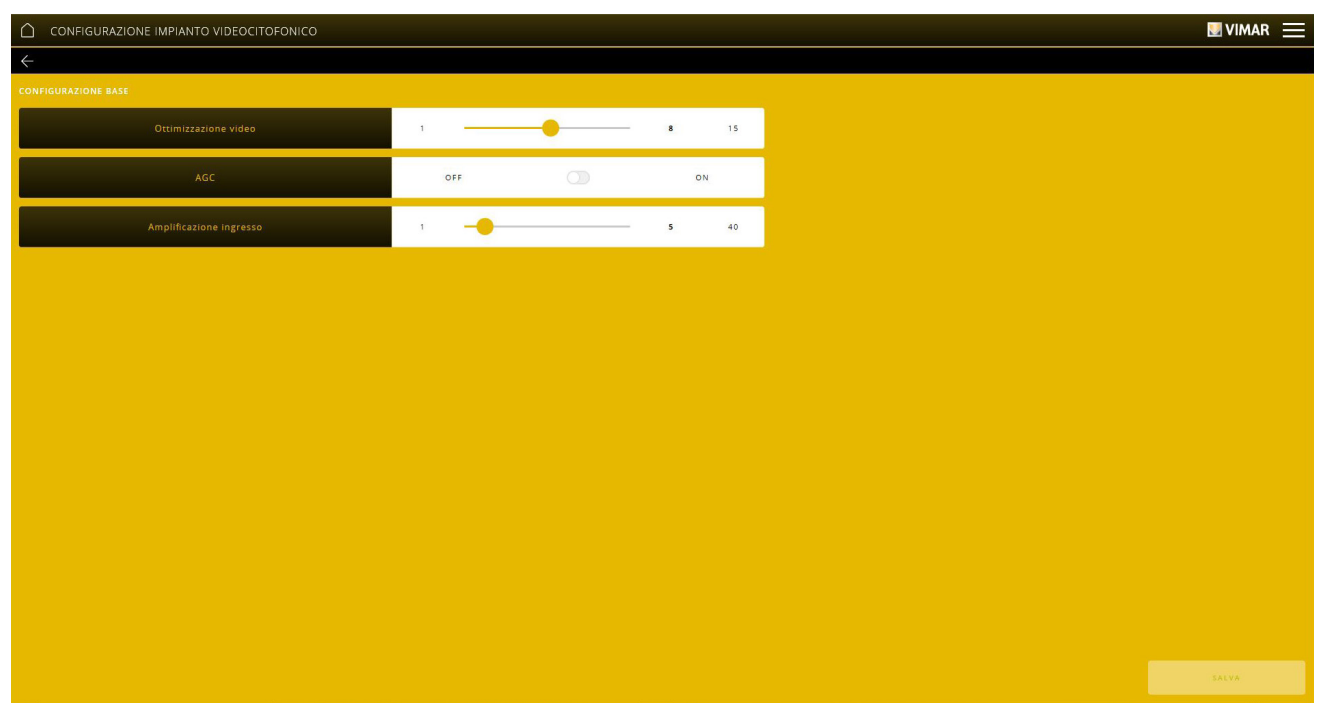

#### • Optimización vídeo.

Define la utilización de la banda que se utiliza para el vídeo de la llamada; valores configurables de 1 a 15, siendo 8 predeterminado (1 = calidad/banda alta, 15 = calidad/ banda baja). Si se utiliza una banda demasiado alta, se podría reducir la fluidez del vídeo en caso de conexiones más lentas a Internet. Los cambios de este parámetro no se activan si hay una llamada en curso y por lo tanto la nueva configuración se activa a partir de la llamada sucesiva.

• AGC (Auto Gain Control).

Habilita/deshabilita el control automático de ganancia de audio en el bus Due Fili; si está deshabilitado (predeterminado) se utiliza el valor de Amplificación entrada; si está habilitado, el valor de Amplificación entrada es irrelevante. Los cambios de este parámetro se activan también durante una llamada. NOTA: para versiones anteriores a 01.007.0000 el AGC estaba habilitado de forma predeterminada.

• Amplificación entrada.

Define el nivel de amplificación de la entrada de audio desde el bus Due Fili; valores configurables de 1 a 40, siendo 5 predeterminado.

Se configura un valor de amplificación directamente proporcional al valor definido y se utiliza cuando AGC está desactivado. Los cambios de este parámetro se activan también durante una llamada.

Nota importante Modifique los parámetros solo en caso de problemas de rendimiento de vídeo; los valores predeterminados son estándar y deberían garantizar un rendimiento óptimo en todas las instalaciones.

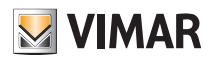

### 7.4 Mantenimiento

En la pantalla principal haga clic en MANTENIMIENTO; se muestra la pantalla siguiente:

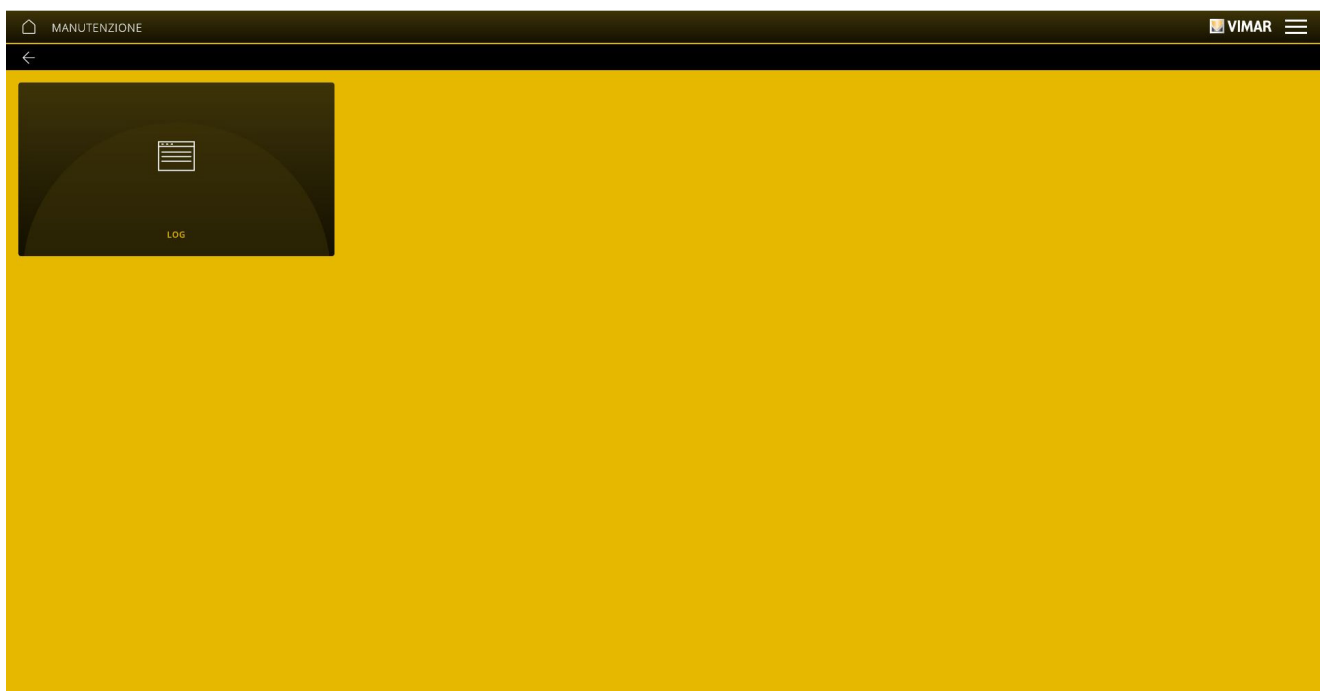

• El menú REGISTRO DE SISTEMA memoriza todas las operaciones realizadas en el sistema a través del gateway; además, esta visualización se puede filtrar según niveles y

![](_page_43_Picture_39.jpeg)

categorías seleccionando con **de las deseadas.** 

Mediante "EXPORTAR REGISTRO DE INSTALACIÓN" la información se exporta a un archivo que podrá ser consultado posteriormente o guardado como archivo.

![](_page_44_Picture_1.jpeg)

### 8. Gateway (router) sistema de videoportero IP art. 01416

El gateway 01416, llamado también router del sistema de videoportero IP, permite conectar la instalación de videoportero IP a la red LAN para realizar todas las operaciones de control, supervisión y mantenimiento (local o remotamente) de los sistemas, a través de la red IP/LAN, la nube y la aplicación para smartphone, tablet, PC o pantalla táctil. Además, los dispositivos permiten la utilización del software de configuración Video-Door IP Manager a través de conexión local o remota.

Antes de utilizar la aplicación View Pro, hay que configurar previamente toda la instalación de videoportero (placas, selectores, etc.) con el procedimiento manual o bien por software (Video-Door IP Manager). Una vez finalizada la configuración, la instalación se memoriza en el gateway y no será necesario realizar ninguna operación de importación como ocurre en cambio para el sistema By-alarm Plus.

Una vez que el gateway sea operativo, el instalador y el usuario final podrán interactuar mediante las aplicaciones correspondientes.

#### 8.1 Pantalla principal del gateway del sistema de videoportero

A través de las opciones que se muestran en la pantalla principal se realizan todas las operaciones de gestión, mantenimiento y control del sistema de videoportero.

![](_page_44_Picture_9.jpeg)

### 8.2 Gestión del gateway

En la pantalla principal haga clic en ROUTER SISTEMA DE VIDEOPORTERO IP y se muestra la pantalla siguiente:

![](_page_44_Picture_61.jpeg)

![](_page_45_Picture_1.jpeg)

• El menú INFORMACIÓN ROUTER SISTEMA DE VIDEOPORTERO IP muestra todos los datos correspondientes al gateway utilizado, incluidas las versiones hardware y firmware del dispositivo.

![](_page_45_Picture_50.jpeg)

- El menú FECHA/HORA permite ver fecha y hora.
- El menú PARÁMETROS DE RED permite ver y configurar manualmente los datos que identifican el dispositivo dentro de la red (la dirección IP de la red local es la utilizada para conectarse al gateway.

![](_page_45_Picture_51.jpeg)

Como alternativa, estos parámetros pueden configurarse directamente desde Video-Door IP Manager; una vez realizados los ajustes, hay que descargar la configuración de Video-Door IP Manager; al gateway 01416.

Todos los datos se introducen/modifican con el botón y luego se confirman con "GUARDAR".

![](_page_46_Picture_1.jpeg)

• A través del menú "ACTUALIZACIONES", el gateway comprueba la presencia de nuevas versiones firmware/software y las descarga directamente de Internet; para realizar la actualización, seleccione "ACTUALIZAR" (la opción se muestra solo si está disponible una nueva actualización).

![](_page_46_Picture_33.jpeg)

### 8.3 Gestión de la instalación de videoportero

En la pantalla principal haga clic en INSTALACIÓN DE VIDEOPORTERO; se muestra la pantalla siguiente:

![](_page_46_Picture_34.jpeg)

![](_page_47_Picture_1.jpeg)

• El menú INFORMACIÓN INSTALACIÓN DE VIDEOPORTERO IP permite ver los datos de identificación de la instalación (nombre, edificio, apartamento, etc.) y del cliente.

![](_page_47_Picture_29.jpeg)

• El menú CONFIGURACIÓN INSTALACIÓN DE VIDEOPORTERO muestra los principales datos de la instalación, el estado y el tipo del dispositivo fuera de la puerta.

![](_page_47_Picture_30.jpeg)

![](_page_48_Picture_1.jpeg)

• El menú PARÁMETROS DE RED permite ver y configurar manualmente los datos que identifican el dispositivo dentro de la red (la dirección IP de la red local es la utilizada para conectarse al gateway).

![](_page_48_Picture_48.jpeg)

Los datos del sistema se pueden editar con el botón y confirmar con "GUARDAR".

### 8.4 Mantenimiento

En la pantalla principal haga clic en MANTENIMIENTO; se muestra la pantalla siguiente:

![](_page_48_Picture_49.jpeg)

• El menú REGISTRO DE SISTEMA memoriza todas las operaciones realizadas en el sistema a través del gateway; además, esta visualización se puede filtrar según niveles y

categorías seleccionando con su las deseadas.

![](_page_49_Picture_1.jpeg)

![](_page_49_Picture_41.jpeg)

Mediante "EXPORTAR REGISTRO DE INSTALACIÓN" la información se exporta a un archivo que podrá ser consultado posteriormente o guardado como archivo.

• El menú DIAGNÓSTICO permite realizar el diagnóstico de la red IP a la que está conectada la instalación de videoportero así como de la red IP local donde están conectados todos los gateways y las pantallas táctiles de la plataforma.

![](_page_49_Picture_42.jpeg)

- RED DOMÓTICA es la red IP local a la que están conectados los dispositivos de la plataforma (gateways y pantallas táctiles).

- RED DE SISTEMA DE VIDEOPORTERO es la red IP a la que está conectada la instalación de videoportero.

El resultado del diagnóstico por cada opción se muestra mediante (conexión que funciona correctamente) o (X) (error de conexión o conexión que no funciona).

![](_page_50_Picture_1.jpeg)

### Entrega de la instalación

### 9. Entrega de la instalación

Una vez finalizadas todas las operaciones de configuración y cuando la instalación está en marcha, el instalador debe "entregarla" al usuario administrador (generalmente el propietario de la vivienda) para que pueda utilizarla y personalizarla según sus propias necesidades.

NOTA: la operación de "Entrega de la instalación" se puede realizar solo desde la red local.

El administrador debe tener instalada la aplicación View en su dispositivo móvil y haber creado su propia cuenta; podrá entonces poner en marcha el procedimiento de captura de la instalación que el instalador activará a través de la aplicación View Pro.

1. Seleccione "ENTREGA DE LA INSTALACIÓN"; se muestra la pantalla con la lista de todos los gateways y pantallas táctiles configurados en la instalación.

![](_page_50_Picture_65.jpeg)

2. Seleccione "ENTREGA"; todas los gateways se marcarán con voltaria durante los 3 minutos siguientes estarán listos para la asociación. Para seguir asociando la instalación, el usuario Administrador debe conectarse a la misma red Wi-Fi a través de su aplicación View y el usuario MyVimar registrado.

Nota: Al transcurrir 3 minutos sin que el Administrador se haya asociado, hay que repetir de nuevo la operación de entrega de la instalación

3. Al realizar el primer inicio de sesión, al no haber ninguna instalación asociada, se muestra la pantalla siguiente.

![](_page_50_Picture_66.jpeg)

Pulse "Asociar una instalación Pro o Smart".

![](_page_51_Picture_1.jpeg)

## Entrega de la instalación

4. Se muestra la lista de instalaciones halladas en la red local, indicando si la instalación esta "Sin administrador" o si tiene "Otro administrador".

![](_page_51_Picture_50.jpeg)

Seleccione la instalación a la que desea asociarse (por ejemplo, CASA GARCÍA).

5. Se muestran los gateways y las pantallas táctiles configurados en la instalación seleccionada ("CASA GARCÍA").

![](_page_51_Picture_51.jpeg)

Pulse "Asociar".

La aplicación realiza la asociación a los gateways como administrador (si la instalación está sin administrador) o bien como usuario básico (si la instalación ya tiene un administrador).

El icono se vuelve verde si la asociación del dispositivo se ha llevado a cabo correctamente o bien roja en caso de error.

Al finalizar, se pasa a la instalación recién asociada.

![](_page_51_Picture_52.jpeg)

![](_page_52_Picture_1.jpeg)

## Entrega de la instalación

6. Se muestra entonces la página principal; la instalación ahora es operativa en la aplicación View del administrador que podrá utilizar todas las funciones de gestión y personalización.

![](_page_52_Figure_4.jpeg)

#### IMPORTANTE:

- Si después de la entrega, en la instalación se añaden uno o varios gateways y/o pantallas táctiles, hay que repetir la entrega de la instalación para que el administrador pueda gestionarlos (así como los usuarios básicos que el mismo va a habilitar).
- Al final de la configuración de toda la instalación, incluida la creación de escenarios por parte del usuario Administrador, se recomienda realizar la copia de seguridad del gateway domótico By-me y guardarla en la nube.

# VIEW IoT Smart Systems

![](_page_53_Picture_1.jpeg)

### I. Sustitución del gateway domótico By-me Plus art. 01410-01411

Esta operación permite reemplazar, en una instalación existente, un gateway domótico averiado recuperando de la nube de la instalación las copias de seguridad y las lógicas del editor.

**VIMAR** 

IMPORTANTE: Las copias de seguridad deben haberse guardado previamente en la nube ya que un gateway averiado no permite esta operación. La sustitución puede realizarse también utilizando copia de seguridad guardadas en archivos.

- 1. Desde la aplicación View Pro entre en la instalación y seleccione (i) al lado del gateway a reemplazar para ver la página de detalle.
- 2. Seleccione MANTENIMIENTO DISPOSITIVO.
- 3. Seleccione ELIMINAR DE LA INSTALACIÓN; el gateway se elimina de la instalación y se realiza el reset restaurando las condiciones de fábrica. Si el dispositivo está averiado, se solicita la ejecución de la eliminación forzada; confirme para continuar.

Tras la eliminación, el gateway ya no es visible desde la aplicación View Pro y se puede entonces proceder a su sustitución.

- 4. Siguiendo el procedimiento (apdo. 4.9), asocie el nuevo gateway a la instalación y ejecute la operación SINCRONIZAR INSTALACIÓN.
- 5. En el menú GESTIÓN BACKUP seleccione DESCARGAR BACKUP NUBE EN LOCAL.
- 6. Conéctese entonces al gateway y ejecute el flujo de primera configuración importando la instalación de la copia de seguridad recién descargada de la nube.

![](_page_53_Figure_12.jpeg)

7. Seleccione IMPORTAR/CLONAR INSTALACIÓN; se muestra la pantalla para elegir la operación a realizar.

### **IMPORTA/CLONA IMPIANTO**

![](_page_53_Picture_15.jpeg)

8. Seleccione IMPORTAR INSTALACIÓN DESDE BACKUP y seguir el flujo de sustitución.

### ANEXO: Sustitución del gateway domótico By-me Plus art. 01410-01411

![](_page_54_Picture_2.jpeg)

![](_page_54_Figure_3.jpeg)

#### SELEZIONA BACKUP DA FILE

9. Seleccione "CARGAR" para utilizar la copia de seguridad descargada de la nube o bien "SELECCIONAR BACKUP DESDE ARCHIVO" para utilizar la copia de seguridad guardada previamente en archivo. Confirme la operación y seleccione la gestión de los datos de usuario en la copia de seguridad.

10. En caso de gateway con una versión de firmware inferior a 1.14.5, se muestra la pantalla de abajo a la izquierda, mientras que para una versión igual o mayor de 1.14.5, se muestra la pantalla de la derecha.

![](_page_54_Figure_7.jpeg)

Si se produce un cambio de Administrador/propietario de la instalación, para proteger la privacidad del anterior, se recomienda borrar los datos de usuario. En este caso, todos los datos de los historiales de energía, registros, etc. no se recuperarán de la copia de seguridad.

![](_page_55_Picture_1.jpeg)

11. Al reiniciar el gateway, sincronice de nuevo la instalación con SINCRONIZAR INSTALACIÓN.

12. Conéctese al gateway:

• En el menú MANTENIMIENTO inicie el diagnóstico completo para comprobar que todos los dispositivos estén correctamente detectados y si es preciso vuelva a alinear la instalación.

**VIMAR** 

- En caso de integración con el gateway de videoportero, seleccione el menú DISPOSITIVOS y compruebe que la integración esté HABILITADA. Compruebe luego el estado de los conflictos seleccionando COMPROBAR CONFLICTOS.
- En caso de integración con el gateway anti-intrusión By-alarm Plus, seleccione el menú DISPOSITIVOS y compruebe que la integración esté HABILITADA. Introduzca el PIN DE INTEGRACIÓN (por confidencialidad no se quarda en la copia de seguridad) y compruebe el estado de los conflictos con COMPROBAR CONFLICTOS.
- Las lógicas eventualmente utilizadas se vuelven a importar con la copia de seguridad y funcionan después del reinicio del gateway como consecuencia de la sustitución. Antes de acceder al EDITOR DE LÓGICAS en la nube, actualice el mismo con los datos del gateway sustituido.

Seleccione ACTUALIZAR DATOS INSTALACIÓN; continúe con IMPORTAR DATOS DEL GATEWAY y luego con ACTUALIZAR INSTALACIÓN PARA EDITOR. Tras esta operación las lógicas se mantienen y si fuera necesario se podrían modificar.

13. Verifique la instalación.

14. Entregue la instalación al administrador que se encargará a su vez de entregarla a los demás usuarios (apdo. 9).

NOTA: El procedimiento de sustitución no incluye la importación de los usuarios y por lo tanto es necesario crearlos de nuevo (por confidencialidad no se guardan en la copia de seguridad).

#### **ATFNCIÓN·**

Tras la sustitución del gateway:

- Los datos históricos de los historiales de energía se recuperarán de la copia de seguridad y, por lo tanto, en las pantallas táctiles y en la aplicación View, los gráficos de energía restaurarán la situación guardada en el momento de la copia de seguridad (si los datos de usuario se eliminan según el punto 10, no se podrán restaurar). Se mantienen los datos guardados en la nube.
- No se guardan posibles modificaciones correspondientes a los parámetros de red y el dispositivo se inicia con los ajustes predefinidos (DHCP activado).
- Si las hay, todas las "Integraciones con sistemas de otros fabricantes" deberán volver a crearse de nuevo a través de GESTIÓN DE CLIENTES DE OTROS FABRICANTES.
- Deberán volver a crearse las posibles integraciones con los asistentes de voz. Tras la sustitución del gateway, todos los dispositivos presentes en Alexa, Google Home y Homekit se detectan como desconectados y por lo tanto deben ser eliminados y añadidos de nuevo. Con las aplicaciones de gestión de los asistentes de voz deberán volver a configurarse las posibles personalizaciones (por ejemplo, asociaciones a grupos/entornos) y redefinir las acciones de las rutinas.
- Deberán actualizarse las posibles integraciones con IFTTT; los "applet" se mantienen, pero los posibles bloques "IF", "THIS" y "THEN" deberán ser eliminados y recreados. Los dispositivos asociados a las acciones deben seleccionarse de nuevo.
- Deberán volver a crearse las posibles integraciones con Philips HUE. Tras la sustitución del gateway todos los puentes y las lámparas se detectados como desconectados y por lo tanto deben ser eliminados y añadidos de nuevo.

### ANEXO: Sustitución del gateway anti-intrusión By-alarm Plus art. 03812

### II. Sustitución del gateway anti-intrusión By-alarm art. 03812

Esta operación permite reemplazar, en una instalación existente, un gateway anti-intrusión averiado.

IMPORTANTE: Para estos gateways no está prevista la sustitución partiendo de la copia de seguridad realizada con View Pro y guardada en la nube de la instalación. Por lo tanto, se debe hacer referencia sólo a los archivos de programación de la central anti-intrusión guardados con el software By-alarm Plus Manager.

1. Desde la aplicación View Pro entre en la instalación y seleccione (i) al lado del gateway a reemplazar para ver la página de detalle.

- 2. Seleccione "MANTENIMIENTO DISPOSITIVO".
- 3. Seleccione "ELIMINAR DE LA INSTALACIÓN"; el gateway se elimina de la instalación y se realiza el reset restaurando las condiciones de fábrica. Si el dispositivo está averiado, se solicita la ejecución de la eliminación forzada; confirme para continuar.
- Tras la eliminación, el gateway ya no es visible desde la aplicación View Pro y se puede entonces proceder a su sustitución.
- 4. Siguiendo el procedimiento (apdo. 4.9), asocie el nuevo gateway a la instalación y ejecute la operación SINCRONIZAR INSTALACIÓN.
- 5. Verifique la instalación.
- 6. Entregue la instalación al administrador que se encargará a su vez de entregarla a los demás usuarios (apdo. 9).

NOTA: El procedimiento de sustitución no prevé la importación de los usuarios y por lo tanto hay que volver a crearlos.

#### ATENCIÓN:

- Tras la sustitución del gateway:
- No se guardan posibles modificaciones correspondientes a los parámetros de red y el dispositivo se inicia con los ajustes predefinidos (DHCP activado).
- En caso de integración con el gateway domótico, seleccione el menú DISPOSITIVOS y restaure la integración reemplazando el gateway averiado por el nuevo. Una vez finalizada la sustitución, compruebe el estado de los conflictos con "COMPROBAR CONFLICTOS". La ausencia de conflictos indica que el nuevo gateway está configurado de forma análoga al original; de lo contrario, hay que modificar la configuración de la instalación anti-intrusión para alinearla a la original (o alinearla a la nueva si se hubiera modificado).

 $\blacktriangleright$  VIMAR

# VIEW IoT Smart Systems

### ANEXO: Sustitución del gateway anti-intrusión By-alarm art. 01712.1

### III. Sustitución del gateway anti-intrusión By-alarm art. 01712.1

Esta operación permite reemplazar, en una instalación existente, un gateway anti-intrusión averiado recuperando las copias de seguridad de la nube de la instalación. IMPORTANTE: Las copias de seguridad deben haberse guardado previamente en la nube ya que un gateway averiado no permite esta operación. También se pueden utilizar copias de seguridad realizadas por View Pro y guardadas en archivo o bien copias de seguridad de programación de la central realizadas con By-alarm Manager.

**VIMAR** 

- 1. Desde la aplicación View Pro entre en la instalación y seleccione  $\binom{1}{1}$  al lado del gateway a reemplazar para ver la página de detalle.
- 2. Seleccione MANTENIMIENTO DISPOSITIVO.
- 3. Seleccione ELIMINAR DE LA INSTALACIÓN; el gateway se elimina de la instalación y se realiza el reset restaurando las condiciones de fábrica. Si el dispositivo está averiado, se solicita la ejecución de la eliminación forzada; confirme para continuar.

Tras la eliminación, el gateway ya no es visible desde la aplicación View Pro y se puede entonces proceder a su sustitución.

- 4. Siguiendo el procedimiento (apdo. 4.9), asocie el nuevo gateway a la instalación y ejecute la operación SINCRONIZAR INSTALACIÓN.
- 5. En el menú GESTIÓN BACKUP seleccione DESCARGAR BACKUP NUBE EN LOCAL.
- 6. Conéctese entonces al gateway y ejecute el flujo de primera configuración importando la instalación de la copia de seguridad recién descargada de la nube.

![](_page_57_Figure_11.jpeg)

7. Seleccione IMPORTAR INSTALACIÓN DESDE BACKUP; se muestra la pantalla para elegir la operación a realizar.

#### **IMPORTA IMPIANTO**

#### **IMPORTA IMPIANTO DA BACKUP**

Permette di ricaricare la configurazione dell'impianto da un file di backup generato da View Pro

8. Seleccione IMPORTAR INSTALACIÓN DESDE BACKUP y siga el flujo de sustitución.

![](_page_57_Picture_17.jpeg)

**SELEZIONA BACKUP DA FILE** 

![](_page_58_Picture_0.jpeg)

# VIEW IoT Smart Systems

## ANEXO: Sustitución del gateway anti-intrusión By-alarm art. 01712.1

9. Seleccione CARGAR para utilizar la copia de seguridad descargada de la nube o bien SELECCIONAR BACKUP DESDE ARCHIVO para utilizar la copia de seguridad guardada previamente en archivo. Confirme la operación y seleccione la gestión de los datos de usuario en la copia de seguridad.

Nota: Como alternativa a la utilización de la copia de seguridad (puntos 7, 8, 9), es posible reemplazar el gateway a partir del software By-alarm Manager y la programación en la central. Seleccione CREAR NUEVA INSTALACIÓN, complete el flujo de primera configuración e importe el archivo xml desde By-alarm Manager

10. En caso de gateway con una versión de firmware inferior a 1.14.5, se muestra la pantalla de abajo a la izquierda, mientras que para una versión igual o mayor de 1.14.5, se muestra la pantalla de la derecha.

![](_page_58_Figure_6.jpeg)

Si se produce un cambio de Administrador/propietario de la instalación, para proteger la privacidad del anterior, se recomienda borrar los datos de usuario. En este caso, todos los datos de los historiales de registros, etc. no se recuperarán de la copia de seguridad.

11. Al reiniciar el gateway, sincronice de nuevo la instalación con SINCRONIZAR INSTALACIÓN.

12. Verifique la instalación.

13. Entregue la instalación al administrador que se encargará a su vez de entregarla a los demás usuarios (apdo. 9).

NOTA: El procedimiento de sustitución no incluye la importación de los usuarios y por lo tanto es necesario crearlos de nuevo (por confidencialidad no se guardan en la copia de seguridad).

#### ATENCIÓN:

Tras la sustitución del gateway:

- No se guardan posibles modificaciones correspondientes a los parámetros de red y el dispositivo se inicia con los ajustes predefinidos (DHCP activado).
- En caso de integración con el gateway domótico, seleccione el menú DISPOSITIVOS y restaure la integración reemplazando el gateway averiado por el nuevo. Al finalizar la sustitución, introduzca el PIN DE INTEGRACIÓN y compruebe el estado de los conflictos con COMPROBAR CONFLICTOS. La ausencia de conflictos indica que el nuevo gateway está configurado de forma análoga al original; de lo contrario, hay que modificar la configuración de la instalación anti-intrusión para alinearla a la original (o alinearla a la nueva si se hubiera modificado).

![](_page_59_Picture_1.jpeg)

### ANEXO: Sustitución de los gateways de videoportero Due Fili Plus art. 01415 e IP art. 01416

### IV. Sustitución de los gateways de videoportero Due Fili Plus art. 01415 e IP art. 01416

Esta operación permite reemplazar, en una instalación existente, un gateway de videoportero Due Fili Plus e IP mediante los respectivos software SaveProg o Video-Door IP.

IMPORTANTE: Para instalaciones "sencillas", es decir las que solo tienen placa y gateway de videoportero, la sustitución se puede realizar sin utilizar los softwares SaveProg o Video-Door IP. Para estos gateways no está prevista la sustitución partiendo de la copia de seguridad realizada con View Pro y guardada en la nube de la instalación.

- 1. Desde la aplicación View Pro entre en la instalación y seleccione (i) al lado del gateway a reemplazar para ver la página de detalle.
- 2. Seleccione MANTENIMIENTO DISPOSITIVO.
- 3. Seleccione ELIMINAR DE LA INSTALACIÓN; el gateway se elimina de la instalación y se realiza el reset restaurando las condiciones de fábrica. Si el dispositivo está averiado, se solicita la ejecución de la eliminación forzada; confirme para continuar.
	- Tras la eliminación, el gateway ya no es visible desde la aplicación View Pro y se puede entonces proceder a su sustitución.
- 4. Ejecute la asignación del ID de videoportero al gateway y, donde sea preciso, complete la configuración a través de los softwares SaveProg o Video-Door IP replicando la misma configuración del dispositivo sustituido.
- 5. Siguiendo el procedimiento (apdo. 4.9), asocie el nuevo gateway a la instalación y ejecute la operación SINCRONIZAR INSTALACIÓN.
- 6. Verifique la instalación.
- 7. Entregue la instalación al administrador que se encargará a su vez de entregarla a los demás usuarios (apdo. 9).

NOTA: El procedimiento de sustitución no prevé la importación de los usuarios y por lo tanto hay que volver a crearlos.

#### ATENCIÓN:

Tras la sustitución del gateway:

- No se guardan posibles modificaciones correspondientes a los parámetros de red y el dispositivo se inicia con los ajustes predefinidos (DHCP activado).
- En caso de integración con el gateway domótico, seleccione el menú DISPOSITIVOS y restaure la integración reemplazando el gateway averiado por el nuevo. Una vez finalizada la sustitución, compruebe el estado de los conflictos con COMPROBAR CONFLICTOS. La ausencia de conflictos indica que el nuevo gateway está configurado de forma análoga al original; de lo contrario, hay que modificar la configuración de la instalación de videoportero para alinearla a la original (o alinearla a la nueva si se hubiera modificado).

## ANEXO: Sustitución de las pantallas táctiles art. 01420-01422-01425

### V. Sustitución de las pantallas táctiles art. 01420-01422-01425

Esta operación permite reemplazar, en una instalación existente, una pantalla táctil averiada por una nueva.

IMPORTANTE: Para estos dispositivos no está prevista la sustitución partiendo de la copia de seguridad guardada en la nube de la instalación.

1. Desde la aplicación View Pro entre en la instalación y seleccione (i) al lado de la pantalla táctil a reemplazar para ver la página de detalle.

- 2. Seleccione MANTENIMIENTO DISPOSITIVO.
- 3. Seleccione ELIMINAR DE LA INSTALACIÓN; la pantalla táctil se elimina de la instalación y se realiza el reset restaurando las condiciones de fábrica. Si el dispositivo está averiado, se solicita la ejecución de la eliminación forzada; confirme para continuar.
- Tras la eliminación, la pantalla táctil ya no es visible desde la aplicación View Pro y se puede entonces proceder a su sustitución.
- 4. Siguiendo el procedimiento (apdo. 4.9), asocie la nueva pantalla táctil a la instalación y ejecute la operación SINCRONIZAR INSTALACIÓN.
- 5. Verifique la instalación.
- 6. Entregue la instalación al administrador que se encargará a su vez de entregarla a los demás usuarios (apdo. 9).

NOTA: El procedimiento de sustitución no prevé la importación de los usuarios y por lo tanto hay que volver a crearlos.

#### ATENCIÓN:

Después de la sustitución de la pantalla táctil:

- No se guardan posibles modificaciones correspondientes a los parámetros de red y el dispositivo se inicia con los ajustes predefinidos (DHCP activado).
- No se mantienen las personalizaciones como, por ejemplo, los favoritos en la Página principal, el fondo de los entornos, la gestión de notificaciones LED RGB, las integraciones de las cámaras IP y las posibles asociaciones a las zonas anti-intrusión, los ajustes de los timbres del sistema de videoportero, etc.
- Todas las aplicaciones de otros fabricantes (por ejemplo, By-Camera y WebView) deberán descargarse y configurarse de nuevo.

**WIMAR** 

![](_page_61_Picture_0.jpeg)